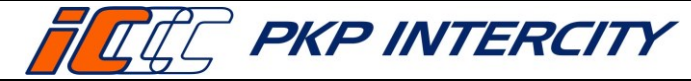

Data wydania: **27/07/2023** Obowiązuje od dnia: **06/09/2023 Strona 1 z 66**

# **Instrukcja opisująca zasady zwrotów, wymiany oraz wydawania duplikatów biletów na kasie rPOS**

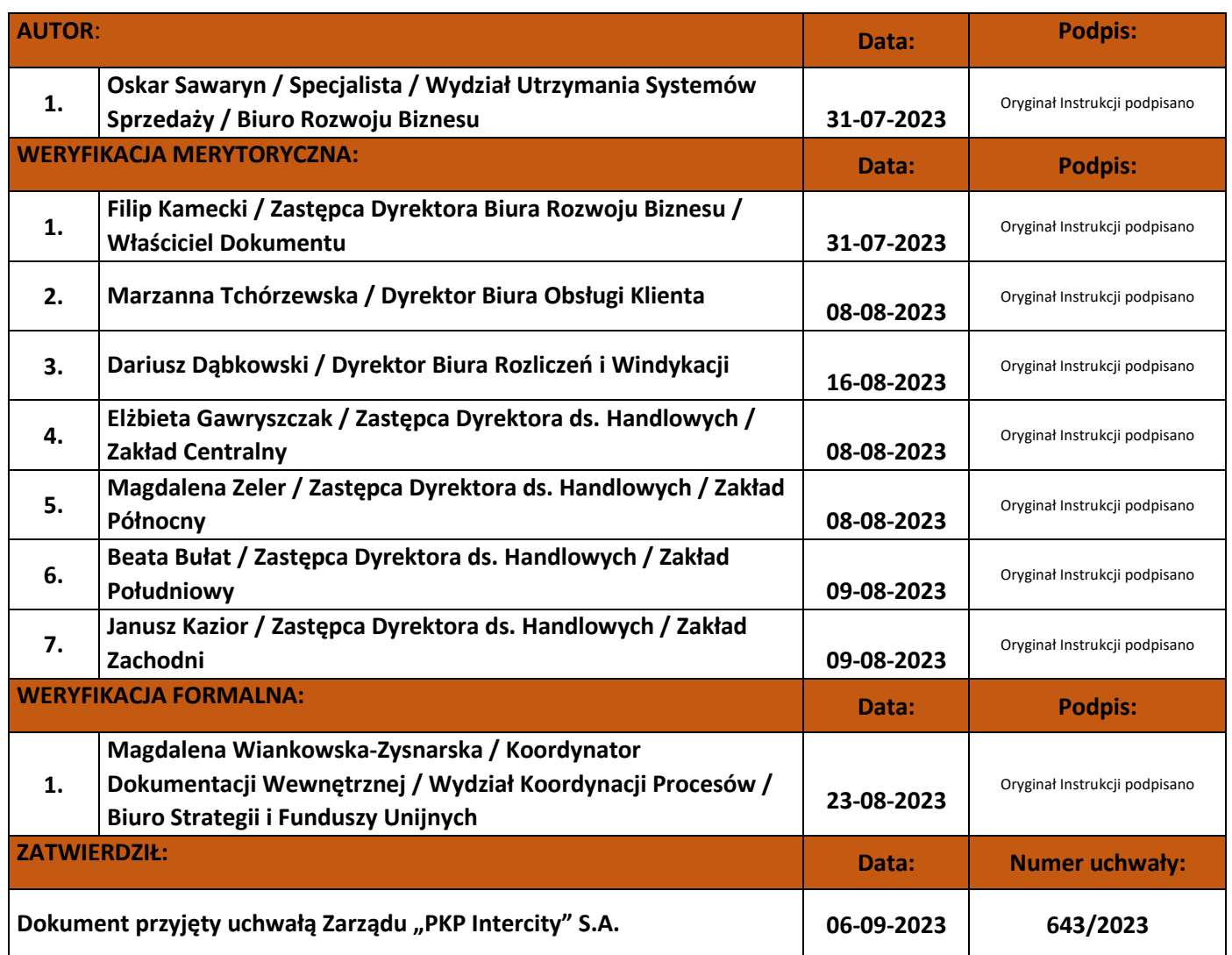

#### **Spis treści:**

- 1. Cel Instrukcji
- 2. Terminologia, definicje, wyjaśnienie skrótów
- 3. Przebieg i opis postępowania
- 4. Przegląd aktualności Instrukcji
- 5. Ocena przestrzegania Instrukcji
- 6. Załączniki do Instrukcji

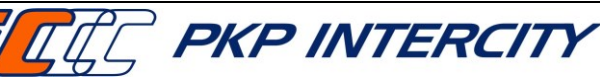

## **1. Cel Instrukcji**

1.1.Celem niniejszej Instrukcji jest wsparcie Pracowników obsługujących kasy rPOS w procesie anulowania, zwrotów, wymiany i wydawania duplikatów biletów na przejazd pociągami PKP IC i innych przewoźników kolejowych.

## **2. Terminologia, definicje, wyjaśnienia skrótów**

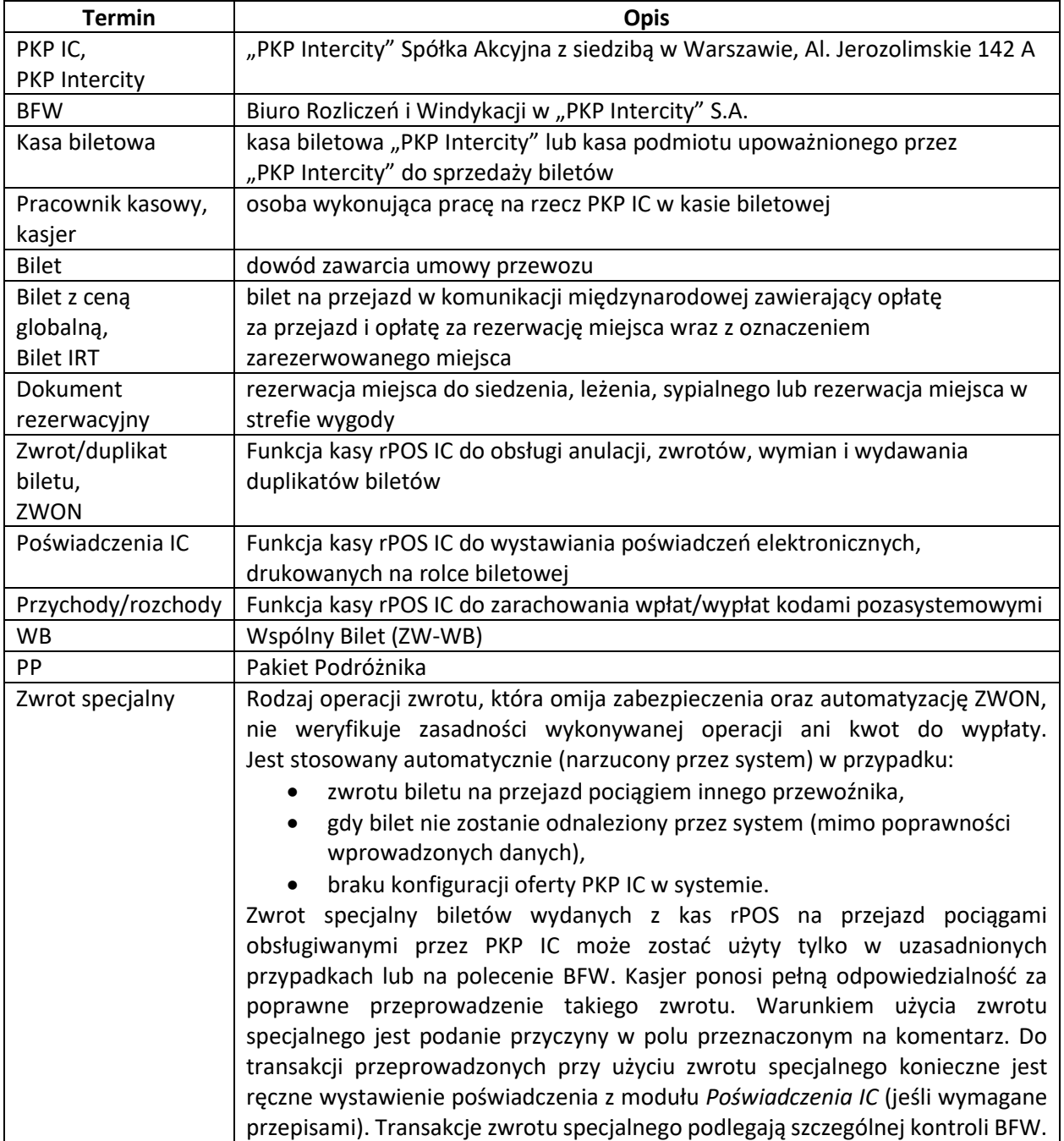

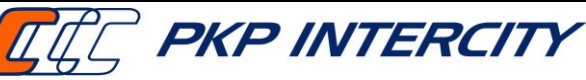

Data wydania: **27/07/2023** Obowiązuje od dnia: **06/09/2023 Strona 3 z 66**

## **3. Przebieg i opis postępowania**

## 3.1.**Przedmiot instrukcji**

3.1.1. Przedmiotem niniejszej Instrukcji jest proces anulowania, zwrotu, wymiany oraz wydania duplikatu biletu od momentu pojawienia się klienta przy okienku kasowym, aż do potwierdzenia otrzymania należnego zwrotu, dokumentów poświadczających rezygnację z przejazdu, duplikatu biletu lub nowego biletu i odejścia od okienka kasowego. Dokument stanowi instrukcję obsługi kasy rPOS w ramach wymienionego powyżej procesu.

## 3.2.**Zakres stosowania instrukcji**

- 3.2.1. Niniejsza Instrukcja obowiązuje w całej Spółce.
- 3.2.2. Pracownicy kas biletowych PKP IC są zobowiązani przestrzegać zapisów niniejszej Instrukcji.
- 3.2.3. Niniejszy dokument jest materiałem wewnętrznym i może być udostępniany wyłącznie Pracownikom w celach służbowych.

## 3.3.**Informacje ogólne**

3.3.1. Zwrotu biletu można dokonać w jednej z trzech funkcji dostępnych na ekranie głównym kasy rPOS.

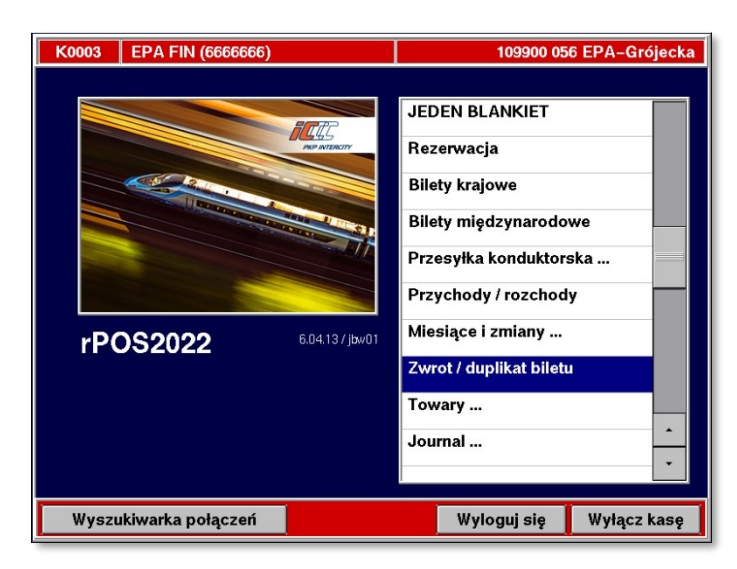

- <span id="page-2-0"></span>3.3.2. *Rezerwacja* (Anulowanie Całkowite, Anulowanie Częściowe, Zwrot) – do obsługi biletów internetowych, bezpłatnych rezerwacji i innych dokumentów rezerwacyjnych wydanych poza rPOS, a także do zwalniania miejsc z biletów wystawionych w funkcji FAHR, przy zachowaniu nienaruszonego biletu podstawowego.
	- a) *Zwrot/duplikat biletu* do obsługi wszystkich pozostałych typów biletów (poza Interrail).
	- b) *Bilety Interrail* do obsługi biletów (papierowych i mobilnych) wydanych w aplikacji ETS 2.0.

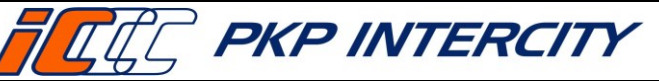

**Strona 4 z 66**

#### 3.4.**Funkcja** *Zwrot/duplikat biletu* **– informacje ogólne**

- 3.4.1. ZWON jest uniwersalnym narzędziem do anulowania, zwrotu oraz wymiany biletów wystawionych z funkcji FIN, FAHR, FAUS, EPA, WB, PP. Umożliwia również wydawanie duplikatów wyblakniętych biletów okresowych FIN.
- 3.4.2. Funkcja automatyzuje proces zwrotu i wymiany biletów wydanych w kasach rPOS na przejazd pociągami obsługiwanymi przez PKP Intercity. Bilety jednorazowe na przewóz/przejazd pociągami innych przewoźników oraz bilety z innych kanałów sprzedaży nie są zautomatyzowane.
- 3.4.3. Zwrot biletu jest możliwy maksymalnie do 3 miesięcy od rozpoczęcia terminu ważności biletu (nie dotyczy *zwrotu specjalnego*).

#### 3.5.**ZWON – maska 1**

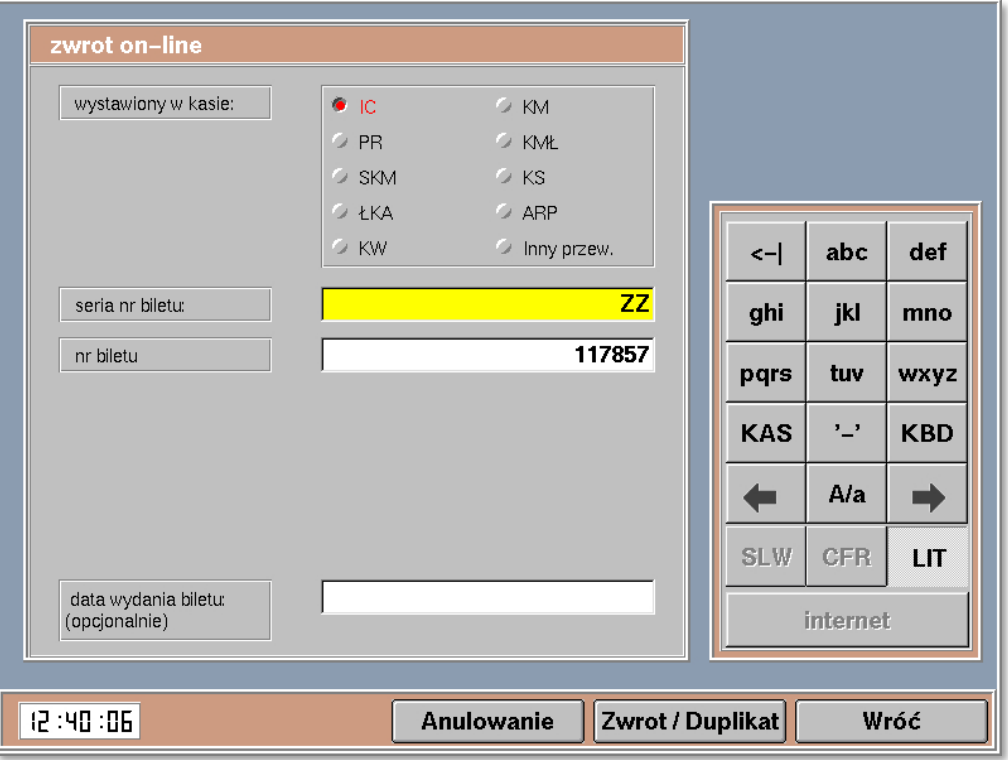

- 3.5.1. W celu przeprowadzenia zwrotu należy w menu głównym wybrać *Zwrot/duplikat biletu.*
- <span id="page-3-0"></span>3.5.2. Należy uzupełnić wymagane pola:
	- a) **wystawiony w kasie** kasa biletowa w jakiej został wydany bilet (w przypadku biletów z innych kanałów niż kasa biletowa należy zaznaczyć "Inny przew."),
	- b) **seria nr biletu** uzupełnić serię z biletu,
	- c) **nr biletu** uzupełnić numerem biletu, bez cyfry kontrolnej,
	- d) **data wydania biletu** pole opcjonalne, należy wybrać z kalendarza, kiedy został wystawiony bilet.

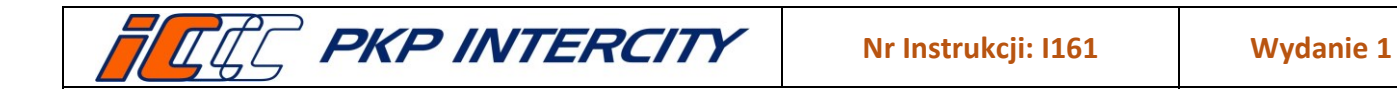

- 3.5.3. Kod kreskowy znajdujący się na blankiecie można zeskanować. Wówczas należy zweryfikować, czy numer biletu został uzupełniony poprawnie – ewentualny błąd skorygować przy pomocy klawiatury.
- 3.5.4. Pole **data wydania biletu** jest polem opcjonalnym. Należy je uzupełnić tylko w przypadku, gdyby dane wyświetlone na kolejnym ekranie były niezgodne z danymi na bilecie.
- 3.5.5. Działanie przycisków u dołu ekranu:
	- a) **Anulowanie** służy do anulowania biletu/dokumentu rezerwacyjnego w ciągu 15 minut od wydruku;
	- b) **Zwrot/Duplikat** rozpoczyna wyszukiwanie biletu na serwerze i przenosi do kolejnej maski, umożliwiającej zwrot, wymianę lub wydanie duplikatu biletu;
	- c) **Wróć**  wraca do głównego menu rPOS.

## 3.6.**ZWON – maska 2**

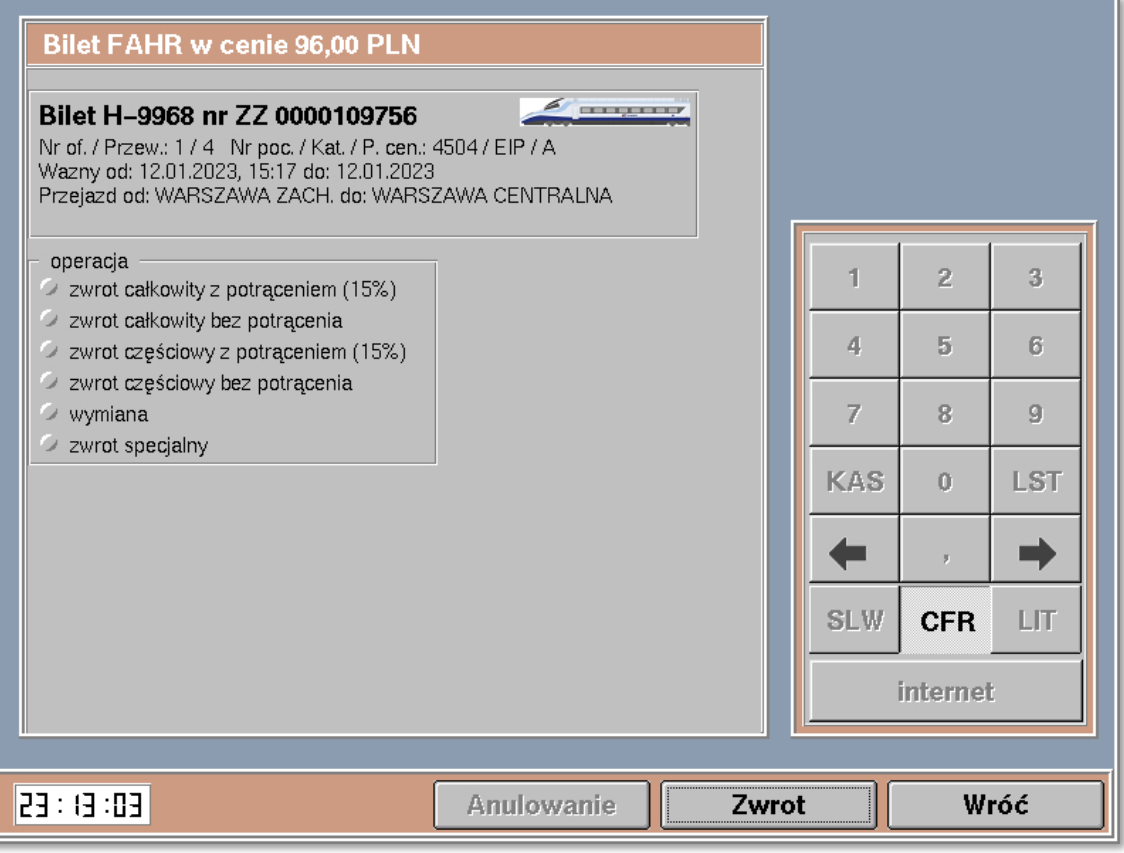

- 3.6.1. Na ekranie wyświetlą się dane z biletu znalezione na serwerze oraz dozwolone operacje.
- 3.6.2. W przypadku niezgodności danych na ekranie z biletem należy nacisnąć przycisk **Wróć** i uzupełnić pole **data wydania biletu**.
- 3.6.3. Dwie pierwsze linie zawierają najważniejsze informacje identyfikujące bilet, tj.:
	- a) funkcja, w której bilet został wystawiony tutaj **FAHR**,

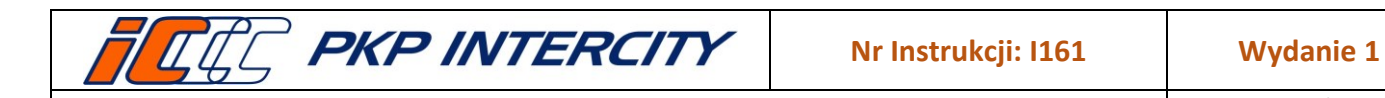

Data wydania: **27/07/2023** Obowiązuje od dnia: **06/09/2023**

**Strona 6 z 66**

- b) cena w PLN lub EUR (dla biletów FAUS) tutaj **96,00 PLN**,
- c) wzór blankietu tutaj **H-9968**,
- d) seria i numer biletu tutaj **ZZ 0000109756**.
- 3.6.4. Pozostałe informacje wyświetlają się w zależności od rodzaju biletu.
- 3.6.5. W środkowej części ekranu znajduje się lista operacji możliwych do wykonania (lista identyczna dla każdego rodzaju biletu):
	- *a) zwrot całkowity z potrąceniem*
	- *b) zwrot całkowity bez potrącenia*
	- *c) zwrot częściowy z potrąceniem*
	- *d) zwrot częściowy bez potrącenia*
	- *e) wymiana*
	- *f) zwrot specjalny*
	- g) W momencie realizacji przez kasjera transakcji wymiany lub zwrotu część operacji może być niedostępna. Dostępność operacji możliwych do wykonania w danym momencie zależy od warunków oferty.
- 3.6.6. Jeśli dana oferta jest nieobsługiwana przez ZWON, wyświetli się komunikat *Brak konfiguracji funkcji 'Zwrot on-line' dla tego biletu,* wówczas jedyną dostępną operacją będzie *zwrot specjalny.*
- 3.6.7. System weryfikuje następujące informacje i na ich podstawie warunkuje możliwość zwrotu i wymiany:
	- a) funkcja, w której bilet został wystawiony,
	- b) aktualna data i godzina,
	- c) oferta,
	- d) właściciel oferty (przewoźnik),
	- e) termin ważności,
	- f) relacja,
	- g) kategoria pociągu,
	- h) rodzaj składu (wagonowy, zespolony),
	- i) klasa wagonu,
	- j) liczba osób,
	- k) lokalizacja kasy względem stacji wyjazdu na bilecie,
	- l) forma płatności.
- 3.6.8. W zależności od rodzaju biletu i wybranej operacji procedura anulowania, zwrotu lub wymiany będzie wyglądała inaczej.
- 3.6.9. Kasjer ma 90 sekund na określenie operacji, którą chce wykonać. Po przekroczeniu tego czasu system wyświetli komunikat, automatycznie wczyta ponownie ten sam bilet i zostaną ponownie zweryfikowane warunki zwrotu.

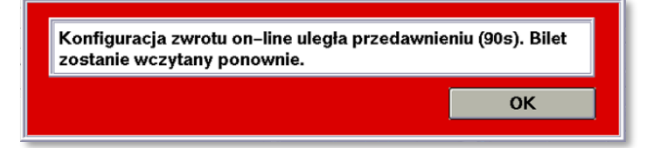

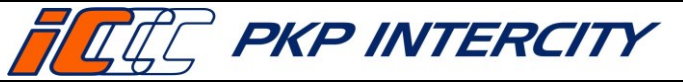

Data wydania: **27/07/2023** Obowiązuje od dnia: **06/09/2023**

**Strona 7 z 66**

## 3.7.**Funkcja** *Rezerwacja* **(EPA) – informacje ogólne**

- 3.7.1. Do anulowania, zwrotów i wymian dokumentów rezerwacyjnych oraz biletów IRT należy bezwzględnie używać funkcji *Zwrot/duplikat biletu* w głównym menu.
- 3.7.2. Funkcje *Anulowanie całkowite* i *Anulowanie częściowe* należy wykorzystywać tylko w przypadkach podanych w puncie [3.3.1.a\)](#page-2-0) niniejszej instrukcji.

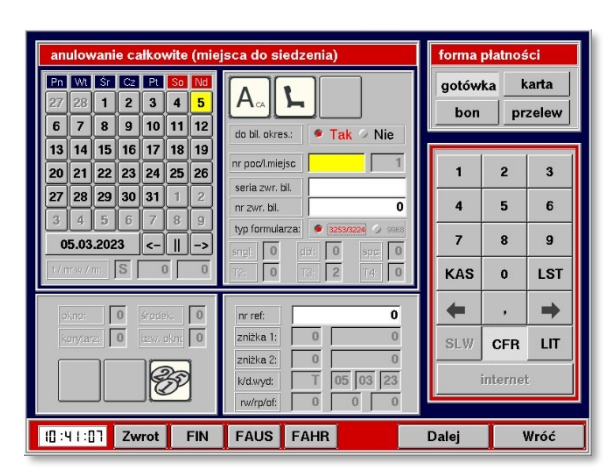

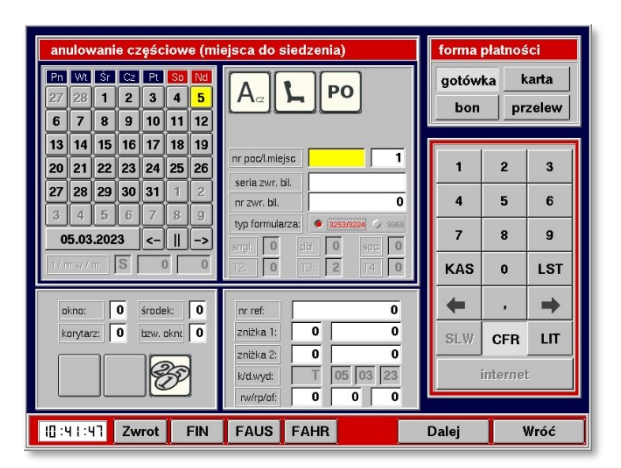

## <span id="page-6-1"></span>3.8.**EPA — Anulowanie całkowite**

- 3.8.1. Aby dokonać anulowania całkowitego za dokument rezerwacyjny, należy naciskać przycisk **R** tyle razy, aby uzyskać przycisk A<sub>CA</sub> (anulowanie całkowite) i następnie klawisz z symbolem rodzaju miejsca (do siedzenia/ kuszety/ sypialne).
- 3.8.2. Następnie należy wprowadzić:
	- a) datę rezerwacji;
	- b) numer pociągu;
	- c) serię i numer dokumentu rezerwacyjnego (bez cyfry kontrolnej);
	- d) numer referencyjny (dwunastocyfrowy identyfikator rezerwacji);
	- e) formę płatności;
	- f) oraz określić, czy anulowanie ma być dokonane z potrąceniem, czy bez potrącenia odstępnego – klawisz z symbolem monet – domyślnie jest ustawiona opcja anulowania z potrąceniem, aby ją zmienić, należy nacisnąć ten klawisz:

<span id="page-6-0"></span>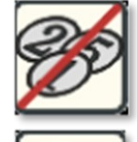

- anulowanie bez potrąceń,

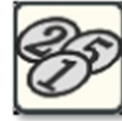

- anulowanie z potrąceniem.

- 3.8.3. Po wprowadzeniu wszystkich parametrów należy wcisnąć przycisk **Dalej**. Wyświetli się ekran zawierający dane anulowanego miejsca.
- 3.8.4. System zwolni miejsce (miejsca) w systemie i nastąpi wydruk potwierdzenia anulowania.

**Dokument stanowi własność firmy "PKP Intercity" S.A. – do użytku służbowego. Wszelkie prawa są zastrzeżone.**  Powielanie, rozpowszechnianie dokumentu bez zgody "PKP Intercity" S.A. jest zabronione.

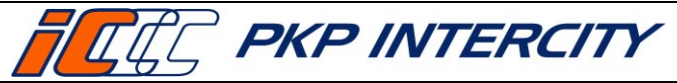

Data wydania: **27/07/2023** Obowiązuje od dnia: **06/09/2023**

**Strona 8 z 66**

## <span id="page-7-0"></span>3.9.**EPA — Anulowanie częściowe**

- 3.9.1. Aby dokonać anulowania częściowego za dokument rezerwacyjny, należy naciskać przycisk R tyle razy, aby uzyskać przycisk A<sub>cz</sub> (anulowanie częściowe) i następnie klawisz z symbolem rodzaju miejsca (do siedzenia/ kuszety/ sypialne).
- 3.9.2. Następnie należy wprowadzić:
	- a) datę rezerwacji,
	- b) numer pociągu,
	- c) liczbę miejsc, które mają pozostać zarezerwowane,
	- d) serię i numer dokumentu rezerwacyjnego (bez cyfry kontrolnej),
	- e) numer referencyjny (dwunastocyfrowy identyfikator rezerwacji);
	- f) formę płatności;
	- g) oraz określić, czy anulowanie ma być dokonane z potrąceniem, czy bez potrącenia odstępnego — patrz punk[t 3.8.2.f\)](#page-6-0) niniejszej instrukcji.
- 3.9.3. Po wprowadzeniu wszystkich parametrów należy wcisnąć przycisk **Dalej**. Wyświetli się ekran zawierający dane pozostałych zarezerwowanych miejsc.
- 3.9.4. System zwolni stosowną liczbę miejsc i nastąpi wydruk biletu z wypisem "ANULOWANIE CZĘŚCIOWE" zawierającego pozostałe zarezerwowane miejsca oraz potwierdzenia anulowania częściowego.

#### 3.10. **Funkcja** *Bilety Interrail*

3.10.1. Funkcja *Bilety Interrail* kasa rPOS umożliwia rejestrację sprzedaży, zwrotu oraz uszkodzenia biletów Interrail papierowych oraz mobilnych — w zależności od tego, co kasjer wybrał w górnej części ekranu.

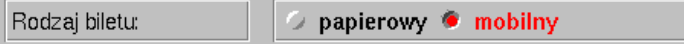

3.10.2. Rejestracja zwrotu papierowego biletu Interrail bez potrącania odstępnego:

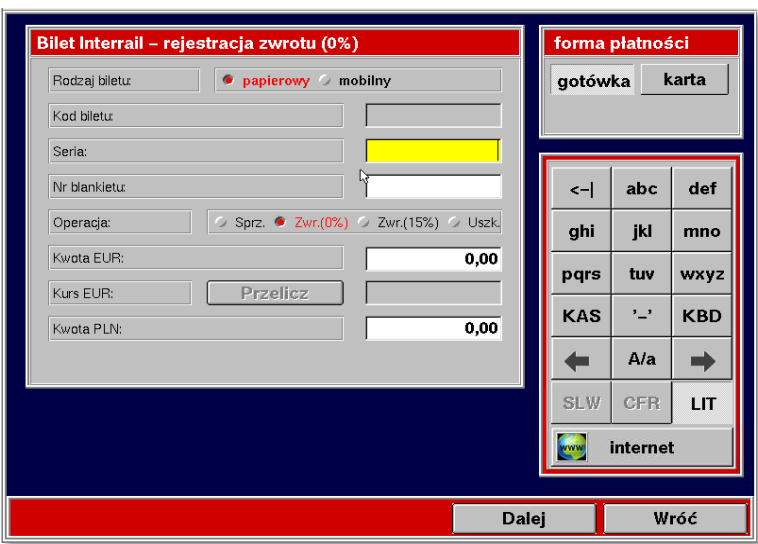

a) **Seria oraz Nr blankietu** – pola aktywne do edycji – należy wprowadzić ręcznie serię i numer zwracanego blankietu.

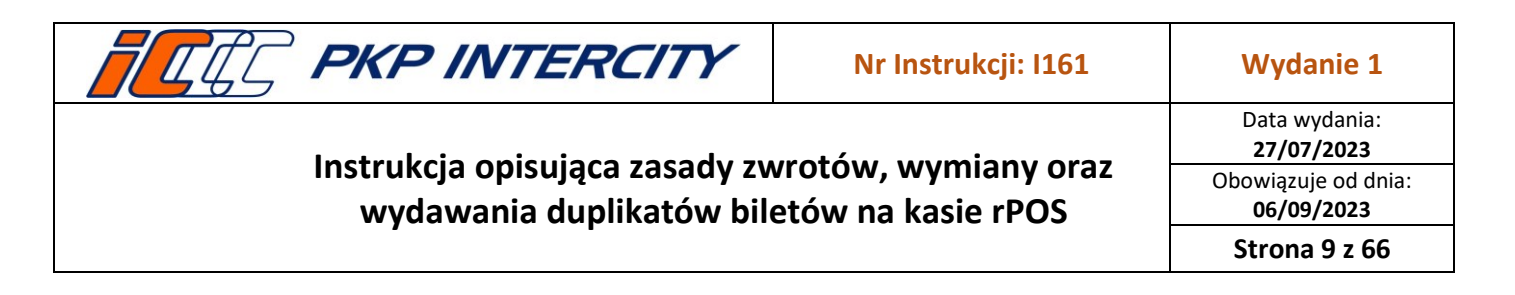

- b) **Operacja** należy wybrać opcję **Zwr. (0%)** funkcji należy używać w przypadku anulowania biletu z powodu wymiany, gdy nie jest potrącane odstępne lub gdy bilet zostanie wystawiony niezgodnie z życzeniem klienta, zarejestrowany jako sprzedany, ale jeszcze nie wydany klientowi. Wówczas po dokonaniu zwrotu w systemie ETS, należy wprowadzić dane biletu do kasy rPOS, co umożliwi wypłatę należności. Potwierdzeniem poprawności dokonania rejestracji zwrotu biletu jest odpowiedni komunikat (*Rejestracja zwrotu biletu IR w cenie XX,XX EUR zakończona.*) oraz wydruk potwierdzenia zwrotu zawierającego informację o kwocie do wypłaty. Zwrócony blankiet należy odpowiednio opisać i dołączyć do raportu zamknięcia zmiany wysyłanego do BFW.
- c) **Kwota EUR** pole należy wypełnić zgodnie z danymi transakcji w ETS.
- d) **Kwota PLN** pole należy wypełnić zgodnie z danymi transakcji w ETS (pole *Kurs EUR* zablokowane).
- e) **Forma płatności** należy wybrać "gotówka" lub "karta" zgodnie ze sposobem, w jaki został opłacony bilet.
- f) UWAGA możliwe jest przeprowadzenie zwrotu na kartę wyłącznie pojedynczej transakcji. Jeśli klient zwraca kilka biletów, każdy zwrot musi zostać przeprowadzony oddzielnie.

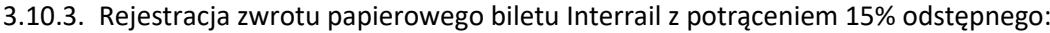

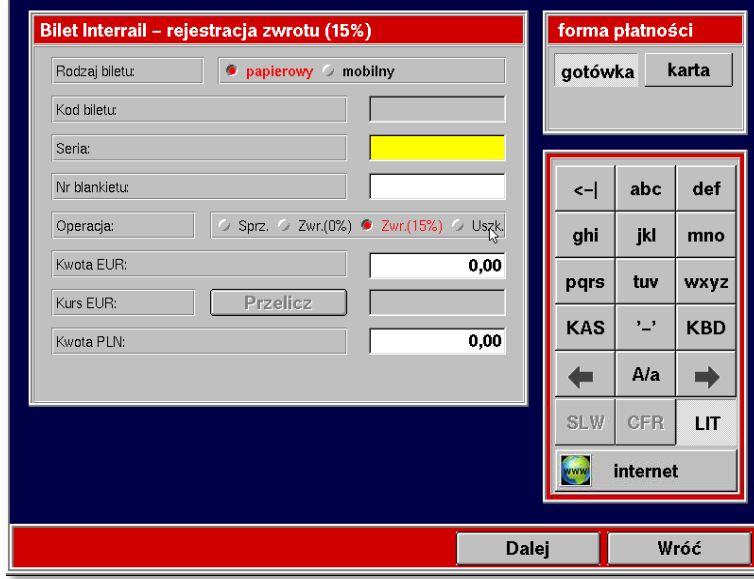

- a) **Seria oraz Nr blankietu** pole aktywne do edycji należy wprowadzić ręcznie serię i numer zwracanego blankietu.
- b) **Operacja** należy wybrać opcję **Zwr. (15%)**  funkcji należy użyć, gdy bilet jest zwracany z powodu rezygnacji, na życzenie klienta. Potwierdzeniem poprawności dokonania rejestracji zwrotu biletu jest odpowiedni komunikat (*Rejestracja zwrotu biletu IR w cenie XX,XX EUR zakończona.*) oraz wydruk potwierdzenia zwrotu zawierającego informacje o kwocie do wypłaty i kwocie odstępnego.

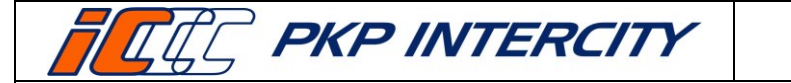

Zwrócony blankiet należy odpowiednio opisać i dołączyć do raportu zamknięcia zmiany wysyłanego do BFW.

- c) **Kwota EUR** pole należy wypełnić zgodnie z danymi transakcji w ETS.
- d) **Kwota PLN** pole należy wypełnić zgodnie z danymi transakcji w ETS (pole *Kurs EUR* zablokowane).
- e) **Forma płatności** należy wybrać "gotówka" lub "karta" zgodnie ze sposobem, w jaki został opłacony bilet.
- f) UWAGA możliwe jest przeprowadzenie zwrotu na kartę wyłącznie pojedynczej transakcji. Jeśli klient zwraca kilka biletów, każdy zwrot musi zostać przeprowadzony oddzielnie.
- 3.10.4. Rejestracja uszkodzenia blankietu Interrail:

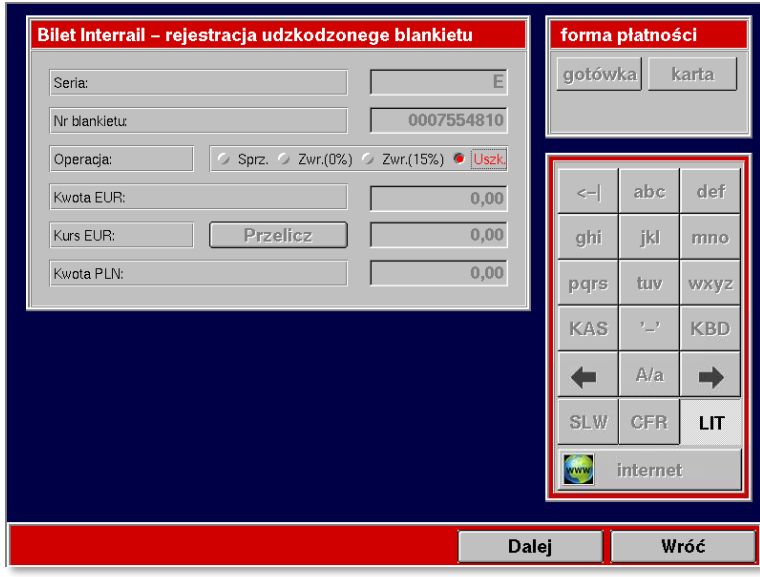

- a) **Seria oraz Nr blankietu** pole nieaktywne do edycji numer kolejny blankietu jest pobierany automatycznie.
- b) **Operacja** należy wybrać opcję **Uszk.** funkcję należy zastosować w przypadku np. zakleszczenia arkusza w rolkach drukarki, zabrudzenia tonerem w drukarce, wydrukowania na niewłaściwej stronie lub użycia niewłaściwego blankietu.

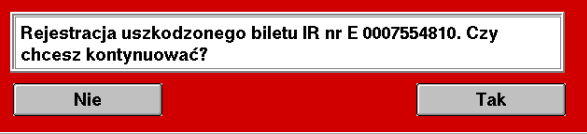

- c) Potwierdzenia zamiaru rejestracji uszkodzenia należy dokonać, klikając na ekranie odpowiednio **Tak** lub **Nie**.
- d) UWAGA po zarejestrowaniu uszkodzenia nie jest drukowane potwierdzenie. W polu *Nr blankietu* wyświetli się kolejny numer formularza. Uszkodzony blankiet należy odpowiednio opisać i dołączyć do raportu zamknięcia zmiany wysyłanego do BFW. W systemie ETS konieczne jest dokonanie zwrotu zamówienia oraz opatrzenie go adnotacją BLANKIET USZKODZONY wpisaną w polu przeznaczonym

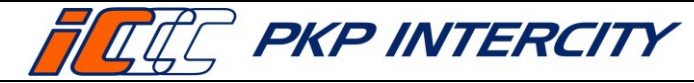

**Strona 11 z 66**

na uwagi (Explanation). Dla klienta należy wygenerować kolejne zamówienie, podając przy tym następny numer blankietu (Value stock paper).

- 3.10.5. Rejestracja zwrotu Biletu mobilnego (mPass)
	- a) Zwrot biletu mobilnego następuje analogicznie do zwrotu biletu papierowego.

## 3.11. **Poświadczenia IC**

- 3.11.1. Funkcja ZWON jest ściśle powiązanie z funkcją Poświadczenia IC.
- 3.11.2. Poświadczenia wydawane z kasy rPOS zastępują druki wypełniane manualnie oraz pieczątki.
- 3.11.3. Poświadczenie musi zostać trwale złączone z biletem, do którego zostało wystawione.
- 3.11.4. Bez wypełnienia i wydrukowania poświadczeń, które są narzucone przez system, nie ma możliwości przejścia do zwrotu – wyświetlone poświadczenia są obligatoryjne i wymagane przepisami.
- 3.11.5. Część poświadczeń jest wypełniana i drukowana automatycznie bez potrzeby wykonywania dodatkowych czynności.
- 3.11.6. Każde poświadczenie wygenerowane w funkcji *Zwrot/duplikat biletu* ma w nagłówku znacznik ZWON.

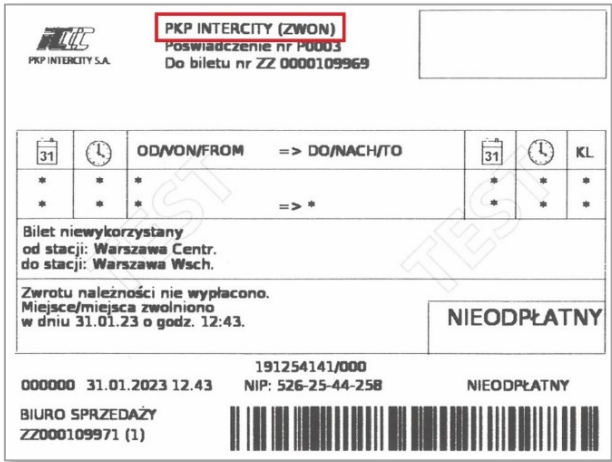

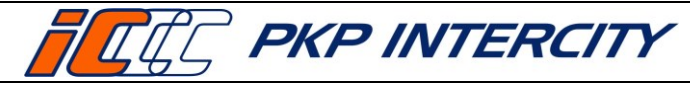

# 3.12. **Anulowanie biletu FAHR/FIN/FAUS/EPA**

- 3.12.1. Anulowanie odbywa się bez potrącenia odstępnego, a możliwe jest:
	- a) w ciągu 15 minut od wydruku,
	- b) tylko w trakcie tej samej zmiany kasjerskiej i w tej samej kasie, w której bilet został wystawiony.
- 3.12.2. Funkcja służy do anulowania biletu, który został wydrukowany nieprawidłowo lub niezgodnie z życzeniem Klienta.
- 3.12.3. W celu anulowania biletu należy:
	- a) przejść do funkcji *Zwrot/duplikat biletu*;
	- b) wypełnić maskę nr 1 danymi z biletu, który ma być anulowany lub skorzystać z danych wyświetlanych na ekranie (automatycznie wyświetlane są dane ostatniego wydrukowanego biletu) i nacisnąć przycisk **Anulowanie**;
	- c) wyświetli się okno dialogowe z pytaniem o potwierdzenie anulowania. Po zatwierdzeniu wyświetla się komunikat potwierdzający fakt anulowania i kwota zwrotu, a następnie zostanie wydrukowane potwierdzenie na rolce z drukarki fiskalnej.
		- dla biletu FAHR:

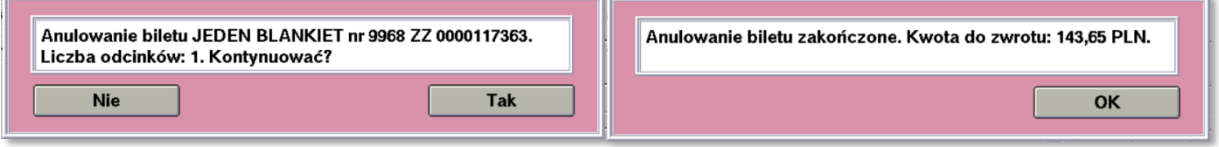

## – dla biletu FIN/FAUS:

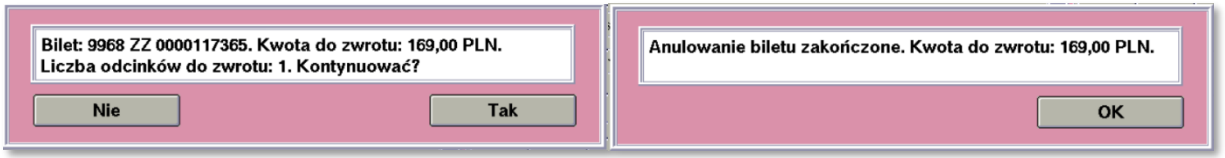

– dla biletu EPA:

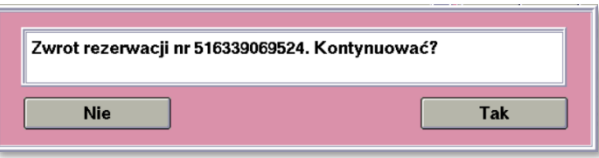

3.12.4. Podczas próby anulowania biletu po przekroczeniu 15 min od wydruku lub anulowania biletu z innej kasy, wyświetli się stosowny komunikat. W takim przypadku należy zweryfikować zasadność anulacji i skorzystać z przycisku **Zwrot/duplikat -** na zasadach określonych w *Instrukcji rachunkowo – kasowej dla kas biletowych i konduktorskich "PKP Intercity" S.A (F8).*

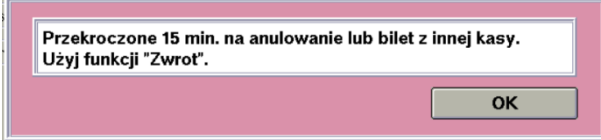

**Dokument stanowi własność firmy "PKP Intercity" S.A. – do użytku służbowego. Wszelkie prawa są zastrzeżone.**  Powielanie, rozpowszechnianie dokumentu bez zgody "PKP Intercity" S.A. jest zabronione.

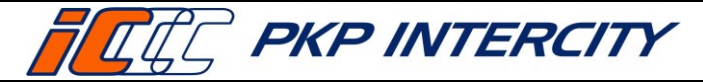

# **Strona 13 z 66**

## 3.13. **Anulowanie biletu WB/PP**

- 3.13.1. Anulowanie odbywa się bez potrącenia odstępnego, a możliwe jest:
	- a) w ciągu 15 minut od wydruku,
	- b) tylko w trakcie tej samej zmiany kasjerskiej i w tej samej kasie, w której bilet został wystawiony.
- 3.13.2. Funkcja służy do anulowania biletu, który został wydrukowany nieprawidłowo lub niezgodnie z życzeniem Klienta.
- 3.13.3. W celu anulowania biletu należy:
	- a) przejść do funkcji *Zwrot/duplikat biletu*;
	- b) wypełnić maskę nr 1 danymi z biletu, który ma być anulowany lub skorzystać z danych wyświetlanych na ekranie (automatycznie wyświetlane są dane ostatniego wydrukowanego biletu) i nacisnąć przycisk **Anulowanie**.

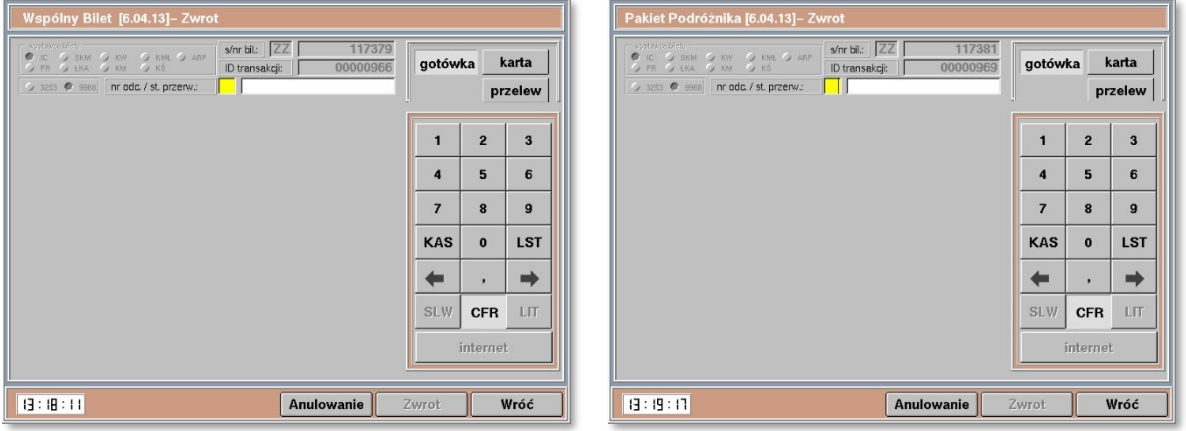

- c) System przeniesie do odpowiedniej maski dla WB lub PP.
- d) Należy ponownie nacisnąć przycisk **Anulowanie**.

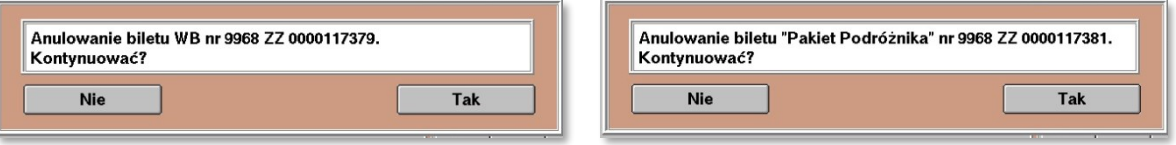

- e) Wyświetli się okno dialogowe z pytaniem o potwierdzenie anulowania.
- f) Po zatwierdzeniu wyświetla się komunikat potwierdzający fakt anulowania, a następnie zostanie wydrukowane potwierdzenie anulowania z drukarki fiskalnej.
- 3.13.4. Podczas próby anulowania biletu po przekroczeniu 15 min od wydruku lub anulowania biletu z innej kasy, wyświetli się stosowny komunikat. W takim przypadku należy zweryfikować zasadność anulacji i skorzystać z przycisku **Zwrot/duplikat -** na zasadach określonych w *Instrukcji rachunkowo – kasowej dla kas biletowych i konduktorskich "PKP Intercity" S.A (F8)*.

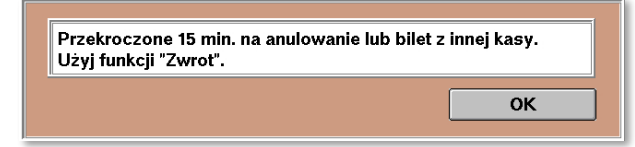

**Dokument stanowi własność firmy "PKP Intercity" S.A. – do użytku służbowego. Wszelkie prawa są zastrzeżone.**  Powielanie, rozpowszechnianie dokumentu bez zgody "PKP Intercity" S.A. jest zabronione.

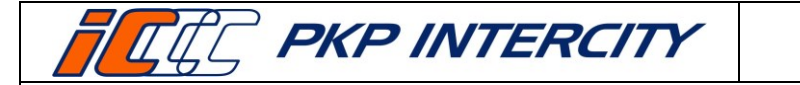

**Strona 14 z 66**

## 3.14. **Przychody/rozchody**

- 3.14.1. Niektóre transakcje wymagają użycia kodów pozasystemowych.
- 3.14.2. Gdy zajdzie konieczność użycia kodu pozasystemowego na ścieżce zwrotu ZWON, system sam dokona odpowiedniej wpłaty/wypłaty i wyświetli komunikat potwierdzający operację, który będzie zawierał informacje:
	- a) kwotę wpłaty/wypłaty,
	- b) kod pozasystemowy,
	- c) rodzaj wpłaty/wypłaty z funkcji *Przychody/rozchody* np. [23])
- 3.14.3. W przypadku zwrotu częściowego biletu FAHR zostanie także wydrukowane "Potwierdzenie zwrotu biletu (kodem pozasystemowym)".
- 3.14.4. Podczas operacji zwrotu z potrąceniem mogą zostać użyte dwa kody pozasystemowe – jeden dla wypłaty, drugi dla wpłaty.

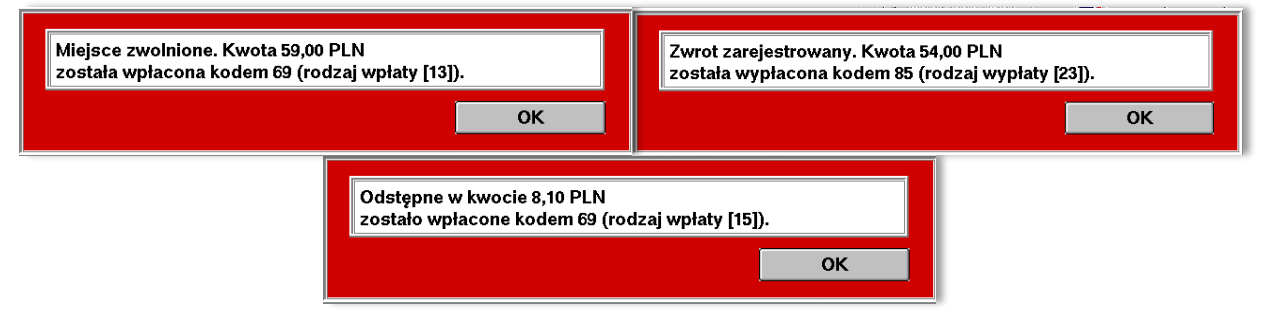

#### 3.15. **Weryfikacja formy płatności**

- 3.15.1. Po znalezieniu biletu na serwerze system weryfikuje, jaka forma płatności była wybrana przy wstawianiu biletu i takiej samej użyje do zwrotu.
- 3.15.2. Kasjer nie ma możliwości zmiany formy płatności przy zwrocie.
- 3.15.3. Jeśli bilet był opłacony gotówką nie wyświetli się żaden komunikat.
- 3.15.4. Jeśli bilet był opłacony kartą wyświetli się komunikat. Kasjer zobowiązany jest do sprawdzenia karty i potwierdzenia płatności przed dokonaniem zwrotu.

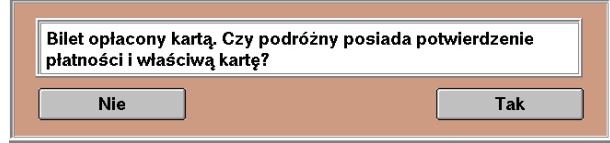

- a) gdy warunki są spełnione, należy wybrać przycisk **Tak**  system pozwoli na zwrot i przejdzie do następnego kroku.
- b) gdy któryś z warunków nie jest spełniony, należy wybrać **Nie**  system przejdzie do kolejnego kroku, w którym należy:
	- wybrać żądaną operację z listy,
	- potwierdzić przyciskiem **Zwrot**
	- jeśli warunki zwrotu są zachowane, wówczas system zaproponuje poświadczenie biletu o niewykorzystaniu.

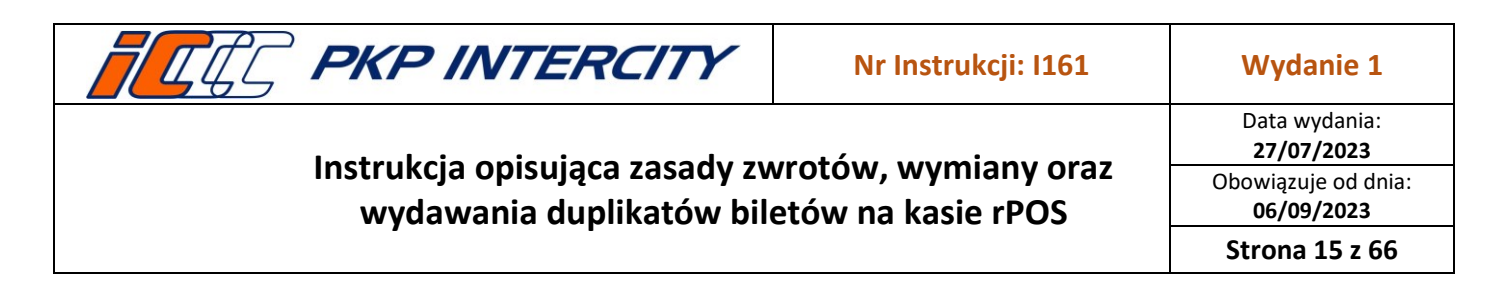

3.15.5. Należy odpowiedzieć na komunikat zgodnie z żądaniem klienta.

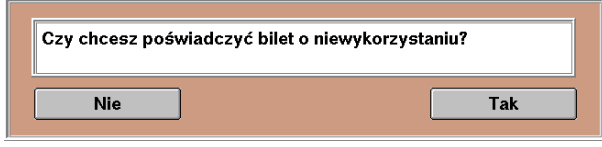

- a) Po wybraniu **Tak** automatycznie nastąpi:
	- zwolnienie miejsca (dla biletów FAHR i EPA):
		- − jeśli udane wydruk "potwierdzenie anulowania całkowitego",
		- − jeśli nieudane (np. przekroczone 60 min od odjazdu) wydruk "brak możliwości zwolnienia miejsca";

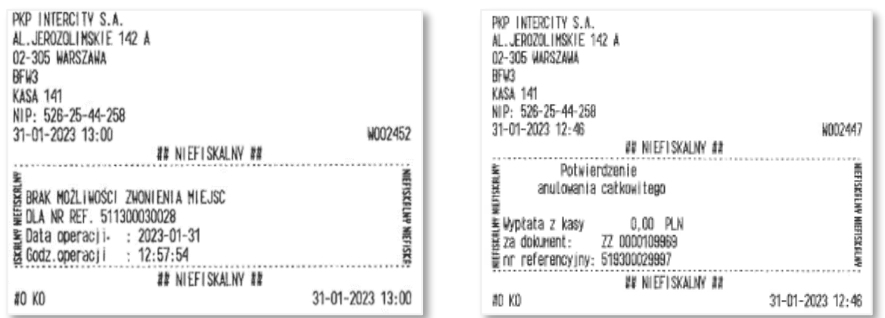

- wydruk poświadczenia o niewykorzystaniu biletu:
	- − jeśli miejsce zostało zwolnione poświadczenie nr 3,
	- − jeśli miejsce nie zostało zwolnione poświadczenie nr 4;
- opcjonalny wydruk poświadczenia nr 5 o przeszkodzie w przewozie;
- proces uznany jest za zakończony dopiero po przeniesieniu do ekranu *do zapłaty* lub do maski nr 1.
- b) Po wybraniu **Nie** procedura zostanie przerwana.
- 3.15.6. Niewykorzystany bilet należy trwale złączyć z poświadczeniem, wydrukami z drukarki fiskalnej i postąpić zgodnie z obowiązującymi zasadami Instrukcji F8.
- 3.15.7. Następnie należy poinformować podróżnego o możliwości zwrotu w dowolnej kasie biletowej w terminie 3 miesięcy od dnia poświadczenia (z kartą, potwierdzeniem płatności i poświadczonym biletem) lub na drodze pisemnego wniosku.
- 3.15.8. Bilety nieodpłatne bez względu na pierwotną formę płatności przy zwrocie zawsze będą traktowane jako wystawione z formą płatności "gotówka".
- 3.15.9. Biletów okresowych nie poświadcza się o niewykorzystaniu w przypadku braku karty lub potwierdzenia płatności. W takim przypadku należy skierować podróżnego na drogę pisemnego wniosku o zwrot. System wyświetli stosowny komunikat.

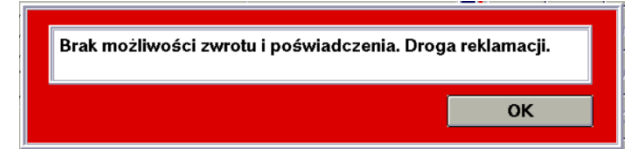

**Dokument stanowi własność firmy "PKP Intercity" S.A. – do użytku służbowego. Wszelkie prawa są zastrzeżone.**  Powielanie, rozpowszechnianie dokumentu bez zgody "PKP Intercity" S.A. jest zabronione.

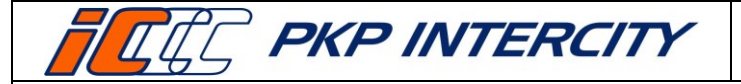

Data wydania: **27/07/2023** Obowiązuje od dnia: **06/09/2023**

**Strona 16 z 66**

## 3.16. **Zwrot biletu FAHR – informacje ogólne**

- 3.16.1. W celu wykonania zwrotu biletu FAHR należy przejść do funkcji *Zwrot/duplikat biletu*, wypełnić maskę nr 1 danymi ze zwracanego biletu zgodnie z pkt. [3.5.2](#page-3-0) niniejszej instrukcji i potwierdzić przyciskiem **Zwrot/duplikat**.
- 3.16.2. System wyświetli informacje znalezione na serwerze. W przypadku niezgodności danych należy cofnąć się do poprzedniej maski i uzupełnić pole *data wydania biletu.*
- 3.16.3. Informacje wyświetlane dla biletu FAHR to:

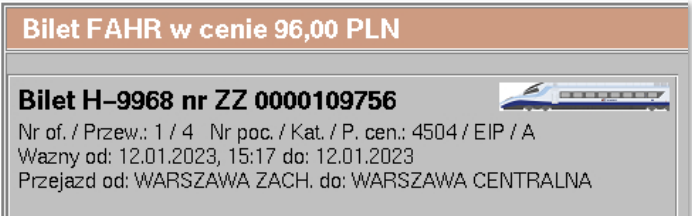

- a) cena w PLN,
- b) wzór i numer biletu,
- c) ikona przestawiająca rodzaj składu obsługującego pierwszy odcinek z biletu (wagonowy lub zespolony),
- d) numer oferty i oznaczenie przewoźnika będącego właścicielem oferty
- e) numer i kategoria pociągu oraz poziom cenowy,
- f) data i godzina odjazdu,
- g) data przyjazdu,
- h) relacja.

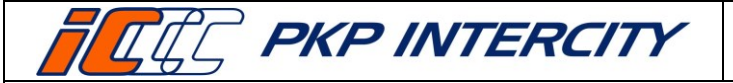

Data wydania: **27/07/2023** Obowiązuje od dnia: **06/09/2023 Strona 17 z 66**

# 3.17. **Zwrot biletu FAHR – zwrot całkowity z potrąceniem**

- 3.17.1. *Zwrot całkowity z potrąceniem* jest aktywny przed i po rozpoczęciu terminu ważności biletu.
- 3.17.2. Przed rozpoczęciem terminu ważności po naciśnięciu przycisku **Zwrot** należy przejść przez kolejne ekrany za pomocą przycisku **Dalej**, aż do uzyskania wydruku potwierdzenia zwrotu i wyświetlenia ekranu *do zapłaty.* Edycja jakichkolwiek pól w tej ścieżce zwrotu jest niemożliwa.
- 3.17.3. Po rozpoczęciu terminu ważności, gdy stacja, na której następuje zwrot, jest inna niż stacja wyjazdu wskazana na bilecie, należy określić lokalizację kasy względem trasy przejazdu.

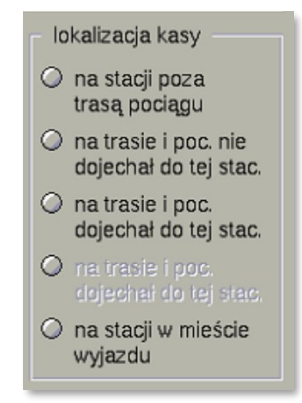

- 3.17.4. Po naciśnięciu przycisku **Zwrot** (i wybraniu lokalizacji, jeśli była wymagana) należy odpowiedzieć na pytanie *Czy bilet jest w terminie ważności?*.
	- a) po wybraniu **Tak** system przeniesie do poświadczenia nr 1, które należy wydrukować i przejść przez kolejne ekrany za pomocą przycisku **Dalej**, aż do uzyskania wydruku potwierdzenia zwrotu i wyświetlenia ekranu *do zapłaty*. Edycja jakichkolwiek pól w tej ścieżce zwrotu jest niemożliwa;
	- b) po wybraniu **Nie** wyświetli się komunikat. Należy zweryfikować, czy i w jakim terminie bilet został poświadczony:

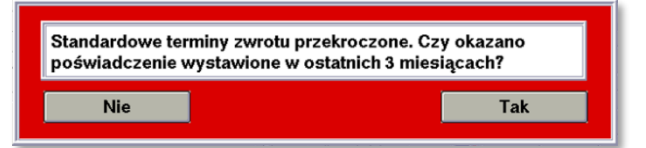

- po wybraniu **Tak** należy przejść przez kolejne ekrany za pomocą przycisku **Dalej**, aż do uzyskania wydruku potwierdzenia zwrotu i wyświetlenia ekranu *do zapłaty*. Edycja jakichkolwiek pól w tej ścieżce zwrotu jest niemożliwa.
- po wybraniu **Nie** wyświetli się komunikat o treści: *Zwrot niedopuszczalny. Warunki zwrotu nie zostały zachowane.* I system powróci do maski nr 1.
- 3.17.5. Po ukończeniu zwrotu wydrukowane zostanie Potwierdzenie zwrotu FAHR. Możliwe będzie również wydanie kopii potwierdzenia oraz noty księgowej.

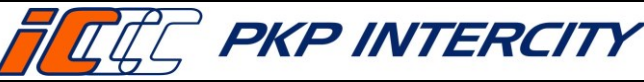

Data wydania: **27/07/2023** Obowiązuje od dnia: **06/09/2023 Strona 18 z 66**

## 3.18. **Zwrot biletu FAHR – zwrot całkowity bez potrącenia**

- 3.18.1. *Zwrot całkowity bez potrącenia* jest aktywny przed i po rozpoczęciu terminu ważności biletu.
- 3.18.2. Należy określić przyczynę wykonania takiego zwrotu:
	- a) *przeszkoda w przewozie* w przypadku wystąpienia przeszkody w przewozie;
	- b) *bilet już poświadczony* w przypadku zwrotu biletu, który został uprzednio poświadczony przez drużynę konduktorską lub w innej kasie biletowej;
	- c) *zwrot biletu bezpłatneg*o dostępne tylko, gdy bilet jest nieodpłatny;
	- d) *inn*e w przypadkach nieokreślonych powyżej, np. regulacja wydana przez PKP IC dot. strajku. Przyczyna *inne* nie służy do anulowania biletów po czasie.
- 3.18.3. Po wybraniu przyczyny *przeszkoda w przewozie i* zatwierdzeniu przyciskiem **Zwrot**, system przeniesie do ekranu poświadczenia nr 5, które należy uzupełnić i wydrukować. Następnie należy przejść przez kolejne ekrany za pomocą przycisku **Dalej**, aż do uzyskania wydruku potwierdzenia zwrotu i wyświetlenia ekranu *do zapłaty.* Edycja jakichkolwiek pól w tej ścieżce zwrotu jest niemożliwa.
- 3.18.4. Po wybraniu przyczyny *bilet już poświadczony* i zatwierdzeniu przyciskiem **Zwrot** należy zweryfikować, w jakim terminie bilet został poświadczony.

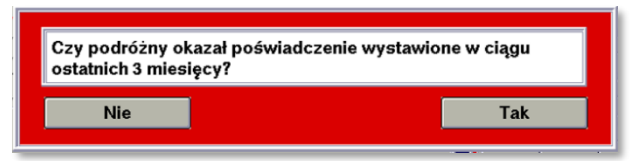

- a) po wybraniu **Tak** należy przejść przez kolejne ekrany za pomocą przycisku **Dalej**, aż do uzyskania wydruku potwierdzenia zwrotu i wyświetlenia ekranu *do zapłaty*. Edycja jakichkolwiek pól w tej ścieżce zwrotu jest niemożliwa.
- b) po wybraniu **Nie** wyświetli się komunikat o treści: *Zwrot niedopuszczalny. Warunki zwrotu nie zostały zachowane.* I system powróci do maski nr 1.
- 3.18.5. Po wybraniu przyczyny *zwrot biletu bezpłatnego* i zatwierdzeniu przyciskiem **Zwrot** należy przejść przez kolejne ekrany za pomocą przycisku **Dalej**, aż do uzyskania wydruku potwierdzenia zwrotu i wyświetlenia ekranu *do zapłaty.*  Edycja jakichkolwiek pól w tej ścieżce zwrotu jest niemożliwa.
- 3.18.6. Po wybraniu przyczyny *inne i* zatwierdzeniu przyciskiem **Zwrot**, system przeniesie do ekranu poświadczenia nr 5 z odblokowanym polem tekstowym, które należy uzupełnić i wydrukować. Następnie należy przejść przez kolejne ekrany za pomocą przycisku **Dalej**, aż do uzyskania wydruku potwierdzenia zwrotu i wyświetlenia ekranu *do zapłaty.* Edycja jakichkolwiek pól w tej ścieżce zwrotu jest niemożliwa.
- 3.18.7. Operacja zostanie potwierdzona komunikatem i wydrukiem Potwierdzenia zwrotu FAHR. Możliwe będzie również wydanie kopii potwierdzenia.

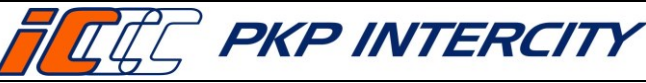

## 3.19. **Zwrot biletu FAHR – zwrot częściowy z potrąceniem**

- 3.19.1. *Zwrot częściowy z potrąceniem* jest aktywny tylko po rozpoczęciu terminu ważności biletu.
- 3.19.2. Należy określić przyczynę wykonania takiego zwrotu:
	- a) *zmniejszenie liczby osób (z poświadczeniem)* należy używać tylko po ukończeniu podróży i okazaniu poświadczenia wydanego przez drużynę konduktorską o niewykorzystaniu biletu przez część osób;
	- b) *skrócenie trasy z poświadczenie*m należy używać tylko po ukończeniu podróży i po okazaniu poświadczenia wydanego przez drużynę konduktorską o niewykorzystaniu biletu na części trasy;
	- c) *rezygnacja w trakcie podróży* należy używać tylko w terminie ważności, w przypadku rezygnacji z przejazdu od stacji pośredniej do stacji końcowej wskazanej na bilecie.
- <span id="page-18-0"></span>3.19.3. Po wybraniu przyczyny *zmniejszenie liczby osób (z poświadczeniem)* po prawej stronie ekranu wyświetli się lista osób z przypisaną zniżką, kwotą wykorzystaną i kwotą do zwrotu. Pod *operacjami* wyświetlone zostaje podsumowanie z rozpisanymi krokami obliczania kwoty do wypłaty z kasy.

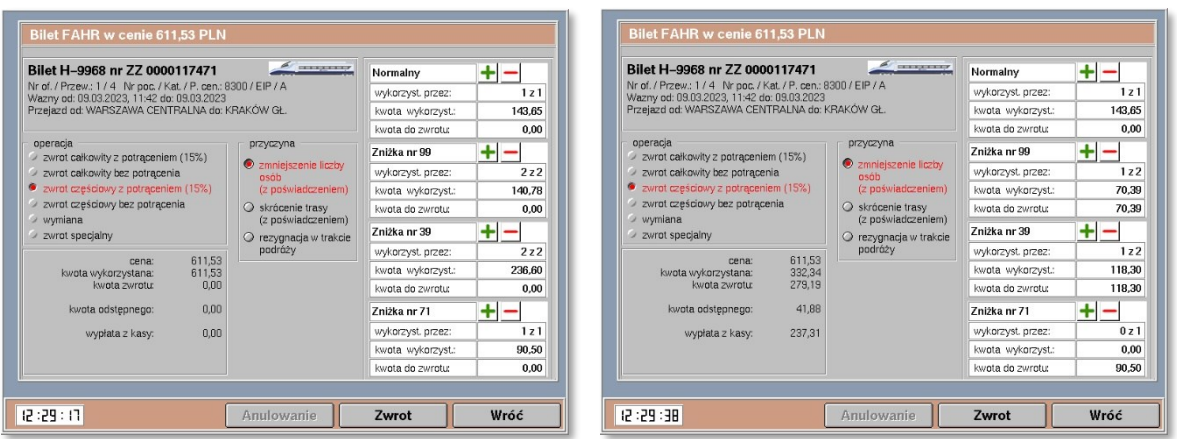

- a) Przyciskami **+/-** należy operować tak, aby ilość osób w polach *wykorzyst. przez:* dla każdej zniżki odpowiadała ilości osób na poświadczeniu z terminala mobilnego.
- b) Wszystkie kwoty na tym ekranie są automatycznie obliczane po użyciu **+/-**.
- c) Operację należy potwierdzić przyciskiem **Zwrot**.
- d) Następnie należy zweryfikować, w jakim terminie bilet został poświadczony.

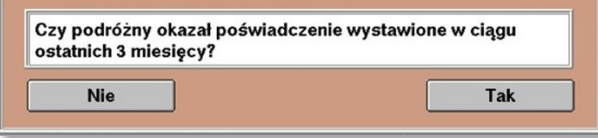

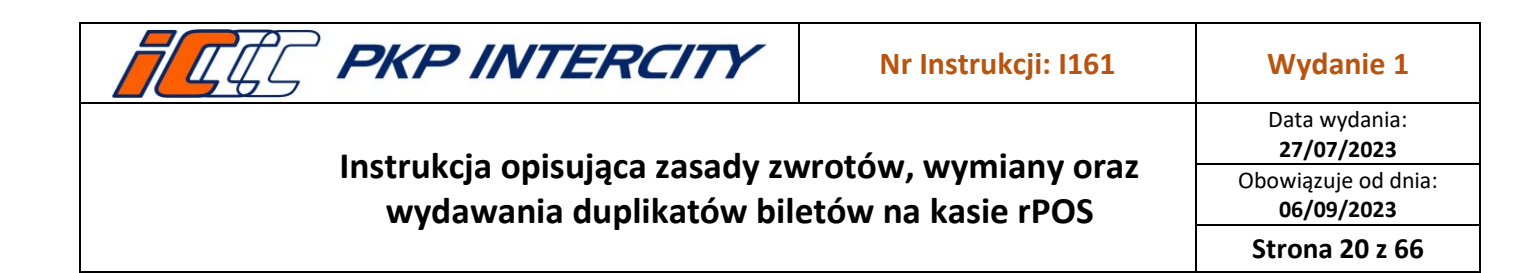

e) W przypadku zwrotu biletu z oferty, w której wymagany był przejazd minimum dwóch osób, należy określić, czy warunek oferty został zachowany.

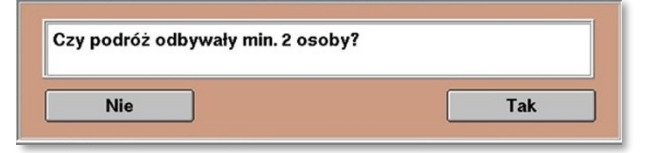

- f) Gdy na jedno z pytań została udzielona odpowiedź **Nie**, wyświetli się komunikat o treści: *Zwrot niedopuszczalny. Warunki zwrotu nie zostały zachowane.* i system powróci do maski nr 1.
- g) Operacja zostanie potwierdzona komunikatem i wydrukiem potwierdzenia zwrotu.

<span id="page-19-0"></span>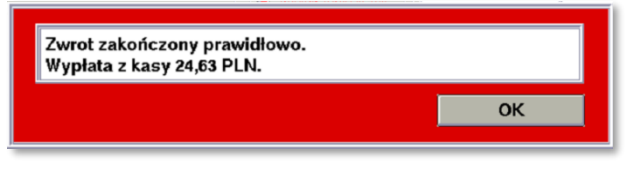

- 3.19.4. Po wybraniu przyczyny *skrócenie trasy z poświadczeniem* należy:
	- a) wpisać w wyświetlone pole ustaloną wcześniej kwotę wykorzystaną (bez odstępnego) i zatwierdzić przyciskiem **Zwrot**.

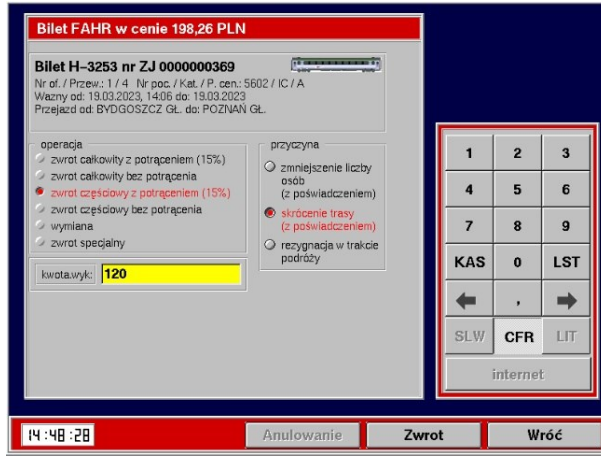

b) Następnie należy zweryfikować, w jakim terminie bilet został poświadczony:

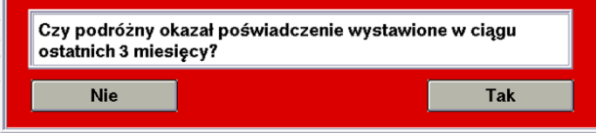

- c) Operacja zostanie potwierdzona komunikatem i wydrukiem potwierdzenia zwrotu.
- d) Ta operacja wykorzystuje kody pozasystemowe. Kwoty zarachują się automatycznie w funkcji *Przychody/rozchody*.
- e) Na raporcie zamknięcia zmiany taki bilet będzie wykazany z kwotą zwrotu 0,00zł.

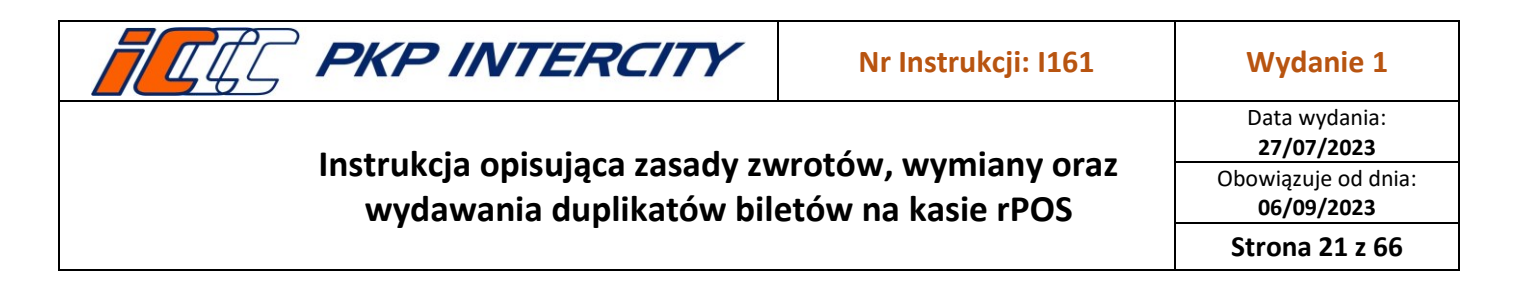

- 3.19.5. Po wybraniu przyczyny *rezygnacja w trakcie podróży* i zatwierdzeniu przyciskiem **Zwrot** należy odpowiedzieć na pytania *Czy bilet jest w terminie ważności?* oraz *Czy od przyjazdu pociągu do tej stacji minęło mniej niż 60 min?*. Gdy na jedno z pytań została udzielona odpowiedź **Nie**, wyświetli się komunikat o treści: *Zwrot niedopuszczalny. Warunki zwrotu nie zostały zachowane.* i system powróci do maski nr 1.
	- a) Następnie system automatycznie wydrukuje poświadczenie nr 2 o częściowym niewykorzystaniu od domyślnej stacji rPOSa, na którym dokonywany jest zwrot, do stacji końcowej wskazanej na bilecie.
	- b) Należy przejść przez kolejne ekrany za pomocą przycisku **Dalej**, aż do poniższego ekranu:

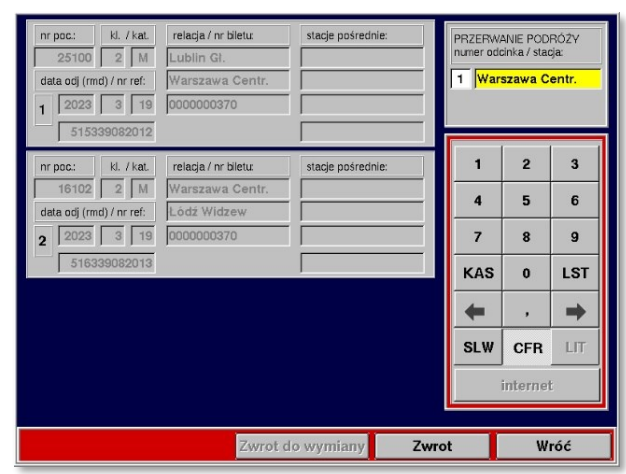

- c) W pole *numer odcinka* należy wpisać numer odcinka, na którym lub po którym następuje przerwanie podróży. Pole *stacja* uzupełnione jest domyślną stacją rPOSa, na którym dokonywany jest zwrot – nie należy go zmieniać.
- d) Wprowadzone dane potwierdzić przyciskiem **Zwrot,** aż do uzyskania wydruku potwierdzenia zwrotu i wyświetlenia ekranu *do zapłaty.*
- 3.19.6. Po ukończeniu zwrotu wydrukowane zostanie Potwierdzenie zwrotu FAHR. Możliwe będzie również wydanie kopii potwierdzenia oraz noty księgowej.

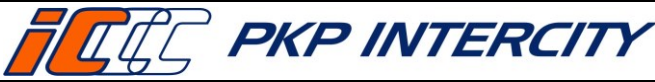

# 3.20. **Zwrot biletu FAHR – zwrot częściowy bez potrącenia**

- 3.20.1. *Zwrot częściowy bez potrącenia* jest aktywny po rozpoczęciu terminu ważności biletu.
- 3.20.2. Należy określić przyczynę wykonania takiego zwrotu:
	- a) *przeszkoda w przewozie* funkcja zawsze nieaktywna, w przypadku przeszkody w przewozie należy wykonać *zwrot całkowity bez potrącenia*;
	- b) *wymiana na trasie na inny pociąg –* należy używać tylko w terminie ważności, w przypadku rezygnacji z przejazdu od stacji pośredniej do stacji końcowej wskazanej na bilecie i przejściu do pociągu innego przewoźnika (przed wejściem do funkcji *Zwrot/duplikat biletu,* kasjer musi wydrukować nowy bilet na faktyczny przejazd);
	- c) *wymiana w pociągu (zmiana ulgi)* należy używać tylko po ukończeniu podróży i po okazaniu poświadczenia wydanego przez drużynę konduktorską o niewykorzystaniu biletu przez część osób i jednoczesnym nabyciu nowych biletów w pociągu;
	- d) *przejazd w klasie niższej, przejazd w niższej kategorii, przejazd krótszą trasą*  należy używać tylko po ukończeniu podróży i po okazaniu poświadczenia wydanego przez drużynę konduktorską o zaistnieniu rzeczonych okoliczności.
- 3.20.3. Po wybraniu przyczyny *wymiana na trasie na inny pociąg i* zatwierdzeniu przyciskiem **Zwrot**, system przeniesie do ekranu poświadczenia nr 11, które należy uzupełnić danymi z nowego biletu i wydrukować.
	- a) Następnie należy przejść przez kolejne ekrany za pomocą przycisku **Dalej**, aż do poniższego ekranu:

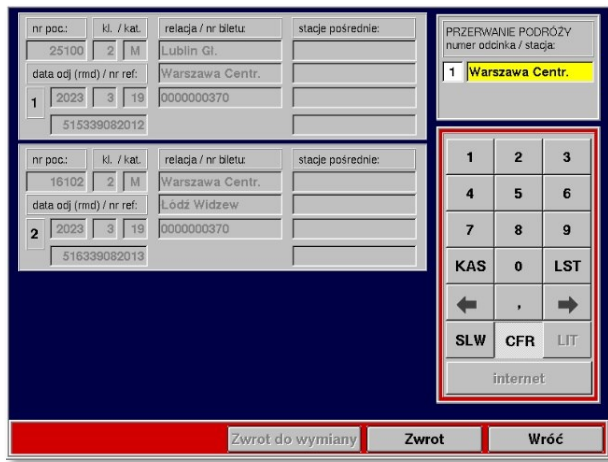

- b) W pole *numer odcinka* należy wpisać numer odcinka, na którym lub po którym następuje przerwanie podróży. Pole *stacja* uzupełnione jest domyślną stacją rPOSa, na którym dokonywany jest zwrot – nie należy go zmieniać.
- c) Wprowadzone dane potwierdzić przyciskiem **Zwrot.**
- d) Operacja zostanie potwierdzona komunikatem i wydrukiem potwierdzenia zwrotu FAHR. Możliwe będzie również wydanie kopii potwierdzenia.

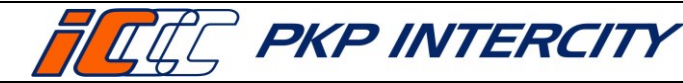

Data wydania: **27/07/2023** Obowiązuje od dnia: **06/09/2023**

**Strona 23 z 66**

- 3.20.4. Po wybraniu przyczyny *wymiana w pociągu (zmiana ulgi)* należy postępować analogicznie jak w punkci[e 3.19.3](#page-18-0) niniejszej instrukcji.
- 3.20.5. Po wybraniu przyczyny *przejazd w klasie niższej* lub *przejazd w niższej kategorii,*  lub *przejazd krótszą trasą* należy postępować analogicznie jak w punkcie [3.19.4](#page-19-0) niniejszej instrukcji, z tą różnicą, że zostanie użyty tylko kod 85.

## 3.21. **Zwrot biletu FAHR – wymiana**

- 3.21.1. *Wymiana* jest aktywna przed i po rozpoczęciu terminu ważności biletu.
- 3.21.2. Przed wejściem do funkcji *Zwrot/duplikat biletu*, kasjer musi wydrukować nowy bilet na faktyczny przejazd.
- 3.21.3. Po wybraniu operacji *wymiana*, po prawej stronie ekranu wyświetli się informacyjna lista możliwych warunków wymiany.
- 3.21.4. Przed rozpoczęciem terminu ważności po naciśnięciu przycisku **Zwrot,** system przeniesie do ekranu poświadczenia nr 11, które należy uzupełnić danymi z nowego biletu i wydrukować. Następnie należy przejść przez kolejne ekrany za pomocą przycisku **Dalej**, aż do uzyskania wydruku potwierdzenia zwrotu i wyświetlenia ekranu *do zapłaty.* Edycja jakichkolwiek pól w tej ścieżce zwrotu jest niemożliwa.
- 3.21.5. Po rozpoczęciu terminu ważności, gdy stacja, na której następuje zwrot, jest inna niż stacja wyjazdu wskazana na bilecie, należy określić lokalizację kasy względem trasy przejazdu.

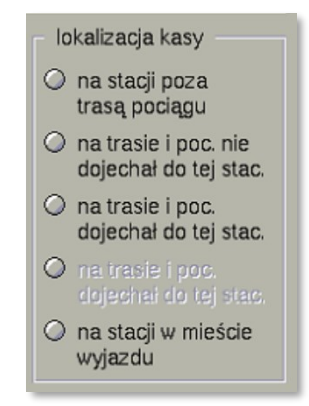

- 3.21.6. Po naciśnięciu przycisku **Zwrot** (i wybraniu lokalizacji, jeśli była wymagana) należy odpowiedzieć na pytanie *Czy bilet jest w terminie ważności?.*
	- a) po wybraniu **Tak** system przeniesie do ekranu poświadczenia nr 11, które należy uzupełnić danymi z nowego biletu i wydrukować. Następnie należy przejść przez kolejne ekrany za pomocą przycisku **Dalej**, aż do uzyskania wydruku potwierdzenia zwrotu i wyświetlenia ekranu *do zapłaty.* Edycja jakichkolwiek pól w tej ścieżce zwrotu jest niemożliwa;
	- b) po wybraniu **Nie** wyświetli się komunikat o treści: *Zwrot niedopuszczalny. Warunki zwrotu nie zostały zachowane.* I system powróci do maski nr 1.
- 3.21.7. Po ukończeniu zwrotu wydrukowane zostanie Potwierdzenie zwrotu FAHR. Możliwe będzie również wydanie kopii potwierdzenia.

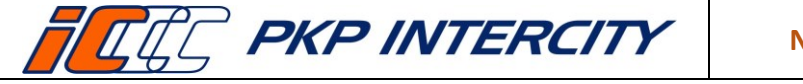

Data wydania: **27/07/2023** Obowiązuje od dnia: **06/09/2023**

**Strona 24 z 66**

## 3.22. **Zwrot biletu FAHR – zwrot specjalny**

- 3.22.1. *Zwrot specjalny* jest aktywny zawsze.
- 3.22.2. Warunkiem użycia *zwrotu specjalnego* jest konieczność określenia przyczyny w miejscu przeznaczonym na komentarz. W niektórych przypadkach (brak połączenia z serwerem, brak konfiguracji dla oferty, nieodnalezienie biletu na serwerze) pole to będzie uzupełnione automatycznie.

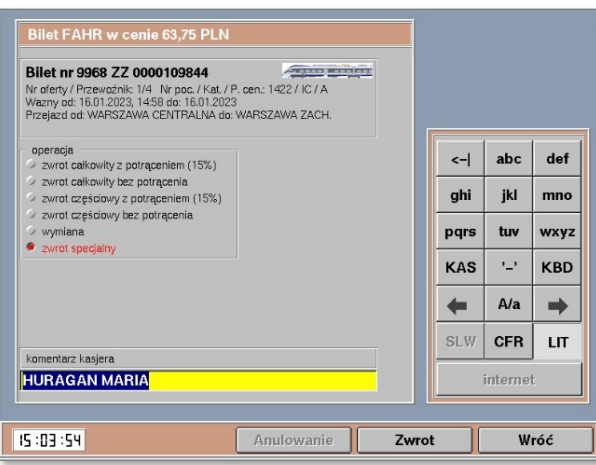

- 3.22.3. *Zwrot specjalny* przenosi do standardowej maski zwrotu i omija wszelkie zabezpieczenia oraz automatyzacje. Kasjer jest zobowiązany do samodzielnej weryfikacji zasadności zwrotu i wystawienia poświadczeń w funkcji *Poświadczenia IC*.
- 3.22.4. W przypadku, gdy bilet został odnaleziony na serwerze, należy:
	- a) wpisać komentarz;

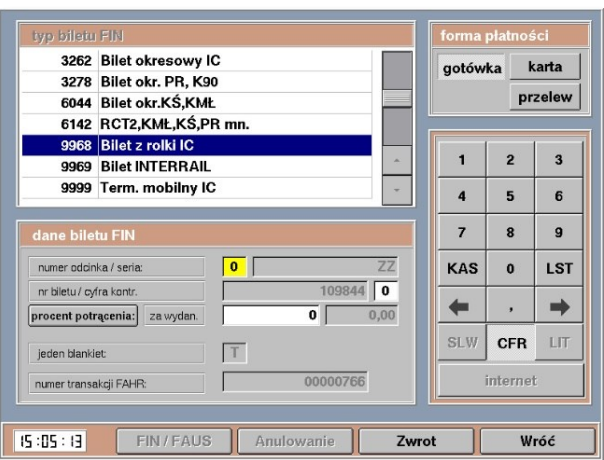

- b) określić rodzaj potrącenia (procentowe/kwotowe);
- c) uzupełnić pole *procent potrącenia/kwota potrącenia* i potwierdzić przyciskiem **Zwrot**;
- d) przejść przez kolejne ekrany za pomocą przycisku **Dalej**, aż do poniższego ekranu:

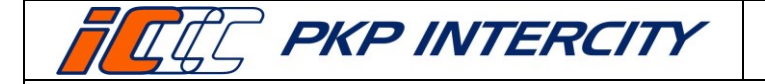

Data wydania: **27/07/2023** Obowiązuje od dnia: **06/09/2023 Strona 25 z 66**

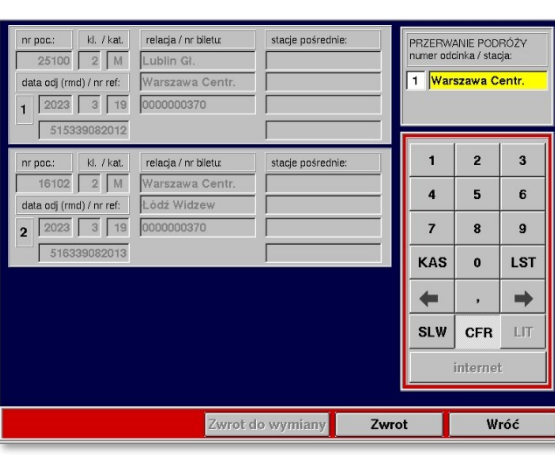

- dla zwrotu całkowitego pola *numer odcinka/stacja* zostawić puste,
- dla zwrotu częściowego uzupełnić pola *numer odcinka (*na którym lub po którym następuje przerwanie podróży) oraz *stacja (*przerwania podróży);
- e) Wprowadzone dane potwierdzić przyciskiem **Zwrot**.
- 3.22.5. W przypadku, gdy bilet nie został odnaleziony na serwerze, należy:
	- a) wybrać funkcję, z jakiej został wystawiony bilet FAHR (operacja *zwrot specjalny i* komentarz uzupełnione automatycznie), w przypadku zwrotu biletu nieposiadającego ID należy wybrać FIN i zwolnic miejsce w funkcji EPA;
	- b) wybrać typ formularza, formę płatności, uzupełnić pole procent potrącenia (dla biletu FAHR dopuszczalne tylko potrącenie procentowe) oraz numer transakcji FAHR i potwierdzić przyciskiem **Zwrot**;

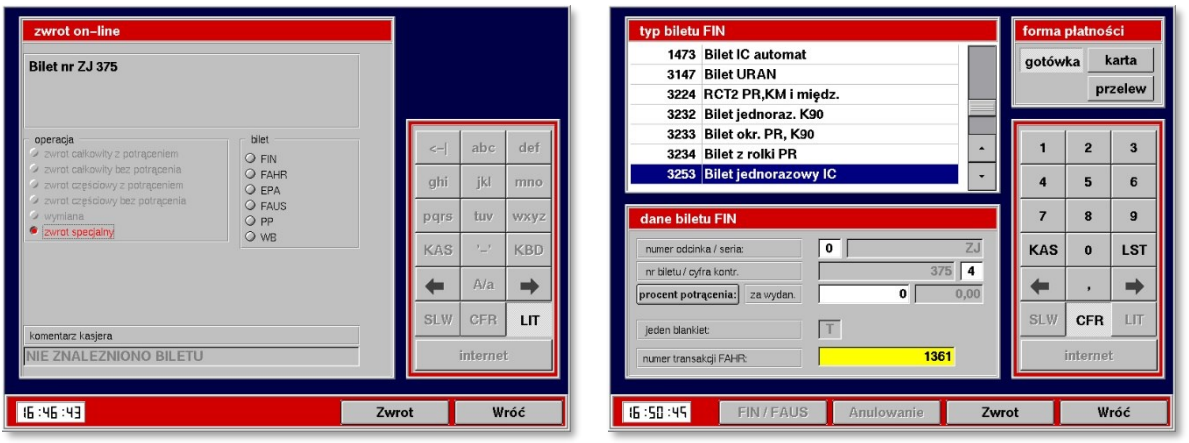

c) przejść przez kolejne ekrany za pomocą przycisku **Dalej**, aż do poniższego ekranu:

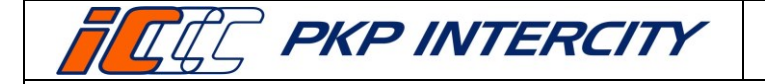

Data wydania: **27/07/2023** Obowiązuje od dnia: **06/09/2023 Strona 26 z 66**

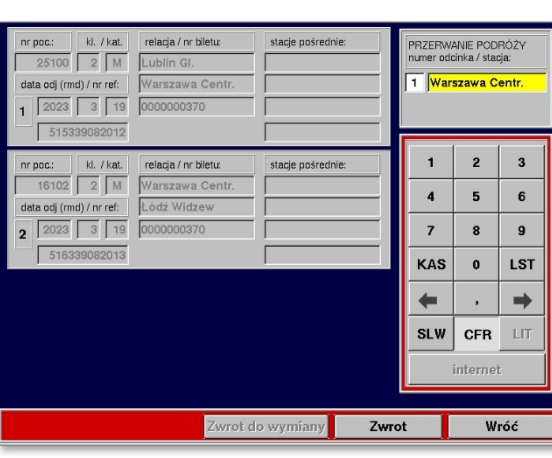

- dla zwrotu całkowitego pola *numer odcinka/stacja* zostawić puste,
- dla zwrotu częściowego uzupełnić pola *numer odcinka (*na którym lub po którym następuje przerwanie podróży) oraz *stacja (*przerwania podróży);
- d) wprowadzone dane potwierdzić przyciskiem **Zwrot**.
- 3.22.6. Operacja zostanie potwierdzona komunikatem i wydrukiem Potwierdzenia zwrotu FAHR. Możliwe będzie również wydanie kopii potwierdzenia oraz noty księgowej.

#### 3.23. **Zwrot biletu FIN (jednorazowego) – informacje ogólne**

- 3.23.1. W celu wykonania zwrotu biletu FIN należy przejść do funkcji *Zwrot/duplikat biletu*, wypełnić maskę nr 1 danymi ze zwracanego biletu zgodnie z pkt. [3.5.2](#page-3-0) niniejszej instrukcji i potwierdzić przyciskiem **Zwrot/duplikat**.
- 3.23.2. System wyświetli informacje znalezione na serwerze. W przypadku niezgodności danych należy cofnąć się do poprzedniej maski i uzupełnić pole *data wydania biletu.*
- 3.23.3. Informacje wyświetlane dla biletu FIN to:

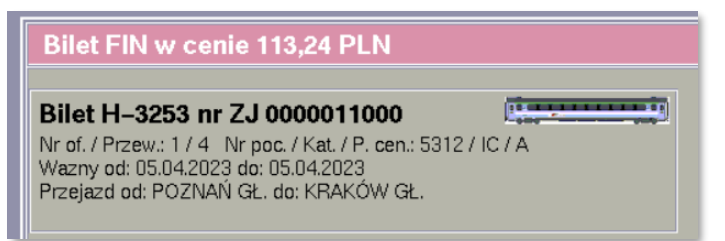

- a) cena w PLN,
- b) wzór i numer biletu,
- c) ikona przestawiająca rodzaj składu obsługującego pierwszy odcinek z biletu (wagonowy lub zespolony),
- d) numer oferty i oznaczenie przewoźnika będącego właścicielem oferty
- e) numer i kategoria pociągu oraz poziom cenowy,
- f) data odjazdu,
- g) data przyjazdu,
- h) relacja.

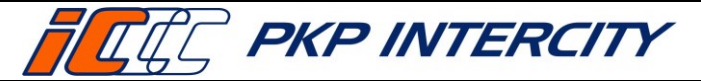

Data wydania: **27/07/2023** Obowiązuje od dnia: **06/09/2023 Strona 27 z 66**

3.23.4. Dla biletów wystawionych z funkcji FIN system nie zna godziny odjazdu w związku z tym, podczas zwrotu w dniu wyjazdu zawsze pokaże się pytanie *Czy rozpoczął się termin ważności biletu?*"

## 3.24. **Zwrot biletu FIN (jednorazowego) – zwrot całkowity z potrąceniem**

- 3.24.1. *Zwrot całkowity z potrąceniem* jest aktywny przed i po rozpoczęciu terminu ważności biletu.
- 3.24.2. Przed rozpoczęciem terminu ważności po naciśnięciu przycisku **Zwrot** należy przejść przez kolejne ekrany za pomocą przycisku **Dalej**, aż do uzyskania wydruku potwierdzenia zwrotu i wyświetlenia ekranu *do zapłaty.* Edycja jakichkolwiek pól w tej ścieżce zwrotu jest niemożliwa.
- 3.24.3. Po naciśnięciu przycisku **Zwrot** (i wybraniu lokalizacji, jeśli była wymagana) należy odpowiedzieć na pytanie *Czy bilet jest w terminie ważności?*.
	- a) po wybraniu **Tak** system przeniesie do poświadczenia nr 1, które należy wydrukować i przejść przez kolejne ekrany za pomocą przycisku **Dalej**, aż do uzyskania wydruku potwierdzenia zwrotu i wyświetlenia ekranu *do zapłaty*. Edycja jakichkolwiek pól w tej ścieżce zwrotu jest niemożliwa;
		- po rozpoczęciu terminu ważności, gdy stacja, na której następuje zwrot, jest inna niż stacja wyjazdu wskazana na bilecie, należy dodatkowo odpowiedzieć na pytanie *Czy zwrot ma miejsce w kasie na trasie i pociąg dojechał do tej stacji?;*
	- b) po wybraniu **Nie** wyświetli się komunikat. Należy zweryfikować, czy i w jakim terminie bilet został poświadczony:

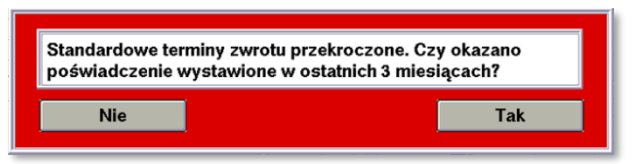

- po wybraniu **Tak** należy przejść przez kolejne ekrany za pomocą przycisku **Dalej**, aż do uzyskania wydruku potwierdzenia zwrotu i wyświetlenia ekranu *do zapłaty*. Edycja jakichkolwiek pól w tej ścieżce zwrotu jest niemożliwa.
- po wybraniu **Nie** wyświetli się komunikat o treści: *Zwrot niedopuszczalny. Warunki zwrotu nie zostały zachowane.* I system powróci do maski nr 1.
- 3.24.4. Operacja zostanie potwierdzona komunikatem i wydrukiem potwierdzenia zwrotu. Możliwe będzie również wydanie kopii potwierdzenia oraz noty księgowej.

## 3.25. **Zwrot biletu FIN (jednorazowego) – zwrot całkowity bez potrącenia**

- 3.25.1. *Zwrot całkowity bez potrącenia* jest aktywny przed i po rozpoczęciu terminu ważności biletu.
- 3.25.2. Należy określić przyczynę wykonania takiego zwrotu:
	- a) *przeszkoda w przewozie* w przypadku wystąpienia przeszkody w przewozie;
	- b) *bilet już poświadczony* w przypadku zwrotu biletu, który został uprzednio poświadczony np. przez drużynę konduktorską lub w innej kasie biletowej;

**Dokument stanowi własność firmy "PKP Intercity" S.A. – do użytku służbowego. Wszelkie prawa są zastrzeżone.**  Powielanie, rozpowszechnianie dokumentu bez zgody "PKP Intercity" S.A. jest zabronione.

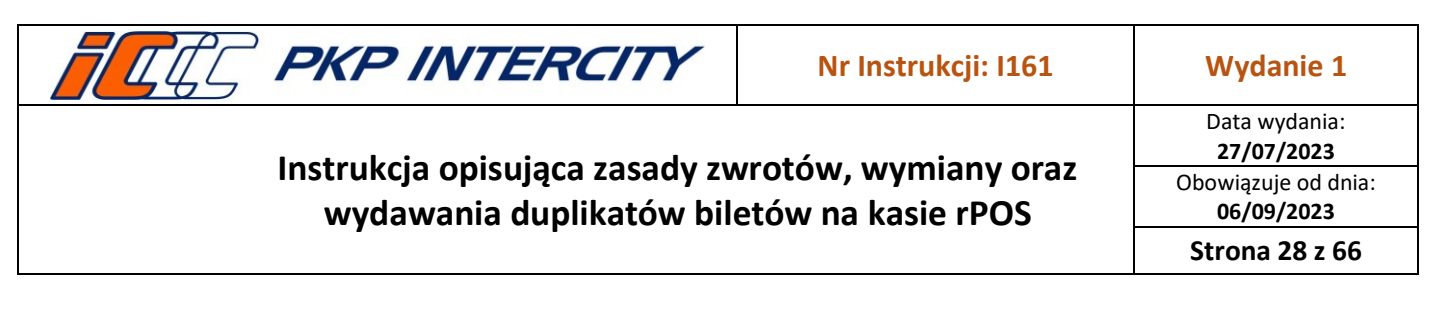

- c) *zwrot biletu bezpłatnego* dostępne tylko, gdy bilet jest nieodpłatny;
- d) *inne* w przypadkach nieokreślonych powyżej, np. regulacja wydana przez PKP IC dot. strajku. Przyczyna *inne* nie służy do anulowania biletów po czasie.
- 3.25.3. Po wybraniu przyczyny *przeszkoda w przewozie i* zatwierdzeniu przyciskiem **Zwrot**, system przeniesie do ekranu poświadczenia nr 5, które należy uzupełnić i wydrukować. Następnie należy przejść przez kolejne ekrany za pomocą przycisku **Dalej**, aż do uzyskania wydruku potwierdzenia zwrotu i wyświetlenia ekranu *do zapłaty.* Edycja jakichkolwiek pól w tej ścieżce zwrotu jest niemożliwa.
- 3.25.4. Po wybraniu przyczyny *bilet już poświadczony* i zatwierdzeniu przyciskiem **Zwrot** należy zweryfikować, w jakim terminie bilet został poświadczony.

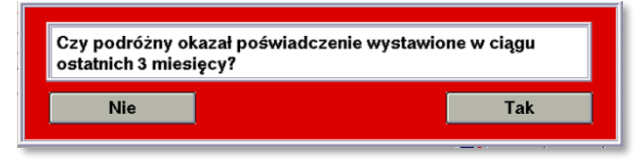

- a) po wybraniu **Tak** należy przejść przez kolejne ekrany za pomocą przycisku **Dalej**, aż do uzyskania wydruku potwierdzenia zwrotu i wyświetlenia ekranu *do zapłaty*. Edycja jakichkolwiek pól w tej ścieżce zwrotu jest niemożliwa.
- b) po wybraniu **Nie** wyświetli się komunikat o treści: *Zwrot niedopuszczalny. Warunki zwrotu nie zostały zachowane*. i system powróci do maski nr 1.
- 3.25.5. Po wybraniu przyczyny *zwrot biletu bezpłatnego* i zatwierdzeniu przyciskiem **Zwrot** należy przejść przez kolejne ekrany za pomocą przycisku **Dalej**, aż do uzyskania wydruku potwierdzenia zwrotu i wyświetlenia ekranu *do zapłaty.*  Edycja jakichkolwiek pól w tej ścieżce zwrotu jest niemożliwa.
- 3.25.6. Po wybraniu przyczyny *inne i* zatwierdzeniu przyciskiem **Zwrot**, system przeniesie do ekranu poświadczenia nr 5 z odblokowanym polem tekstowym, które należy uzupełnić i wydrukować. Następnie należy przejść przez kolejne ekrany za pomocą przycisku **Dalej**, aż do uzyskania wydruku potwierdzenia zwrotu i wyświetlenia ekranu *do zapłaty.* Edycja jakichkolwiek pól w tej ścieżce zwrotu jest niemożliwa.
- 3.25.7. Po ukończeniu zwrotu wydrukowane zostanie Potwierdzenie zwrotu biletu. Możliwe będzie również wydanie kopii potwierdzenia.

#### 3.26. **Zwrot biletu FIN (jednorazowego) – zwrot częściowy z potrąceniem**

- 3.26.1. *Zwrot częściowy z potrąceniem* jest możliwy tylko po rozpoczęciu terminu ważności biletu.
- 3.26.2. Należy określić przyczynę wykonania takiego zwrotu:
	- a) *zmniejszenie liczby osób (z poświadczeniem)* należy używać tylko po ukończeniu podróży i okazaniu poświadczenia wydanego przez drużynę konduktorską o niewykorzystaniu biletu przez część osób;
	- b) *skrócenie trasy z poświadczeniem* należy używać tylko po ukończeniu podróży i po okazaniu poświadczenia wydanego przez drużynę konduktorską o niewykorzystaniu biletu na części trasy;

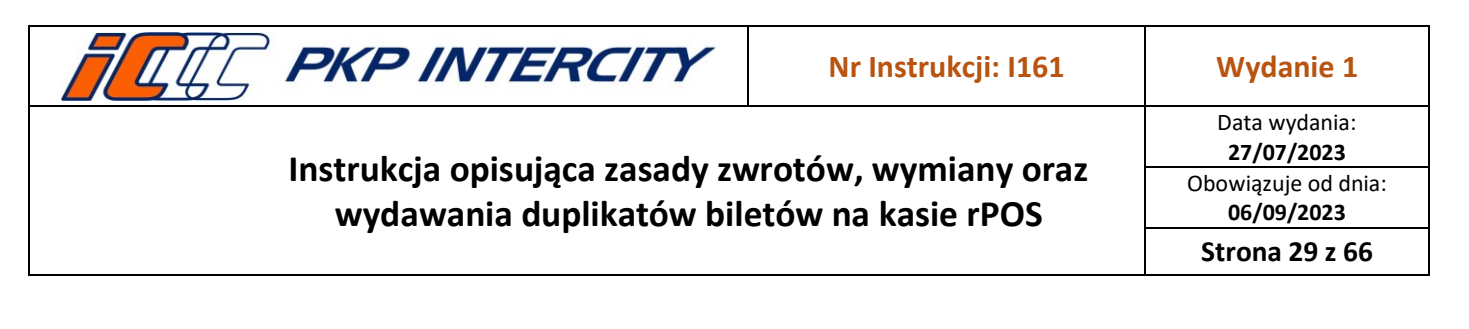

- c) *rezygnacja w trakcie podróży* należy używać tylko w terminie ważności, w przypadku rezygnacji z przejazdu od stacji pośredniej do stacji końcowej wskazanej na bilecie.
- <span id="page-28-0"></span>3.26.3. Po wybraniu przyczyny *zmniejszenie liczby osób (z poświadczeniem)* po prawej stronie ekranu wyświetli się lista osób z przypisaną zniżką, kwotą wykorzystaną i kwotą do zwrotu. Pod *operacjami* wyświetlone zostaje podsumowanie z rozpisanymi krokami obliczania kwoty do wypłaty z kasy.

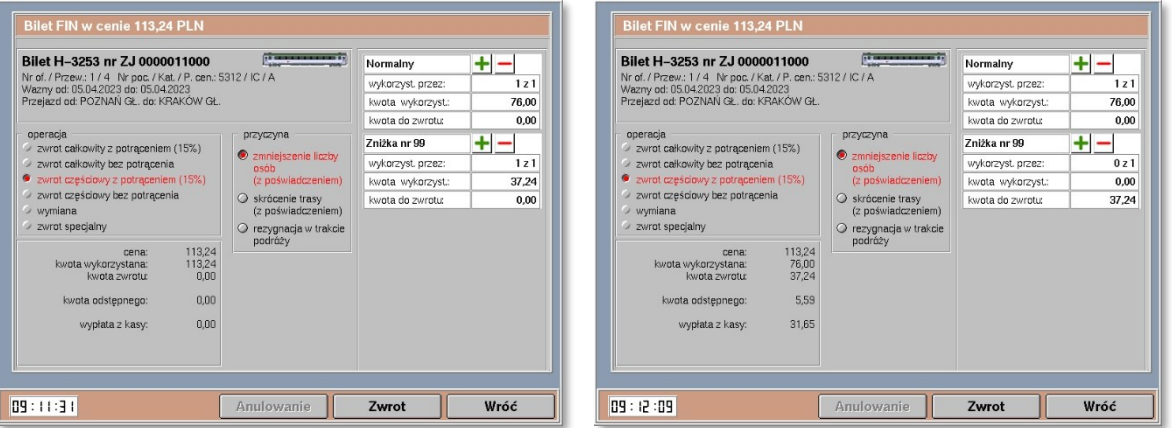

- a) Przyciskami **+/-** należy operować tak, aby ilość osób w polach *wykorzyst. przez:* dla każdej zniżki odpowiadała ilości osób na poświadczeniu z terminala mobilnego.
- b) Wszystkie kwoty na tym ekranie są automatycznie obliczane po użyciu **+/-**.
- c) Operację należy potwierdzić przyciskiem **Zwrot**.
- d) Następnie należy zweryfikować, w jakim terminie bilet został poświadczony.

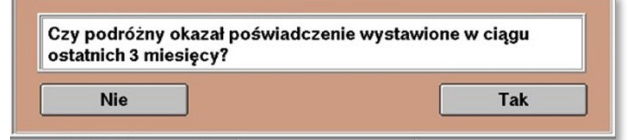

e) W przypadku zwrotu biletu z oferty, w której wymagany był przejazd minimum dwóch osób, należy określić, czy warunek oferty został zachowany.

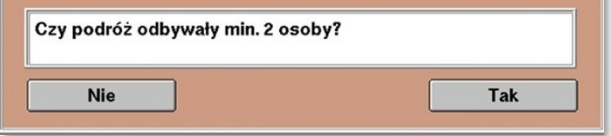

- f) Gdy na jedno z pytań została udzielona odpowiedź **Nie**, wyświetli się komunikat o treści: *Zwrot niedopuszczalny. Warunki zwrotu nie zostały zachowane*. i system powróci do maski nr 1.
- g) Następnie należy przejść przez kolejne ekrany za pomocą przycisku **Dalej**, aż do uzyskania wydruku potwierdzenia zwrotu i wyświetlenia ekranu *do zapłaty.*  Edycja jakichkolwiek pól w tej ścieżce zwrotu jest niemożliwa.

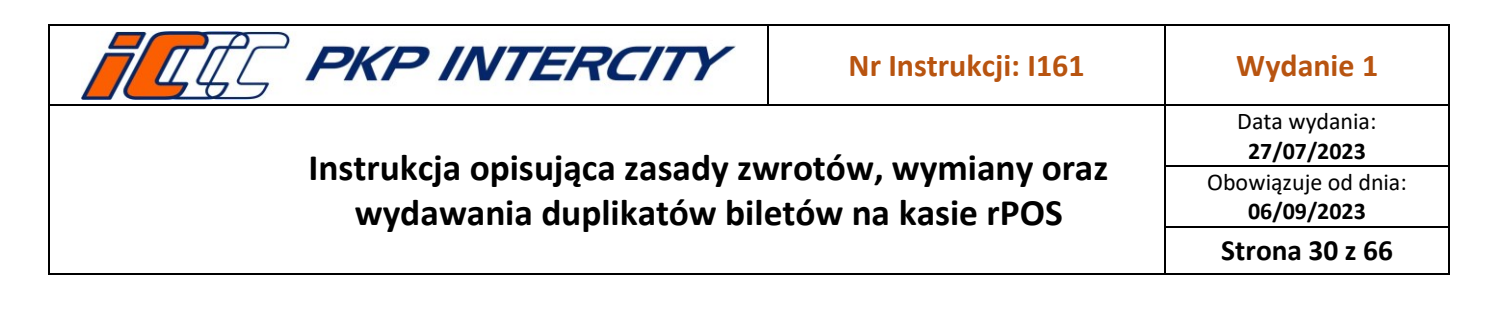

h) Operacja zostanie potwierdzona komunikatem i wydrukiem potwierdzenia zwrotu. Możliwe będzie również wydanie kopii potwierdzenia oraz noty księgowej.

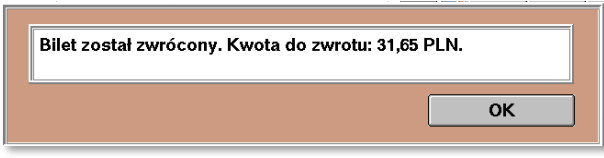

<span id="page-29-0"></span>3.26.4. Po wybraniu przyczyny *skrócenie trasy z poświadczeniem* należy wpisać w wyświetlone pole ustaloną wcześniej kwotę wykorzystaną (bez odstępnego) i zatwierdzić przyciskiem **Zwrot**.

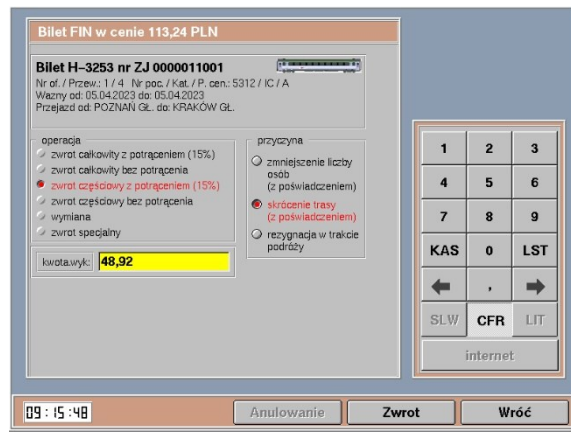

a) Następnie należy zweryfikować, w jakim terminie bilet został poświadczony:

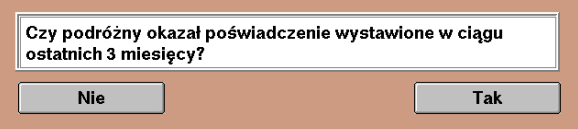

- b) Następnie należy przejść przez kolejne ekrany za pomocą przycisku **Dalej**, aż do uzyskania wydruku potwierdzenia zwrotu i wyświetlenia ekranu *do zapłaty.*  Edycja jakichkolwiek pól w tej ścieżce zwrotu jest niemożliwa.
- c) Operacja zostanie potwierdzona komunikatem i wydrukiem potwierdzenia zwrotu. Możliwe będzie również wydanie kopii potwierdzenia oraz noty księgowej.
- 3.26.5. Po wybraniu przyczyny *rezygnacja w trakcie podróży* należy wpisać w wyświetlone pole ustaloną wcześniej kwotę wykorzystaną (bez odstępnego) i zatwierdzić przyciskiem **Zwrot.** Następnie należy odpowiedzieć na pytania *Czy bilet jest w terminie ważności?* oraz *Czy od przyjazdu pociągu do tej stacji minęło mniej niż 60 min?*. Gdy na jedno z pytań została udzielona odpowiedź **Nie**, wyświetli się komunikat o treści: *Zwrot niedopuszczalny. Warunki zwrotu nie zostały zachowane*. i system powróci do maski nr 1.

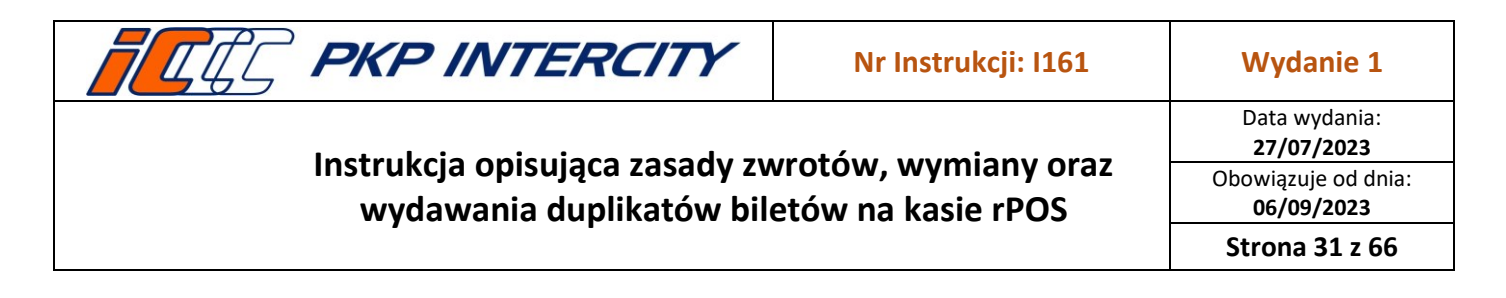

- a) System automatycznie wydrukuje poświadczenie nr 2 o częściowym niewykorzystaniu od domyślnej stacji rPOSa, na którym dokonywany jest zwrot, do stacji końcowej wskazanej na bilecie.
- b) Następnie należy przejść przez kolejne ekrany za pomocą przycisku **Dalej**, aż do uzyskania wydruku potwierdzenia zwrotu i wyświetlenia ekranu *do zapłaty.*  Edycja jakichkolwiek pól w tej ścieżce zwrotu jest niemożliwa.
- c) Operacja zostanie potwierdzona komunikatem i wydrukiem potwierdzenia zwrotu. Możliwe będzie również wydanie kopii potwierdzenia oraz noty księgowej.

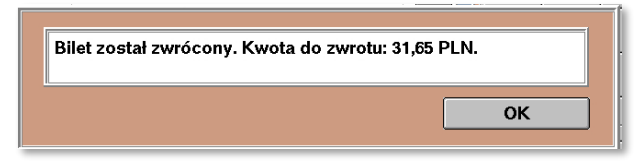

#### 3.27. **Zwrot biletu FIN (jednorazowego) – zwrot częściowy bez potrącenia**

- 3.27.1. *Zwrot częściowy bez potrącenia* jest możliwy tylko po rozpoczęciu terminu ważności biletu.
- 3.27.2. Należy określić przyczynę wykonania takiego zwrotu:
	- a) *przeszkoda w przewozie* funkcja zawsze nieaktywna, w przypadku przeszkody w przewozie należy wykonać *zwrot całkowity bez potrącenia*;
	- b) *wymiana na trasie na inny pociąg –* należy używać tylko w terminie ważności, w przypadku rezygnacji z przejazdu od stacji pośredniej do stacji końcowej wskazanej na bilecie i przejściu do pociągu innego przewoźnika (przed wejściem do funkcji *Zwrot/duplikat biletu,* kasjer musi wydrukować nowy bilet na faktyczny przejazd);
	- c) *wymiana w pociągu (zmiana ulgi)* należy używać tylko po ukończeniu podróży i po okazaniu poświadczenia wydanego przez drużynę konduktorską o niewykorzystaniu biletu przez część osób i jednoczesnym nabyciu nowych biletów w pociągu;
	- d) *przejazd w klasie niższej, przejazd w niższej kategorii, przejazd krótszą trasą*  należy używać tylko po ukończeniu podróży i po okazaniu poświadczenia wydanego przez drużynę konduktorską o zaistnieniu rzeczonych okoliczności.
- 3.27.3. Po wybraniu przyczyny *wymiana na trasie na inny pociąg i* należy wpisać w wyświetlone pole ustaloną wcześniej kwotę wykorzystaną (bez odstępnego) i zatwierdzić przyciskiem **Zwrot**.
	- a) System przeniesie do ekranu poświadczenia nr 11, które należy uzupełnić danymi z nowego biletu i wydrukować.
	- b) Następnie należy przejść przez kolejne ekrany za pomocą przycisku **Dalej**, aż do uzyskania wydruku potwierdzenia zwrotu i wyświetlenia ekranu *do zapłaty.*  Edycja jakichkolwiek pól w tej ścieżce zwrotu jest niemożliwa.
	- c) W pole *numer odcinka* należy wpisać numer odcinka, na którym lub po którym następuje przerwanie podróży. Pole *stacja* uzupełnione jest domyślną stacją rPOSa, na którym dokonywany jest zwrot – nie należy go zmieniać.

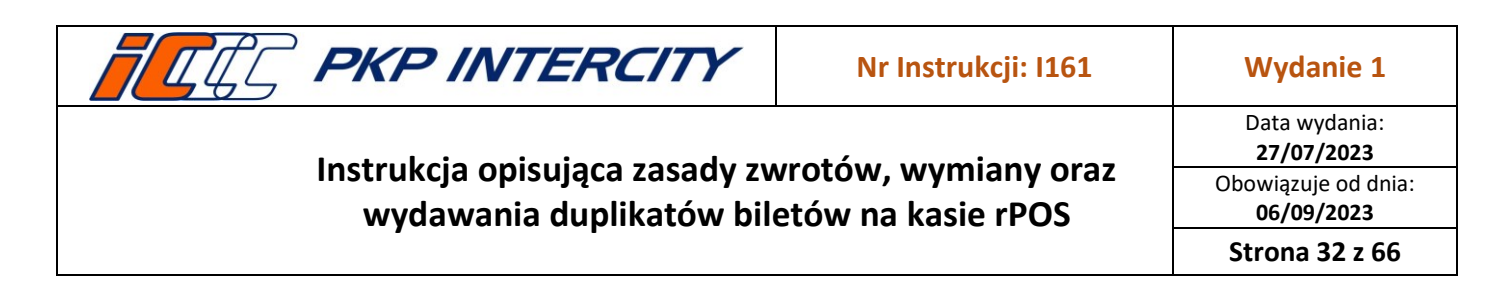

- d) Operacja zostanie potwierdzona komunikatem i wydrukiem potwierdzenia zwrotu. Możliwe będzie również wydanie kopii potwierdzenia.
- 3.27.4. Po wybraniu przyczyny *wymiana w pociągu (zmiana ulgi)* należy postępować analogicznie jak w punkci[e 3.26.3](#page-28-0) niniejszej instrukcji.

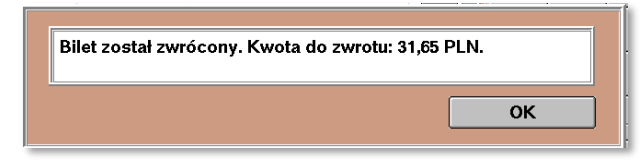

3.27.5. Po wybraniu przyczyny *przejazd w klasie niższej* lub *przejazd w niższej kategorii,*  lub *przejazd krótszą trasą* należy postępować analogicznie jak w punkcie [3.26.4.](#page-29-0)

#### 3.28. **Zwrot biletu FIN (jednorazowego) – wymiana**

- 3.28.1. *Wymiana* jest aktywna przed i po rozpoczęciu terminu ważności biletu.
- 3.28.2. Przed wejściem do funkcji *Zwrot/duplikat biletu*, kasjer musi wydrukować nowy bilet na faktyczny przejazd.
- 3.28.3. Po wybraniu operacji *wymiana*, po prawej stronie ekranu wyświetli się informacyjna lista możliwych warunków wymiany.
- 3.28.4. Przed rozpoczęciem terminu ważności po naciśnięciu przycisku **Zwrot,** system przeniesie do ekranu poświadczenia nr 11, które należy uzupełnić danymi z nowego biletu i wydrukować. Następnie należy przejść przez kolejne ekrany za pomocą przycisku **Dalej**, aż do uzyskania wydruku potwierdzenia zwrotu i wyświetlenia ekranu *do zapłaty.* Edycja jakichkolwiek pól w tej ścieżce zwrotu jest niemożliwa.
- 3.28.5. Po rozpoczęciu terminu ważności, gdy stacja, na której następuje zwrot, jest inna niż stacja wyjazdu wskazana na bilecie, należy określić lokalizację kasy względem trasy przejazdu.

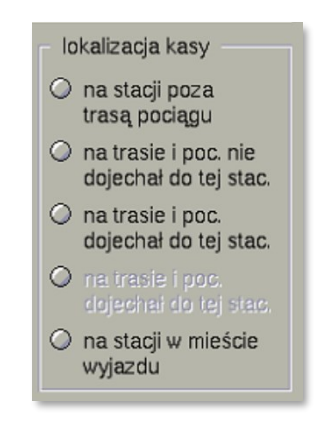

- 3.28.6. Po naciśnięciu przycisku **Zwrot** (i wybraniu lokalizacji, jeśli była wymagana) należy odpowiedzieć na pytanie *Czy bilet jest w terminie ważności?.*
	- a) po wybraniu **Tak** system przeniesie do ekranu poświadczenia nr 11, które należy uzupełnić danymi z nowego biletu i wydrukować. Następnie należy przejść przez kolejne ekrany za pomocą przycisku **Dalej**, aż do uzyskania wydruku potwierdzenia

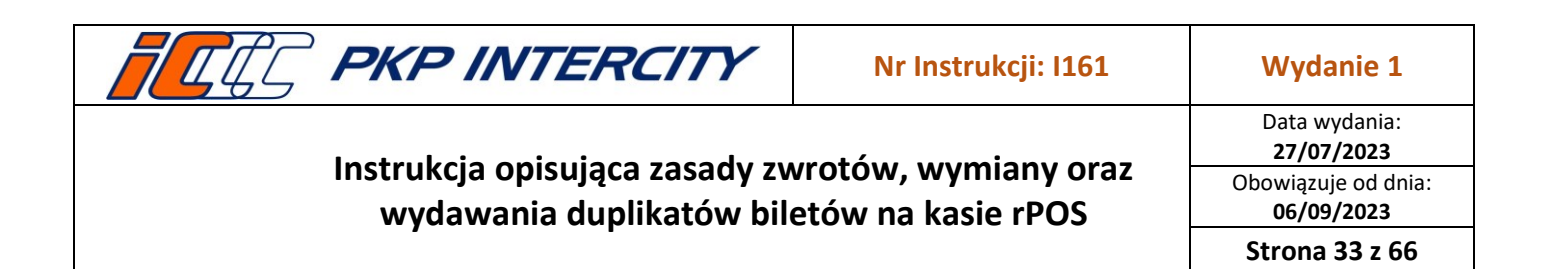

zwrotu i wyświetlenia ekranu *do zapłaty.* Edycja jakichkolwiek pól w tej ścieżce zwrotu jest niemożliwa.

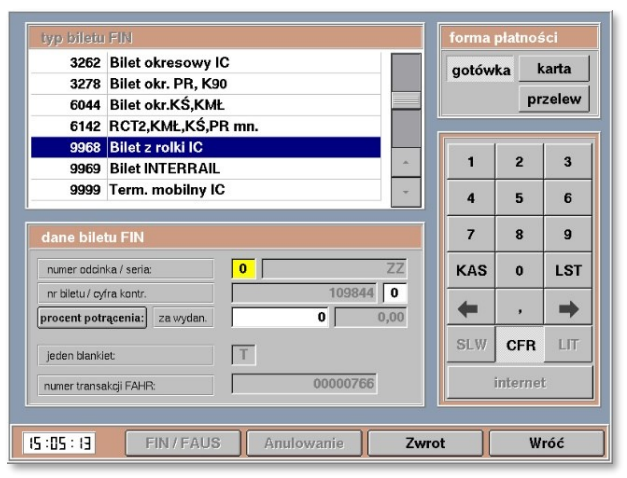

- b) po wybraniu **Nie** wyświetli się komunikat o treści: *Zwrot niedopuszczalny. Warunki zwrotu nie zostały zachowane.* i system powróci do maski nr 1.
- 3.28.7. Operacja zostanie potwierdzona komunikatem i wydrukiem potwierdzenia zwrotu. Możliwe będzie również wydanie kopii potwierdzenia.

#### <span id="page-32-0"></span>3.29. **Zwrot biletu FIN (jednorazowego) – zwrot specjalny**

- 3.29.1. *Zwrot specjalny* jest aktywny zawsze.
- 3.29.2. Warunkiem użycia *zwrotu specjalnego* jest konieczność określenia przyczyny w miejscu przeznaczonym na komentarz. W niektórych przypadkach (brak połączenia z serwerem, brak konfiguracji dla oferty, nieodnalezienie biletu na serwerze) pole to będzie uzupełnione automatycznie.

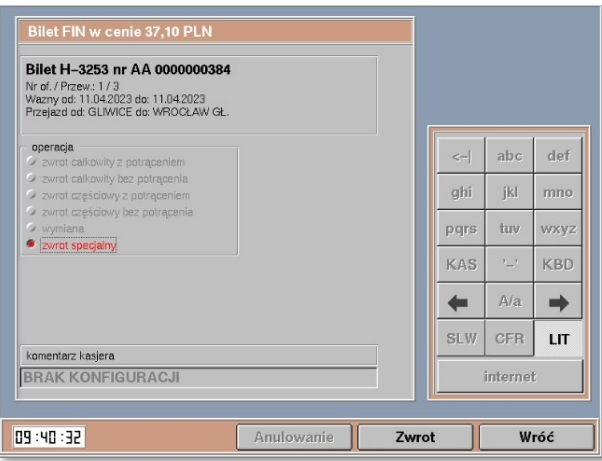

3.29.3. *Zwrot specjalny* przenosi do standardowej maski zwrotu i omija wszelkie zabezpieczenia i automatyzacje. Kasjer jest zobowiązany do samodzielnej weryfikacji zasadności zwrotu i wystawienia poświadczeń w funkcji *Poświadczenia IC*.

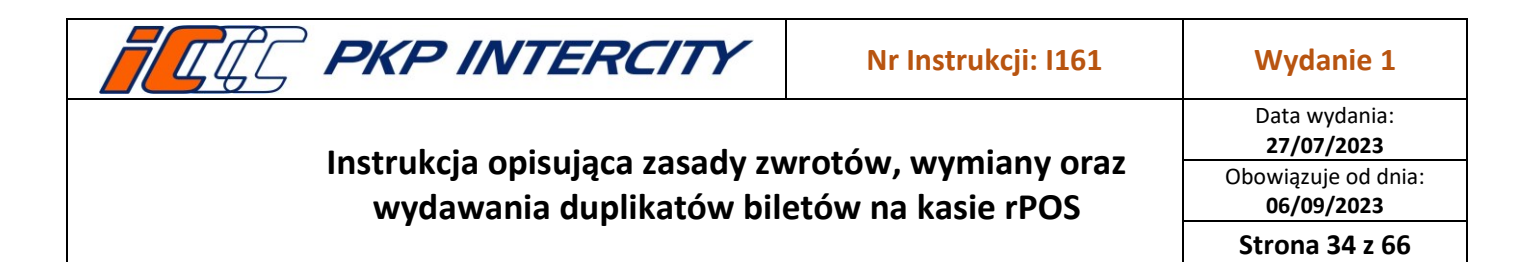

- 3.29.4. W przypadku, gdy bilet został odnaleziony na serwerze, należy:
	- a) wpisać komentarz;
	- b) określić rodzaj potrącenia (procentowe/kwotowe);
	- c) uzupełnić pole *procent potrącenia/kwota potrącenia* i potwierdzić przyciskiem **Zwrot**;
	- d) przejść przez kolejne ekrany za pomocą przycisku **Dalej**, aż do uzyskania wydruku potwierdzenia zwrotu i wyświetlenia ekranu *do zapłaty.* Edycja jakichkolwiek pól w tej ścieżce zwrotu jest niemożliwa.
- 3.29.5. W przypadku, gdy bilet nie został odnaleziony na serwerze, należy:
	- a) wybrać funkcję, z jakiej został wystawiony bilet **FIN**
	- b) operacja *zwrot specjalny* i komentarz zostaną uzupełnione automatycznie;
	- c) wybrać typ formularza, formę płatności, rodzaj potrącenia (procentowe/kwotowe), uzupełnić pole procent potrącenia/kwota potrącenia i potwierdzić przyciskiem **Zwrot**;

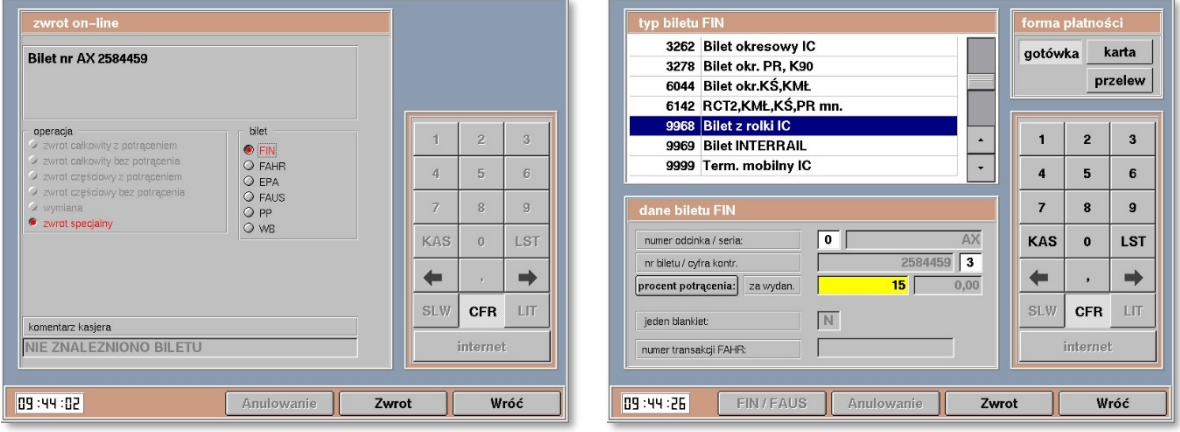

d) po wybraniu odpowiedniego znacznika (z biletu):

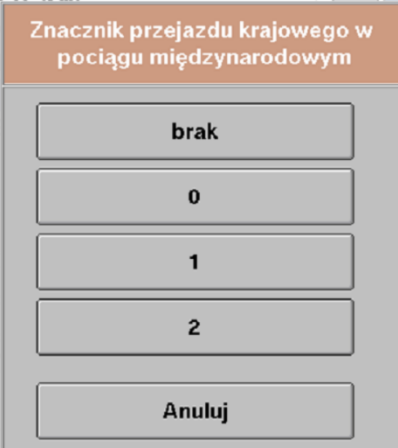

e) wyświetli się maska ekranowa, na której należy uzupełnić dane w oknie **bilet zwykły z obcej kasy.** 

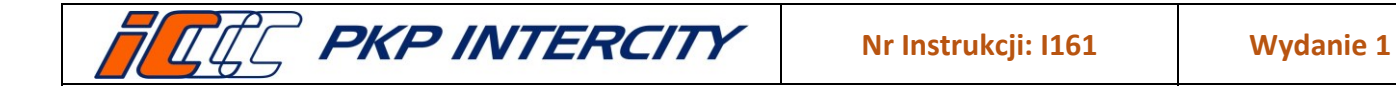

Data wydania: **27/07/2023** Obowiązuje od dnia: **06/09/2023 Strona 35 z 66**

# **Instrukcja opisująca zasady zwrotów, wymiany oraz wydawania duplikatów biletów na kasie rPOS**

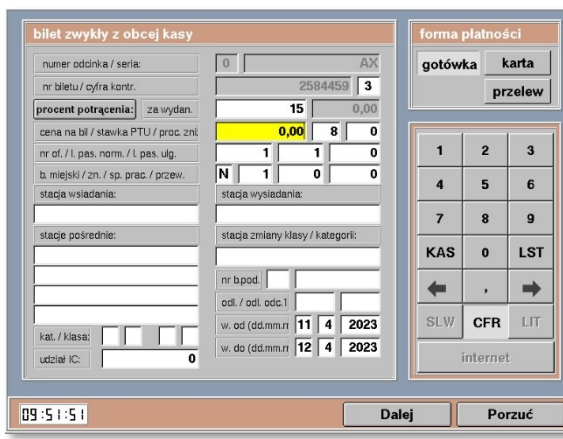

- f) Wprowadzone dane potwierdzić przyciskiem **Zwrot**.
- 3.29.6. Operacja zostanie potwierdzona komunikatem i wydrukiem Potwierdzenia zwrotu. Możliwe będzie również wydanie kopii potwierdzenia oraz noty księgowej.

## 3.30. **Zwrot biletu FIN (okresowego) – informacje ogólne**

- 3.30.1. W celu wykonania zwrotu biletu okresowego należy przejść do funkcji *Zwrot/duplikat biletu*, wypełnić maskę nr 1 danymi ze zwracanego biletu zgodnie z pkt. [3.5.2](#page-3-0) niniejszej instrukcji i potwierdzić przyciskiem **Zwrot/duplikat**.
- 3.30.2. System wyświetli informacje znalezione na serwerze. W przypadku niezgodności danych należy cofnąć się do poprzedniej maski i uzupełnić pole *data wydania biletu.*
- 3.30.3. Informacje wyświetlane dla biletu okresowego to:

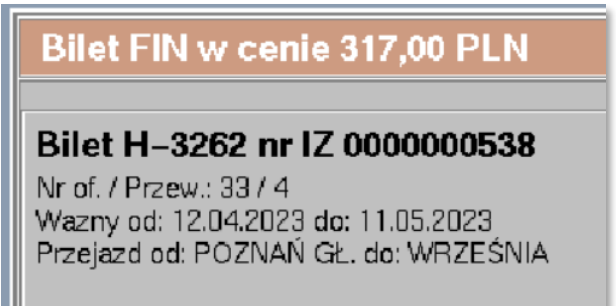

- a) cena w PLN,
- b) wzór i numer biletu,
- c) numer oferty i oznaczenie przewoźnika będącego właścicielem oferty
- d) termin ważności,
- e) relacja.
- 3.30.4. Procent oraz maksymalna kwoty odstępnego jest zapisana w konfiguracji każdej oferty i weryfikowana przez system automatycznie.
- 3.30.5. W ZWON zostały zaprogramowane oferty biletów okresowych wszystkich przewoźników. W przypadku zauważenia błędu w ofercie należy zwrócić bilet używając *zwrotu specjalnego* i przesłać stosowną informację na adres mailowy [oprogramowaniekas@intercity.pl](mailto:oprogramowaniekas@intercity.pl)

**Dokument stanowi własność firmy "PKP Intercity" S.A. – do użytku służbowego. Wszelkie prawa są zastrzeżone.**  Powielanie, rozpowszechnianie dokumentu bez zgody "PKP Intercity" S.A. jest zabronione.

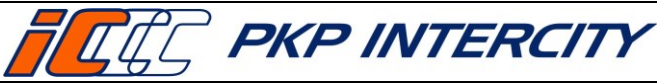

Obowiązuje od dnia: **06/09/2023**

**Strona 36 z 66**

# 3.31. **Zwrot biletu FIN (okresowego) – zwrot całkowity z potrąceniem**

- 3.31.1. *Zwrot całkowity z potrąceniem* jest możliwy w terminach określonych w warunkach poszczególnych ofert.
- 3.31.2. Wybór operacji należy potwierdzić przyciskiem **Zwrot**, a następnie przejść przez kolejne ekrany za pomocą przycisku **Dalej**, aż do uzyskania wydruku potwierdzenia zwrotu i wyświetlenia ekranu *do zapłaty.* Edycja jakichkolwiek pól w tej ścieżce zwrotu jest niemożliwa.
- 3.31.3. Operacja zostanie potwierdzona komunikatem i wydrukiem potwierdzenia zwrotu. Możliwe będzie również wydanie kopii potwierdzenia oraz noty księgowej.

# 3.32. **Zwrot biletu FIN (okresowego) – zwrot całkowity bez potrącenia**

- 3.32.1. *Zwrot całkowity bez potrącenia* jest możliwy w terminach określonych w warunkach poszczególnych ofert.
- 3.32.2. Należy określić przyczynę wykonania takiego zwrotu:
	- *a) zmiana rozkładu jazdy*
	- b) *przeszkoda w przewozie* tylko dla niektórych ofert, zgodnie z ich warunkami.
- 3.32.3. Po wybraniu przyczyny *zmiana rozkładu jazdy i* zatwierdzeniu przyciskiem **Zwrot**, system przeniesie do uzupełnionego już ekranu poświadczenia nr 5. Należy je wydrukować i przejść przez kolejne ekrany za pomocą przycisku **Dalej**, aż do uzyskania wydruku potwierdzenia zwrotu i wyświetlenia ekranu *do zapłaty*. Edycja jakichkolwiek pól w tej ścieżce zwrotu jest niemożliwa.
- 3.32.4. Po wybraniu przyczyny *przeszkoda w przewozie* i zatwierdzeniu przyciskiem **Zwrot**, system przeniesie do ekranu poświadczenia nr 5, które należy uzupełnić i wydrukować. Następnie należy przejść przez kolejne ekrany za pomocą przycisku **Dalej**, aż do uzyskania wydruku potwierdzenia zwrotu i wyświetlenia ekranu *do zapłaty.* Edycja jakichkolwiek pól w tej ścieżce zwrotu jest niemożliwa.
- 3.32.5. Po ukończeniu zwrotu wydrukowane zostanie Potwierdzenie zwrotu biletu. Możliwe będzie również wydanie kopii potwierdzenia.

## 3.33. **Zwrot biletu FIN (okresowego) – zwrot częściowy z potrąceniem**

- 3.33.1. *Zwrot częściowy z potrąceniem* jest możliwy tylko dla biletów okresowych i tylko po rozpoczęciu terminu ważności biletu.
- 3.33.2. Po wybraniu operacji *zwrot częściowy z potrąceniem,* w lewym dolnym rogu ekranu, zostanie wyświetlone podsumowanie z rozpisanymi krokami obliczania kwoty do wypłaty z kasy.

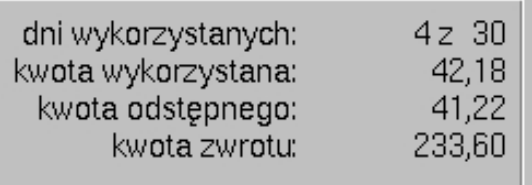

3.33.3. Operację należy potwierdzić przyciskiem **Zwrot**.

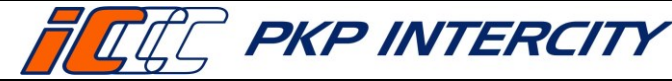

- 3.33.4. Następnie należy przejść przez kolejne ekrany za pomocą przycisku **Dalej**, aż do uzyskania wydruku potwierdzenia zwrotu i wyświetlenia ekranu *do zapłaty.*  Edycja jakichkolwiek pól w tej ścieżce zwrotu jest niemożliwa.
- 3.33.5. Operacja zostanie potwierdzona komunikatem i wydrukiem potwierdzenia zwrotu. Możliwe będzie również wydanie kopii potwierdzenia oraz noty księgowej.
- 3.33.6. W przypadku przekroczenia regulaminowych terminów na zwrot zostanie wyświetlony komunika o treści: *Brak możliwości zwrotu. Przekroczono termin na zwrot (X dni.)*, gdzie *X* oznacza liczbę dni na zwrot.

## 3.34. **Zwrot biletu FIN (okresowego) – zwrot częściowy bez potrącenia**

- 3.34.1. *Zwrot częściowy bez potrącenia* jest możliwy tylko dla biletów okresowych, tylko po rozpoczęciu terminu ważności biletu i tylko w przypadku zmiany rozkładu jazdy.
- 3.34.2. Po wybraniu operacji *zwrot częściowy bez potrącenia,* w lewym dolnym rogu ekranu, zostanie wyświetlone podsumowanie z rozpisanymi krokami obliczania kwoty do wypłaty z kasy, a przyczyna zwrotu zostanie zaznaczona jako *zmiana rozkładu jazdy*.

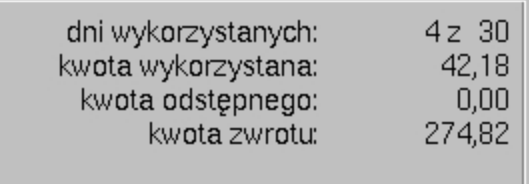

- 3.34.3. Po wybraniu przyczyny operacji i zatwierdzeniu przyciskiem **Zwrot**, system przeniesie do uzupełnionego już ekranu poświadczenia nr 5. Należy je wydrukować i przejść przez kolejne ekrany za pomocą przycisku **Dalej**, aż do uzyskania wydruku potwierdzenia zwrotu i wyświetlenia ekranu *do zapłaty.*  Edycja jakichkolwiek pól w tej ścieżce zwrotu jest niemożliwa.
- 3.34.4. Operacja zostanie potwierdzona komunikatem i wydrukiem potwierdzenia zwrotu. Możliwe będzie również wydanie kopii potwierdzenia.
- 3.34.5. W przypadku przekroczenia regulaminowych terminów na zwrot zostanie wyświetlony komunika o treści: *Brak możliwości zwrotu. Przekroczono termin na zwrot (X dni.)*, gdzie *X* oznacza liczbę dni na zwrot.

# 3.35. **Zwrot biletu FIN (okresowego) – wymiana**

- 3.35.1. *Wymiana* jest dostępna tylko przed rozpoczęciem terminu ważności biletu.
- 3.35.2. Przed wejściem do funkcji *Zwrot/duplikat biletu*, kasjer musi wydrukować nowy bilet na faktyczny przejazd.
- 3.35.3. Po wybraniu operacji *wymiana*, po prawej stronie ekranu wyświetli się informacyjna lista możliwych warunków wymiany.

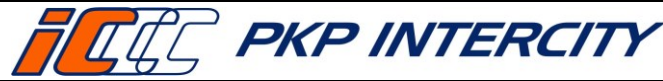

Data wydania: **27/07/2023** Obowiązuje od dnia: **06/09/2023 Strona 38 z 66**

- 3.35.4. Po zatwierdzeniu wyboru operacji przyciskiem **Zwrot,**system przeniesie do ekranu poświadczenia nr 11, które należy uzupełnić danymi z nowego biletu i wydrukować.
- 3.35.5. Następnie należy przejść przez kolejne ekrany za pomocą przycisku **Dalej**, aż do uzyskania wydruku potwierdzenia zwrotu i wyświetlenia ekranu *do zapłaty.*  Edycja jakichkolwiek pól w tej ścieżce zwrotu jest niemożliwa.
- 3.35.6. Operacja zostanie potwierdzona komunikatem i wydrukiem potwierdzenia zwrotu. Możliwe będzie również wydanie kopii potwierdzenia.

## 3.36. **Zwrot biletu FIN (okresowego) – zwrot specjalny**

- 3.36.1. Procedura *zwrotu specjalnego* dla biletu FIN okresowego odbywa się analogicznie jak dla zwrotu biletu FIN jednorazowego, pkt. [3.29](#page-32-0) niniejszej instrukcji.
- 3.36.2. W celu dokonania *zwrotu specjalnego* za bilet okresowy częściowo niewykorzystany:
	- a) z potrąceniem odstępnego należy kolejno:
		- cenę biletu podzielić przez liczbę dni jego ważności,
		- wynik dzielenia zaokrąglić do dwóch miejsc po przecinku,
		- pomnożyć przez liczbę dni, w których bilet nie będzie wykorzystany (dzień zwrotu biletu uznaje się za wykorzystany),
		- od tej kwoty w należy odjąć odstępne tyle wyniesie kwota zwrotu,
		- od ceny biletu odjąć kwotę zwrotu,
		- $-$  wynik odejmowania należy wpisać w polu "kwota potrącenia",
		- po kliknięciu **Zwrot**, wybrać kafelek z właściwą stawką potrącenia.
	- b) bez potrącenia odstępnego należy kolejno:
		- cenę biletu podzielić przez liczbę dni jego ważności,
		- wynik dzielenia zaokrąglić do dwóch miejsc po przecinku,
		- pomnożyć przez liczbę dni, w których bilet nie będzie wykorzystany (dzień zwrotu biletu uznaje się za wykorzystany) – tyle wyniesie kwota zwrotu,
		- od ceny biletu odjąć kwotę zwrotu,
		- wynik odejmowania należy wpisać w polu "kwota potrącenia",
		- po kliknięciu **Zwrot**, wybrać kafelek ze stawką potrącenia 0%.

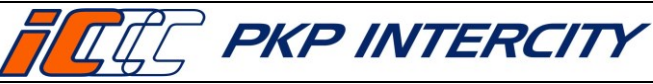

**Bilet FAUS w cenie 158,40 EUR** 

Odcinek krajowy: komunikacja: 0 / oferta: 0 / zniżka: 0

Odcinek zagran.: komunikacja: 131 / oferta: 1 / zniżka: 1

Bilet H-3224 nr AM 5874558

Wazny od: 11.04.2023 do: 14.04.2023

Przeiazd od: Aachen Hbf do: Berlin Bellevue

# **Instrukcja opisująca zasady zwrotów, wymiany oraz wydawania duplikatów biletów na kasie rPOS**

Data wydania: **27/07/2023** Obowiązuje od dnia: **06/09/2023**

**Strona 39 z 66**

## 3.37. **Zwrot biletu FAUS – informacje ogólne**

- 3.37.1. W celu wykonania zwrotu biletu międzynarodowego FAUS należy przejść do funkcji *Zwrot/duplikat biletu,* wypełnić maskę nr 1 danymi ze zwracanego biletu zgodnie z pkt. [3.5.2](#page-3-0) niniejszej instrukcji i potwierdzić przyciskiem **Zwrot/duplikat**.
- 3.37.2. System wyświetli informacje znalezione na serwerze. W przypadku niezgodności danych należy cofnąć się do poprzedniej maski i uzupełnić pole *data wydania biletu.*
- 3.37.3. Informacje wyświetlane dla biletu FAUS to:

## **Bilet FAUS w cenie 4,20 EUR**

## Bilet H-3224 nr AM 5874559

Odcinek krajowy: komunikacja: 30 / oferta: 74 / zniżka: 1 Odcinek zagran.: komunikacja: 130 / oferta: 74 / zniżka: 1 Wazny od: 11.04.2023 do: 14.04.2023 Przejązd od: Przemyśl Gł. do: Lviv

- a) cena w EUR,
- b) wzór i numer biletu,
- c) komunikacja (30/130 bilet FAUS, 0/131 bilet FODC)
- d) oferta i zniżka na odcinku krajowym i międzynarodowym
- e) termin ważności,
- f) relacja.
- 3.37.4. Procent oraz minimalna i maksymalna kwota odstępnego są zapisane w konfiguracji każdej oferty i weryfikowane przez system automatycznie.

## 3.38. **Zwrot biletu FAUS – zwrot całkowity z potrąceniem**

- 3.38.1. *Zwrot całkowity z potrąceniem* jest aktywny przed i po rozpoczęciu terminu ważności biletu.
- 3.38.2. Wybór operacji należy potwierdzić przyciskiem **Zwrot**. Następnie system przeniesie do poświadczenia nr 1, które należy wydrukować i przejść przez kolejne ekrany za pomocą przycisku **Dalej**, aż do uzyskania wydruku potwierdzenia zwrotu i wyświetlenia ekranu *do zapłaty*. Edycja jakichkolwiek pól w tej ścieżce zwrotu jest niemożliwa.
- 3.38.3. Operacja zostanie potwierdzona komunikatem i wydrukiem potwierdzenia zwrotu. Możliwe będzie również wydanie kopii potwierdzenia.

## 3.39. **Zwrot biletu FAUS – zwrot całkowity bez potrącenia**

- 3.39.1. *Zwrot całkowity bez potrącenia* jest aktywny przed i po rozpoczęciu terminu ważności.
- 3.39.2. Należy określić przyczynę wykonania takiego zwrotu:
	- a) *przeszkoda w przewozie* w przypadku wystąpienia przeszkody w przewozie;
	- b) *bilet już poświadczony* w przypadku zwrotu biletu, który został uprzednio poświadczony przez drużynę konduktorską lub w innej kasie biletowej;
	- c) *zwrot biletu bezpłatneg*o dostępne tylko, gdy bilet jest nieodpłatny;

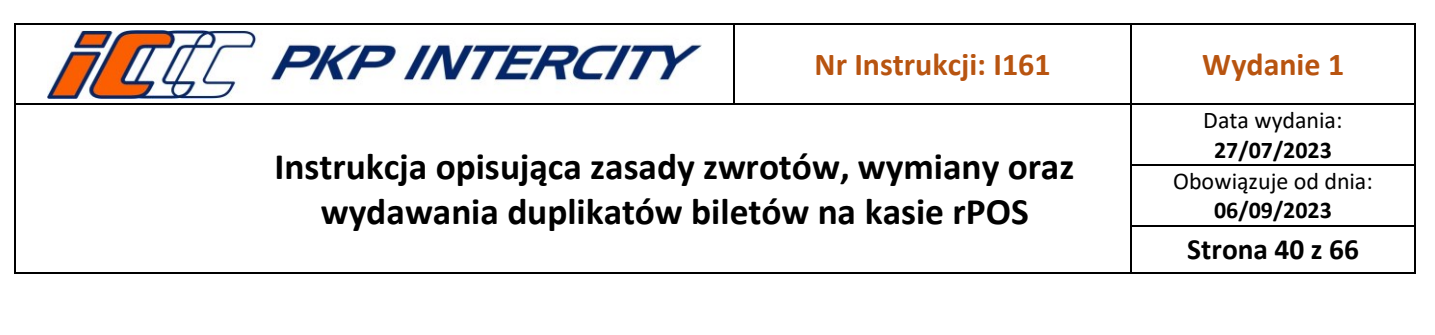

- d) *inn*e w przypadkach nieokreślonych powyżej, np. regulacja wydana przez PKP IC dot. strajku. Przyczyna *inne* nie służy do anulowania biletów po czasie. .
- 3.39.3. Po wybraniu przyczyny *przeszkoda w przewozie i* zatwierdzeniu przyciskiem **Zwrot**, system przeniesie do ekranu poświadczenia nr 5, które należy uzupełnić i wydrukować. Następnie należy przejść przez kolejne ekrany za pomocą przycisku **Dalej**, aż do uzyskania wydruku potwierdzenia zwrotu i wyświetlenia ekranu *do zapłaty.* Edycja jakichkolwiek pól w tej ścieżce zwrotu jest niemożliwa.
- 3.39.4. Po wybraniu przyczyny *bilet już poświadczony* i zatwierdzeniu przyciskiem **Zwrot** należy zweryfikować, w jakim terminie bilet został poświadczony.

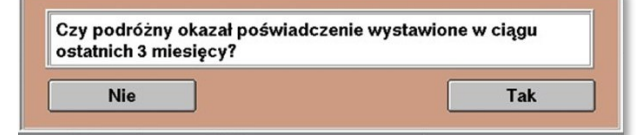

- a) po wybraniu **Tak** należy przejść przez kolejne ekrany za pomocą przycisku **Dalej**, aż do uzyskania wydruku potwierdzenia zwrotu i wyświetlenia ekranu *do zapłaty*. Edycja jakichkolwiek pól w tej ścieżce zwrotu jest niemożliwa;
- b) po wybraniu **Nie** wyświetli się komunikat o treści: *Zwrot niedopuszczalny. Warunki zwrotu nie zostały zachowane.* i system powróci do maski nr 1.
- 3.39.5. Po wybraniu przyczyny *zwrot biletu bezpłatnego* i zatwierdzeniu przyciskiem **Zwrot** należy przejść przez kolejne ekrany za pomocą przycisku **Dalej**, aż do uzyskania wydruku potwierdzenia zwrotu i wyświetlenia ekranu *do zapłaty.*  Edycja jakichkolwiek pól w tej ścieżce zwrotu jest niemożliwa.
- 3.39.6. Po wybraniu przyczyny *inne i* zatwierdzeniu przyciskiem **Zwrot**, system przeniesie do ekranu poświadczenia nr 5 z odblokowanym polem tekstowym, które należy uzupełnić i wydrukować. Następnie należy przejść przez kolejne ekrany za pomocą przycisku **Dalej**, aż do uzyskania wydruku potwierdzenia zwrotu i wyświetlenia ekranu *do zapłaty.* Edycja jakichkolwiek pól w tej ścieżce zwrotu jest niemożliwa.
- 3.39.7. Operacja zostanie potwierdzona komunikatem i wydrukiem Potwierdzenia zwrotu. Możliwe będzie również wydanie kopii potwierdzenia.

#### 3.40. **Zwrot biletu FAUS – zwrot częściowy z potrąceniem**

- 3.40.1. *Zwrot częściowy z potrąceniem* jest możliwy tylko po rozpoczęciu terminu ważności biletu.
- 3.40.2. Po wybraniu operacji *zwrot częściowy z potrąceniem* i zatwierdzeniu przyciskiem **Zwrot***,* zostanie wyświetlony komunikat informujący o tym, że:
	- a) w kasie nie ma możliwości zwrotu częściowego biletu FAUS;
	- b) zwrot częściowy możliwy jest tylko na drodze reklamacji;
	- c) kasjer może wydrukować poświadczenie o częściowym niewykorzystaniu.

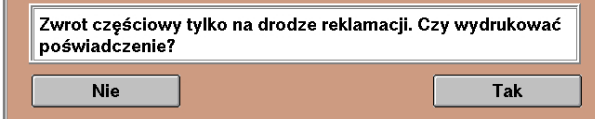

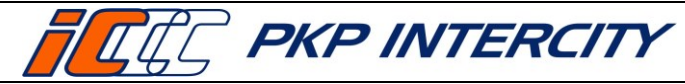

- **Strona 41 z 66**
- 3.40.3. Po wybraniu **Tak** system przeniesie do poświadczenia nr 2 o częściowym niewykorzystaniu od domyślnej lokalizacji rPOSa, na którym dokonywany jest zwrot, do stacji końcowej wskazanej na bilecie.
- 3.40.4. Poświadczenie należy wydrukować za pomocą przycisku **Dalej.**

#### 3.41. **Zwrot biletu FAUS – zwrot częściowy bez potrącenia**

- 3.41.1. *Zwrot częściowy bez potrącenia* jest możliwy tylko po rozpoczęciu terminu ważności biletu.
- 3.41.2. Po wybraniu operacji *zwrot częściowy bez potrącenia* i zatwierdzeniu przyciskiem **Zwrot***,* zostanie wyświetlony komunikat informujący o tym, że:
	- a) w kasie nie ma możliwości zwrotu częściowego biletu FAUS;
	- b) zwrot częściowy możliwy jest tylko na drodze reklamacji;
	- c) kasjer może wydrukować poświadczenie o częściowym niewykorzystaniu.

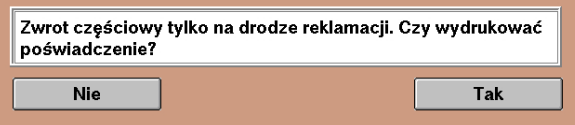

- 3.41.3. Po wybraniu **Tak** system przeniesie do poświadczenia nr 2 o częściowym niewykorzystaniu od domyślnej lokalizacji rPOSa, na którym dokonywany jest zwrot, do stacji końcowej wskazanej na bilecie.
- 3.41.4. Poświadczenie należy wydrukować za pomocą przycisku **Dalej.**
- 3.41.5. Następnie wyświetli się pytanie o wydruk poświadczenia o przyczynie rezygnacji.

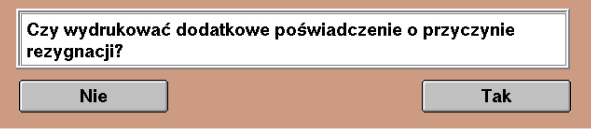

3.41.6. Po wybraniu **Tak**, system przeniesie do ekranu poświadczenia nr 5, które należy uzupełnić i wydrukować.

#### 3.42. **Zwrot biletu FAUS – wymiana**

- 3.42.1. *Wymiana* jest dostępna przed i po rozpoczęciu terminu ważności.
- 3.42.2. Przed wejściem do funkcji *Zwrot/duplikat biletu*, kasjer musi wydrukować nowy bilet na faktyczny przejazd.
- 3.42.3. Po wybraniu operacji *wymiana*, po prawej stronie ekranu wyświetli się informacyjna lista możliwych warunków wymiany.
- 3.42.4. Po zatwierdzeniu wyboru operacji przyciskiem **Zwrot,**system przeniesie do ekranu poświadczenia nr 11, które należy uzupełnić danymi z nowego biletu i wydrukować.
- 3.42.5. Następnie należy przejść przez kolejne ekrany za pomocą przycisku **Dalej**, aż do uzyskania wydruku potwierdzenia zwrotu i wyświetlenia ekranu *do zapłaty.*  Edycja jakichkolwiek pól w tej ścieżce zwrotu jest niemożliwa.
- 3.42.6. Operacja zostanie potwierdzona komunikatem i wydrukiem potwierdzenia zwrotu. Możliwe będzie również wydanie kopii potwierdzenia.

**Dokument stanowi własność firmy "PKP Intercity" S.A. – do użytku służbowego. Wszelkie prawa są zastrzeżone.**  Powielanie, rozpowszechnianie dokumentu bez zgody "PKP Intercity" S.A. jest zabronione.

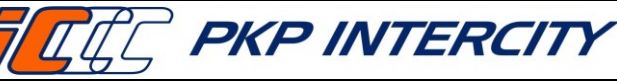

Data wydania: **27/07/2023** Obowiązuje od dnia: **06/09/2023**

**Strona 42 z 66**

## 3.43. **Zwrot biletu FAUS – zwrot specjalny**

- 3.43.1. *Zwrot specjalny* jest aktywny zawsze.
- 3.43.2. Warunkiem użycia *zwrotu specjalnego* jest konieczność określenia przyczyny w miejscu przeznaczonym na komentarz. W niektórych przypadkach (brak połączenia z serwerem, brak konfiguracji dla oferty, nieodnalezienie biletu na serwerze) pole to będzie uzupełnione automatycznie.
- 3.43.3. *Zwrot specjalny* przenosi do standardowej maski zwrotu i omija wszelkie zabezpieczenia i automatyzacje. Kasjer jest zobowiązany do samodzielnej weryfikacji zasadności zwrotu i wystawienia poświadczeń w funkcji *Poświadczenia IC*.
- 3.43.4. W przypadku, gdy bilet został odnaleziony na serwerze, należy:
	- a) wpisać komentarz;
	- b) określić rodzaj potrącenia (procentowe/kwotowe);
	- c) uzupełnić pole *procent potrącenia/kwota potrącenia*;
	- d) uzupełnić pola *cena (PLN) i cena (EUR);*

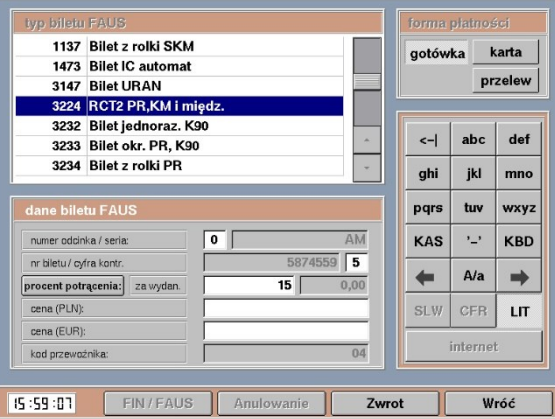

- e) potwierdzić przyciskiem **Zwrot**;
- f) przejść przez kolejne ekrany za pomocą przycisku **Dalej**, aż do uzyskania wydruku potwierdzenia zwrotu i wyświetlenia ekranu *do zapłaty.* Edycja jakichkolwiek pól w tej ścieżce zwrotu jest niemożliwa.
- 3.43.5. Operacja zostanie potwierdzona komunikatem i wydrukiem potwierdzenia zwrotu. Możliwe będzie również wydanie kopii potwierdzenia.

## 3.44. **Zwrot biletu/rezerwacji EPA – informacje ogólne**

- 3.44.1. W celu wykonania zwrotu dokumentu rezerwacyjnego lub biletu wystawionego w funkcji EPA należy przejść do funkcji *Zwrot/duplikat biletu,* wypełnić maskę nr 1 danymi ze zwracanego biletu zgodnie z pkt. [3.5.2](#page-3-0) niniejszej instrukcji i potwierdzić przyciskiem **Zwrot/duplikat**.
- 3.44.2. System wyświetli informacje znalezione na serwerze. W przypadku niezgodności danych należy cofnąć się do poprzedniej maski i uzupełnić pole *data wydania biletu.*

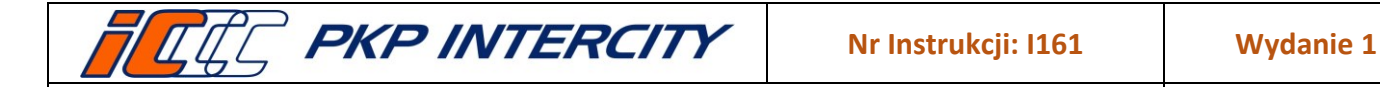

Data wydania: **27/07/2023** Obowiązuje od dnia: **06/09/2023**

# **Strona 43 z 66**

## 3.44.3. Informacje wyświetlane dla biletu EPA to:

Bilet EPA w cenie 79,00 PLN

Bilet H-9968 nr ZZ 000117684 (sypialne) Data odjazdu: 21.04.2023, 02:21<br>Przejazd od: POZNAN GL do: SZCZECIN GL Nr pociągu: 18170

#### Bilet EPA w cenie 0.00 PLN

Bilet H-3253 nr TM 000398730 (siedzące) Data odjazdu: 14.04.2023, 15:20<br>Przejazd od: WARSZAWA CEN do: POZNAN GL Nr pociągu: 1800

#### Bilet EPA w cenie 141,56 PLN

Bilet H-9968 nr ZZ 000117686 (siedzące) Data odiazdu: 01.06.2023. 19:26 Przejązd od: POZNAN GL do: BERLIN HBF Nr pociągu: 40

- a) cena w PLN,
- b) wzór i numer biletu,
- c) rodzaj miejsca (siedzące/sypialne/kuszety),
- d) data i godzina odjazdu,
- e) relacja,
- f) numer pociągu.
- 3.44.4. ZWON weryfikuje zasadność zwrotu pod względem terminów i ofert. Wysokość potrącenia jest zaprogramowana w systemie rezerwacyjnym. Należy zachować szczególną ostrożność podczas zwrotu rezerwacji międzynarodowych i sprawdzić, czy system wypłacił kwotę zgodną z obowiązującymi przepisami. W przypadku niezgodności, kwoty należy uregulować kodami pozasystemowymi oraz przesłać zgłoszenie na adres mailowy [oprogramowaniekas@intercity.pl](mailto:oprogramowaniekas@intercity.pl) oraz [rozliczenia@intercity.pl](mailto:rozliczenia@intercity.pl)

#### 3.45. **Zwrot biletu/rezerwacji EPA – zwrot całkowity z potrąceniem**

- 3.45.1. *Zwrot całkowity z potrąceniem* jest aktywny przed i po rozpoczęciu terminu ważności biletu, i tylko gdy wartość biletu jest większa niż 0,00 PLN.
- 3.45.2. Wybór operacji należy potwierdzić przyciskiem **Zwrot**.
- 3.45.3. Przed rozpoczęciem terminu ważności wyświetli się komunikat z numerem referencyjnym zwracanej rezerwacji, który należy zweryfikować z biletem. Po kliknięciu **Tak** nastąpi zwrot rezerwacji.

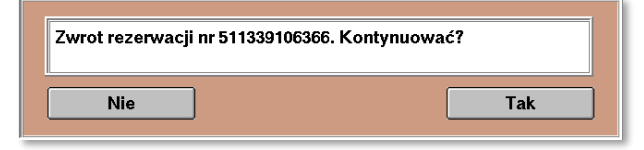

3.45.4. Po rozpoczęciu terminu ważności system najpierw przeniesie do poświadczenia nr 1, które należy wydrukować i dopiero wyświetli się komunikat o zwracanym numerze referencyjnym.

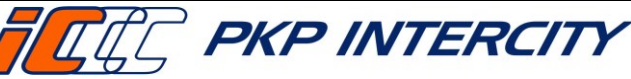

Data wydania: **27/07/2023** Obowiązuje od dnia: **06/09/2023 Strona 44 z 66**

3.45.5. Operacja zostanie potwierdzona komunikatem i wydrukiem potwierdzenia zwrotu. Możliwe będzie również wydanie kopii potwierdzenia oraz noty księgowej (dla rezerwacji w komunikacji krajowej).

# 3.46. **Zwrot biletu/rezerwacji EPA – zwrot całkowity bez potrącenia**

- 3.46.1. *Zwrot całkowity bez potrącenia* jest aktywny przed i po rozpoczęciu terminu ważności biletu.
- 3.46.2. Należy określić przyczynę wykonania takiego zwrotu:
	- a) *przeszkoda w przewozie* w przypadku wystąpienia przeszkody w przewozie;
	- b) *bilet już poświadczony* w przypadku zwrotu biletu, który został uprzednio poświadczony przez drużynę konduktorską lub w innej kasie biletowej;
	- c) *zwrot biletu bezpłatneg*o dostępne tylko, gdy bilet jest nieodpłatny;
	- d) *inn*e w przypadkach nieokreślonych powyżej, np. regulacja wydana przez PKP IC dot. strajku. Przyczyna inne nie służy do anulowania biletów po czasie.
- 3.46.3. Po wybraniu przyczyny *przeszkoda w przewozie i* zatwierdzeniu przyciskiem **Zwrot**, system przeniesie do ekranu poświadczenia nr 5, które należy uzupełnić i wydrukować. Następnie wyświetli się komunikat z numerem referencyjnym zwracanej rezerwacji, który należy zweryfikować z biletem. Po kliknięciu **Tak** nastąpi zwrot rezerwacji.

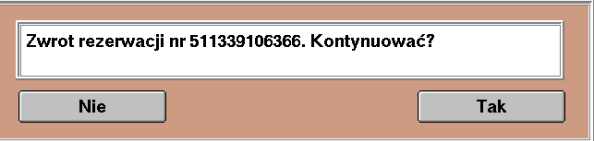

3.46.4. Po wybraniu przyczyny *bilet już poświadczony* i zatwierdzeniu przyciskiem **Zwrot** należy zweryfikować, w jakim terminie bilet został poświadczony.

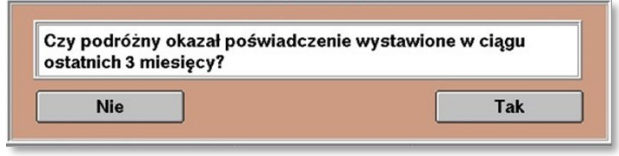

- a) po wybraniu **Tak** wyświetli się komunikat z numerem referencyjnym zwracanej rezerwacji. Po kliknięciu **Tak** nastąpi zwrot rezerwacji.
- b) po wybraniu **Nie** wyświetli się komunikat o treści: *Zwrot niedopuszczalny. Warunki zwrotu nie zostały zachowane*. i system powróci do maski nr 1.
- 3.46.5. Po wybraniu przyczyny *zwrot biletu bezpłatnego* i zatwierdzeniu przyciskiem **Zwrot** wyświetli się komunikat z numerem referencyjnym zwracanej rezerwacji. Po kliknięciu **Tak** nastąpi zwrot rezerwacji.
- 3.46.6. Po wybraniu przyczyny *inne i* zatwierdzeniu przyciskiem **Zwrot**, system przeniesie do ekranu poświadczenia nr 5 z odblokowanym polem tekstowym, które należy uzupełnić i wydrukować. Następnie wyświetli się komunikat z numerem referencyjnym zwracanej rezerwacji. Po kliknięciu **Tak** nastąpi zwrot rezerwacji.
- 3.46.7. Operacja zostanie potwierdzona komunikatem i wydrukiem Potwierdzenia zwrotu. Możliwe będzie również wydanie kopii potwierdzenia.

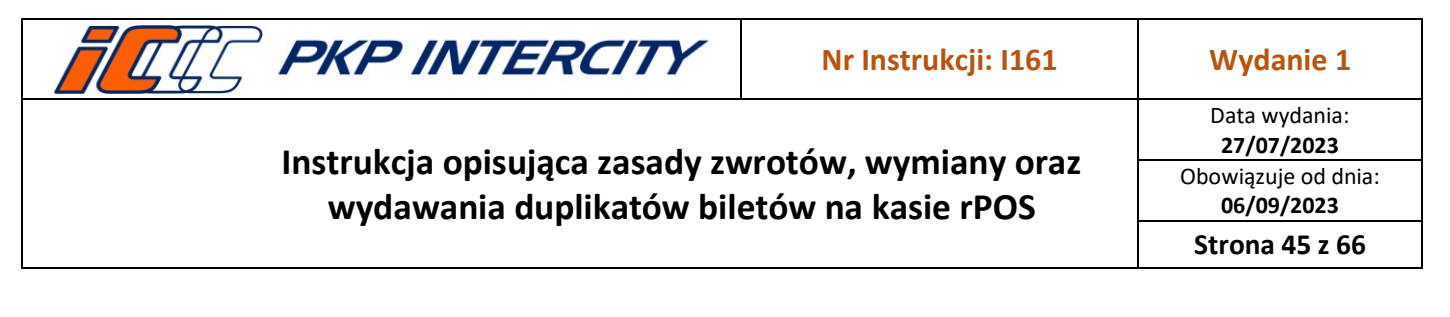

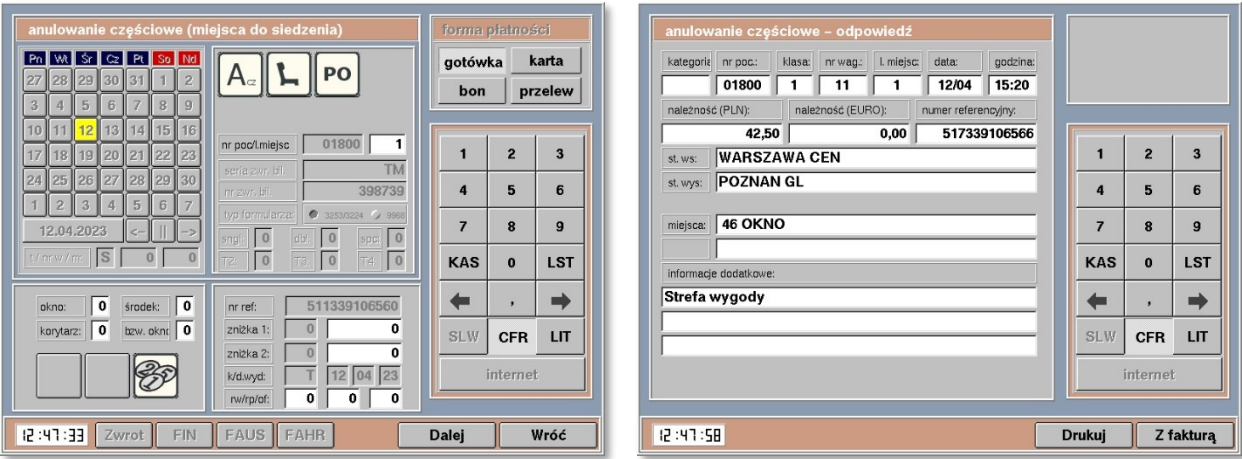

#### 3.47. **Zwrot biletu/rezerwacji EPA – zwrot częściowy z potrąceniem**

- 3.47.1. *Zwrot częściowy z potrąceniem* jest możliwy tylko przed rozpoczęciem terminu ważności biletu i tylko gdy wartość biletu jest większa niż 0,00 PLN, a bilet jest wystawiony na więcej niż jedną osobę.
- 3.47.2. Po wybraniu operacji *zwrot częściowy z potrąceniem* i zatwierdzeniu przyciskiem **Zwrot***,* system wyświetli maskę EPA *anulowanie częściowe.* Należy nanieść dane dotyczące osób, które zostaną wydrukowane na nowej rezerwacji. Pola możliwe do edycji są podświetlone na biało, wszystkie inne są zablokowane.
- 3.47.3. Po naciśnięciu przycisku **Dalej** nastąpi wyświetlenie przydzielonych miejsc po anulowaniu częściowym. Należy je wydrukować przyciskiem **Drukuj**.
- 3.47.4. System zwolni stosowną liczbę miejsc i nastąpi wydruk biletu z wypisem "ANULOWANIE CZĘŚCIOWE" zawierającego pozostałe zarezerwowane miejsca oraz potwierdzenia anulowania częściowego. Możliwe będzie również wydanie kopii potwierdzenia oraz noty księgowej (dla rezerwacji w komunikacji krajowej).

#### 3.48. **Zwrot biletu/rezerwacji EPA – zwrot częściowy bez potrącenia**

- 3.48.1. *Zwrot częściowy bez potrącenia* jest możliwy tylko przed rozpoczęciem terminu ważności biletu i tylko gdy wartość biletu jest równa 0,00 PLN, a bilet jest wystawiony na więcej niż jedną osobę.
- 3.48.2. Po wybraniu operacji z*wrot częściowy bez potrącenia* i zatwierdzeniu przyciskiem **Zwrot***,* system wyświetli maskę EPA *anulowanie częściowe.* Należy nanieść dane dotyczące osób, które zostaną wydrukowane na nowej rezerwacji. Pola możliwe do edycji są podświetlone na biało, wszystkie inne są zablokowane.
- 3.48.3. Po naciśnięciu przycisku **Dalej** nastąpi wyświetlenie przydzielonych miejsc po anulowaniu częściowym. Należy je wydrukować przyciskiem **Drukuj**.

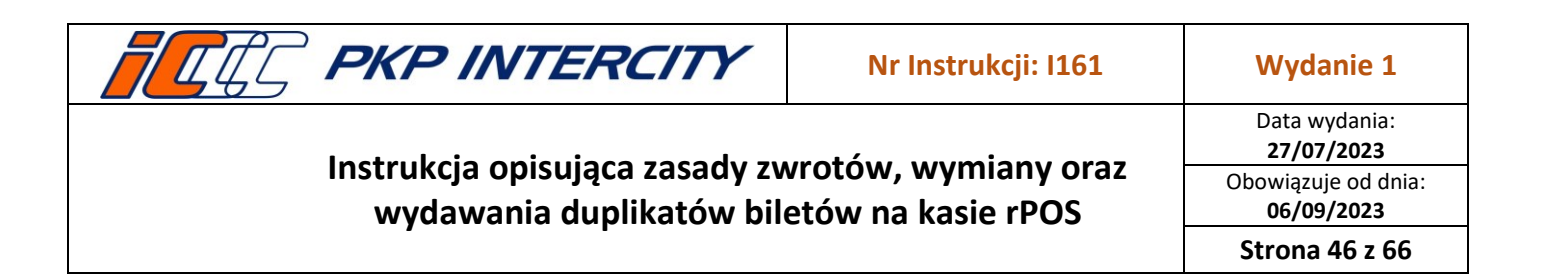

3.48.4. System zwolni stosowną liczbę miejsc i nastąpi wydruk biletu z wypisem "ANULOWANIE CZĘŚCIOWE" zawierającego pozostałe zarezerwowane miejsca oraz potwierdzenia anulowania częściowego. Możliwe będzie również wydanie kopii potwierdzenia.

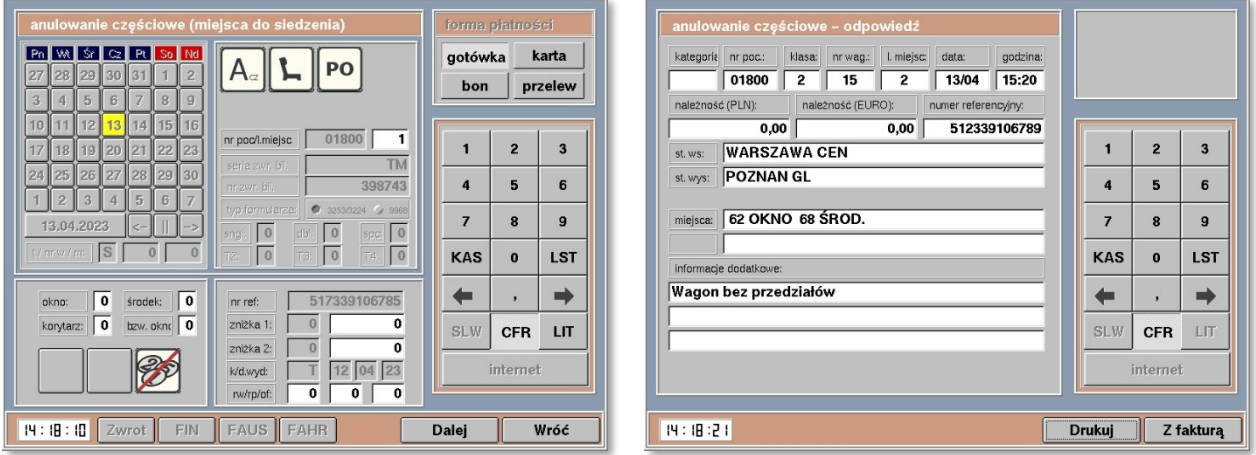

#### 3.49. **Zwrot biletu/rezerwacji EPA – wymiana**

- 3.49.1. *Wymiana* jest dostępna przed i po rozpoczęciu terminu ważności biletu.
- 3.49.2. Przed wejściem do funkcji *Zwrot/duplikat biletu*, kasjer musi wydrukować nowy bilet na faktyczny przejazd.
- 3.49.3. Po wybraniu operacji *wymiana*, po prawej stronie ekranu wyświetli się informacyjna lista możliwych warunków wymiany.
- 3.49.4. Po zatwierdzeniu wyboru operacji przyciskiem **Zwrot,**system przeniesie do ekranu poświadczenia nr 11, które należy uzupełnić danymi z nowego biletu i wydrukować.
- 3.49.5. Następnie wyświetli się komunikat z numerem referencyjnym zwracanej rezerwacji, który należy zweryfikować z biletem. Po kliknięciu **Tak** nastąpi zwrot rezerwacji.

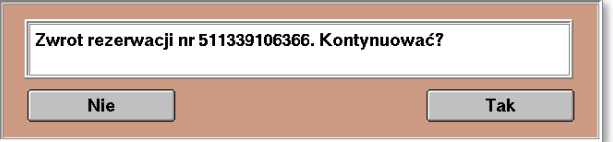

3.49.6. Operacja zostanie potwierdzona komunikatem i wydrukiem potwierdzenia zwrotu. Możliwe będzie również wydanie kopii potwierdzenia.

#### 3.50. **Zwrot biletu/rezerwacji EPA – zwrot specjalny**

3.50.1. *Zwrot specjalny* jest aktywny zawsze.

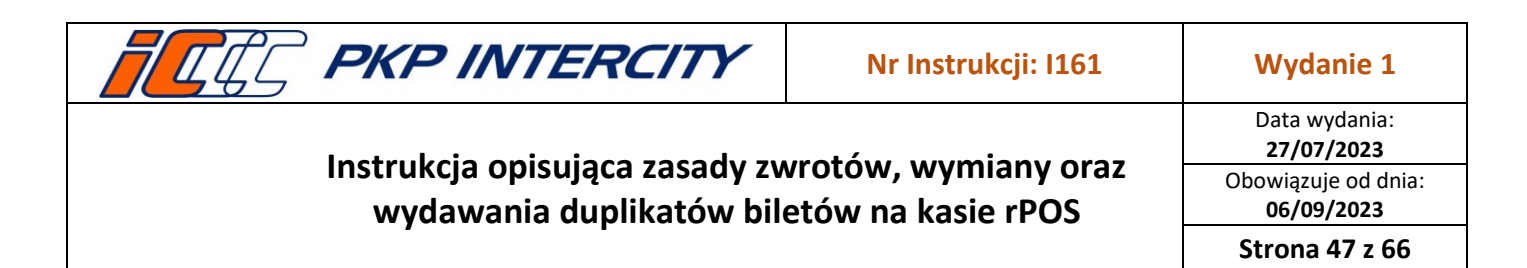

3.50.2. Warunkiem użycia *zwrotu specjalnego* jest konieczność określenia przyczyny w miejscu przeznaczonym na komentarz. w niektórych przypadkach (brak połączenia z serwerem, brak konfiguracji dla oferty, nieodnalezienie biletu na serwerze) pole to będzie uzupełnione automatycznie.

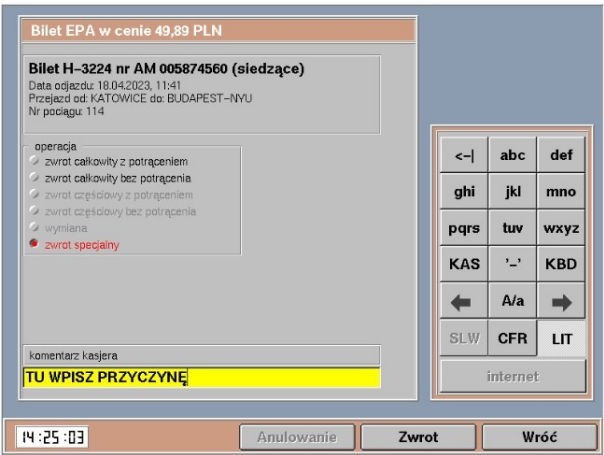

- 3.50.3. W przypadku, gdy bilet został odnaleziony na serwerze, należy:
	- a) wpisać komentarz;
	- b) określić, czy zwrot ma zostać dokonany ze zwolnieniem miejsca, czy bez:

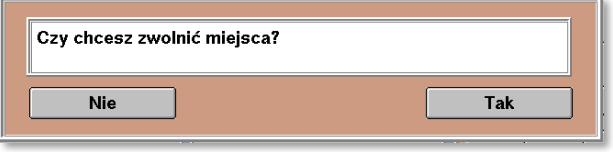

- po wybraniu **Tak** system przeniesie do maski *anulowanie całkowite/częściowe w* EPA, część pól będzie zablokowana do edycji. Po naniesieniu wszystkich informacji na maskę należy potwierdzić zwrot przyciskiem **Dalej;**
- po w wybraniu **Nie** system przeniesie do maski *zwrot* w EPA, część pól będzie zablokowana do edycji. Po naniesieniu wszystkich informacji na maskę należy potwierdzić zwrot przyciskiem **Dalej;**

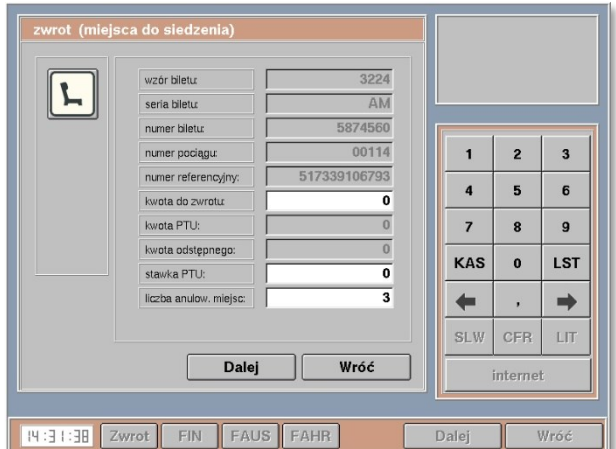

**Dokument stanowi własność firmy "PKP Intercity" S.A. – do użytku służbowego. Wszelkie prawa są zastrzeżone.**  Powielanie, rozpowszechnianie dokumentu bez zgody "PKP Intercity" S.A. jest zabronione.

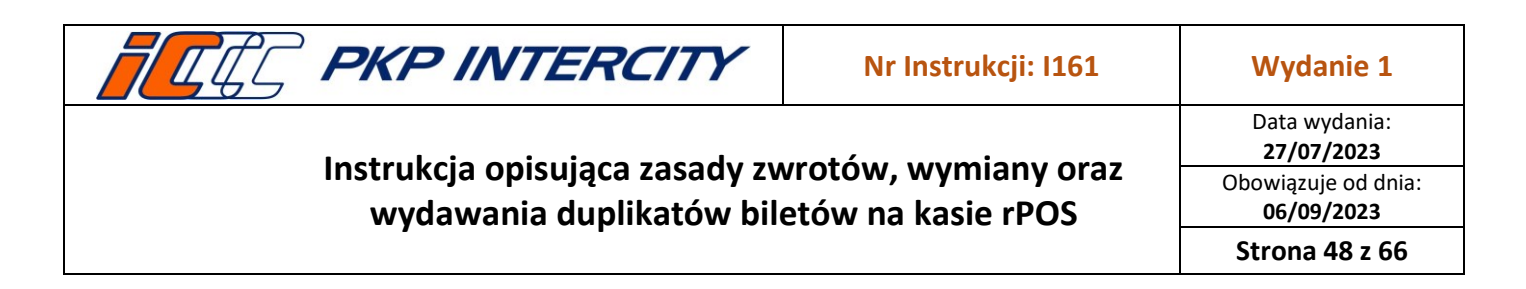

- 3.50.4. W przypadku, gdy nie bilet został odnaleziony na serwerze, należy:
	- a) wybrać typ biletu **EPA** i zatwierdzić przyciskiem **Zwrot**:

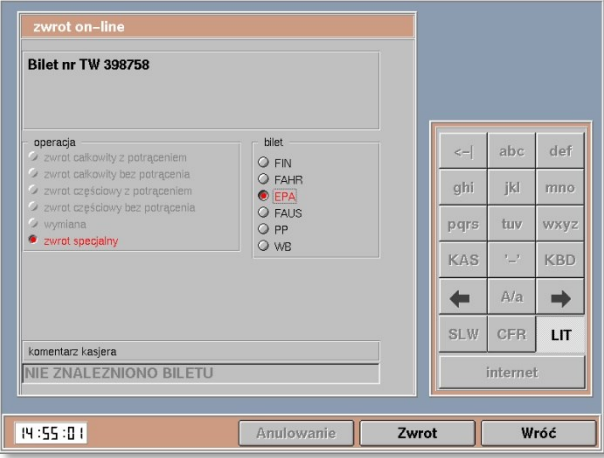

- b) postępować zgodnie z pkt [3.8](#page-6-1) (anulowanie całkowite) lub pkt [3.9](#page-7-0) (anulowanie częściowe) niniejszej instrukcji.
- 3.50.5. Operacja zostanie potwierdzona komunikatem i wydrukiem potwierdzenia zwrotu. Możliwe będzie również wydanie kopii potwierdzenia oraz noty księgowej (dla rezerwacji w komunikacji krajowej).

#### 3.51. **Zwrot biletu Pakiet Podróżnika (PP) – informacje ogólne**

- 3.51.1. Zwroty biletów PP nie podlegają automatyzacji ani walidacji poprawności zwrotu. Na kasjerze spoczywa odpowiedzialność za przeprowadzenie zwrotu zgodnie z obowiązującymi przepisami.
- 3.51.2. W celu wykonania zwrotu biletu Pakiet Podróżnika należy przejść do funkcji *Zwrot/duplikat biletu,* wypełnić maskę nr 1 danymi ze zwracanego biletu zgodnie z pkt. [3.5.2](#page-3-0) niniejszej instrukcji i potwierdzić przyciskiem **Zwrot/duplikat**.
- 3.51.3. W przypadku gdy system znalazł inny bilet niż ten, który podlega zwrotowi, należy cofnąć się do poprzedniej maski i uzupełnić pole *data wydania biletu.*
- 3.51.4. Zwrot w kasie częściowo niewykorzystanego Pakietu Podróżnika możliwy jest tylko w zakresie niewykorzystania pełnych końcowych odcinków, po wykorzystaniu co najmniej jednego odcinka.
- <span id="page-47-0"></span>3.51.5. W przypadku wykorzystania Pakietu Podróżnika:
	- a) przez mniejszą liczbę osób,
	- b) w pociągu niższej kategorii,
	- c) w wagonie niższej klasy,
	- d) na krótszej drodze przejazdu
	- e) lub w przypadku niewykorzystania Pakietu na środkowym odcinku, lub na części któregokolwiek odcinka – zwrot możliwy jest wyłącznie na podstawie wniosku/reklamacji.

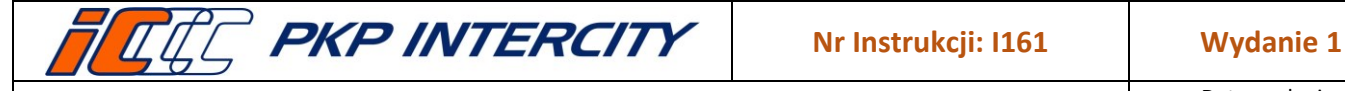

Data wydania: **27/07/2023** Obowiązuje od dnia: **06/09/2023 Strona 49 z 66**

3.52. **Zwrot biletu PP – zwrot całkowity**

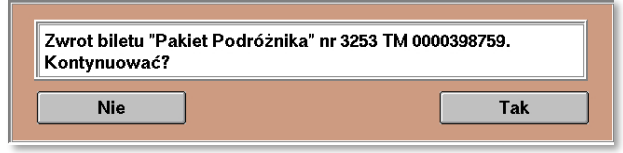

- 3.52.1. W przypadku, gdy bilet został znaleziony na serwerze, system wyświetli maskę zwrotu PP uzupełnioną o *wystawcę biletu, serię i numer biletu, ID transakcji i formę płatności.*
	- a) Pola *nr odc./st. przerw:* pozostawić puste i nacisnąć przycisk **Zwrot.**
	- b) Na następnym ekranie należy określić wysokość odstępnego dla każdego Przewoźnika. W przypadku dokonywania zwrotu bez potrąceń należy zaznaczyć "0%" i zatwierdzić przyciskiem **Dalej**.

<span id="page-48-0"></span>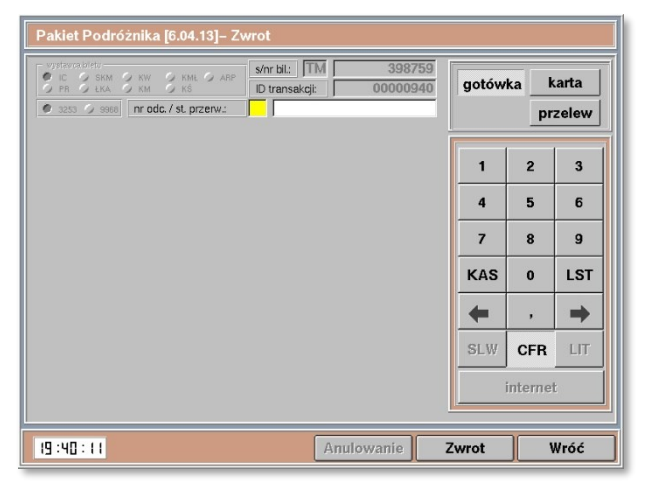

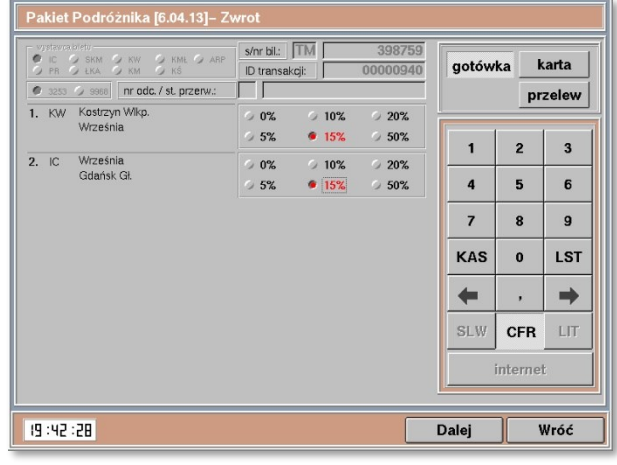

- c) Następnie wyświetli się komunikat o treści:
- d) Po akceptacji operacja zostanie potwierdzona komunikatem i wydrukiem Potwierdzenia zwrotu. Możliwe będzie również wydanie kopii potwierdzenia oraz noty księgowej (jeśli wybrano zwrot z potrąceniem odstępnego).
- 3.52.2. W przypadku, gdy bilet nie został znaleziony na serwerze, należy:
	- a) na masce nr 2 wybrać typ biletu **PP** i zatwierdzić przyciskiem **Zwrot:**
	- b) na masce zwrotu PP uzupełnić *ID transakcji* i *formę płatności.*
	- c) Pola *nr odc./st. przerw:* pozostawić puste i nacisnąć przycisk **Zwrot.**
	- d) Sposób dalszego postępowania jest identyczny, jak w przypadku zwrotu, gdy bilet został znaleziony na serwerze — pkt [3.52.1.b\)](#page-48-0) niniejszej instrukcji.

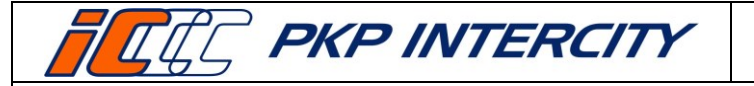

Data wydania: **27/07/2023** Obowiązuje od dnia: **06/09/2023 Strona 50 z 66**

#### 3.53. **Zwrot biletu PP – zwrot częściowy**

- 3.53.1. W przypadku, gdy bilet został znaleziony na serwerze, system wyświetli maskę zwrotu PP uzupełnioną o *wystawcę biletu, serię i numer biletu, ID transakcji i formę płatności.*
	- a) W pole *nr odc.* należy wpisać numer odcinka, na którym lub po którym następuje przerwanie podróży, a w pole *st. przerw. –* stację przerwania podróży. Wprowadzone dane potwierdzić przyciskiem **Zwrot.**
	- b) Na następnym ekranie należy określić wysokość odstępnego dla każdego Przewoźnika. W przypadku dokonywania zwrotu bez potrąceń należy zaznaczyć "0%" i zatwierdzić przyciskiem **Dalej**.

<span id="page-49-0"></span>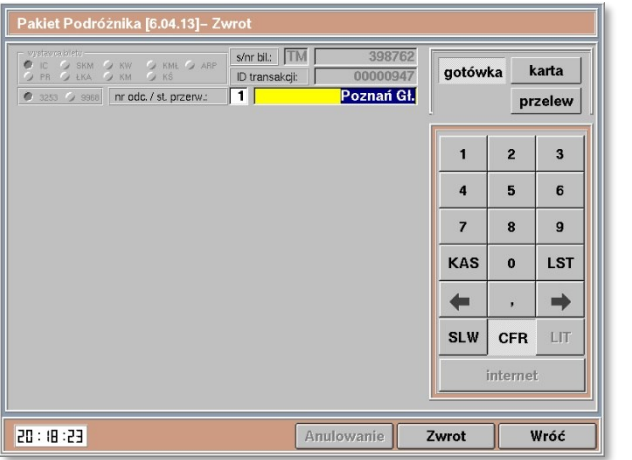

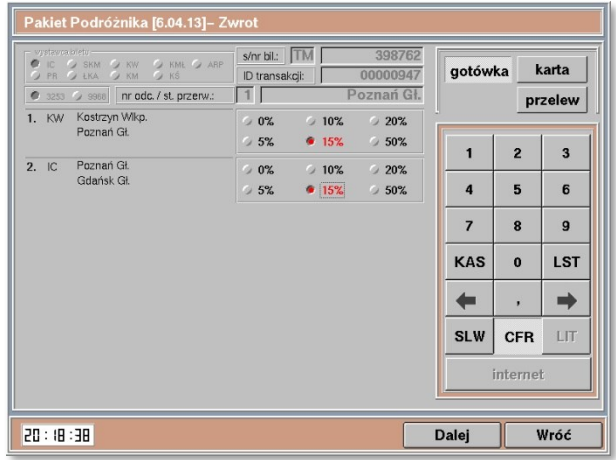

- c) Sposób dalszego postępowania jest identyczny jak w przypadku zwrotu całkowitego – pkt [3.52](#page-47-0) niniejszej instrukcji.
- 3.53.2. W przypadku, gdy bilet nie został znaleziony na serwerze, należy:
	- a) na masce nr 2 wybrać typ biletu **PP** i zatwierdzić przyciskiem **Zwrot:**
	- b) na masce zwrotu PP uzupełnić *ID transakcji* i *formę płatności.*
	- c) W pole *nr odc.* należy wpisać numer odcinka, na którym lub po którym następuje przerwanie podróży, a w pole *st. przerw. –* stację przerwania podróży. Wprowadzone dane potwierdzić przyciskiem **Zwrot.**
	- d) Sposób dalszego postępowania jest identyczny, jak w przypadku zwrotu, gdy bilet został znaleziony na serwerze — pkt [3.53.1.b\)](#page-49-0) niniejszej instrukcji.

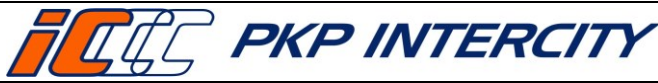

Data wydania: **27/07/2023** Obowiązuje od dnia: **06/09/2023**

**Strona 51 z 66**

## 3.54. **Zwrot Wspólnego Biletu (WB) – informacje ogólne**

- 3.54.1. Zwroty biletów WB nie podlegają automatyzacji ani walidacji poprawności zwrotu. Na kasjerze spoczywa odpowiedzialność za przeprowadzenie zwrotu zgodnie z obowiązującymi przepisami.
- 3.54.2. W celu wykonania zwrotu Wspólnego Biletu należy przejść do funkcji *Zwrot/duplikat biletu,* wypełnić maskę nr 1 danymi ze zwracanego biletu zgodnie z pkt. [3.5.2](#page-3-0) niniejszej instrukcji i potwierdzić przyciskiem **Zwrot/duplikat**.
- 3.54.3. W przypadku gdy system znalazł inny bilet niż ten, który podlega zwrotowi, należy cofnąć się do poprzedniej maski i uzupełnić pole *data wydania biletu.*
- 3.54.4. Zwrot w kasie częściowo niewykorzystanego Wspólnego Biletu możliwy jest w zakresie niewykorzystania pełnych odcinków lub na stacji pośredniej któregokolwiek odcinka.
- 3.54.5. W przypadku wykorzystania Wspólnego Biletu:
	- a) przez mniejszą liczbę osób,
	- b) w pociągu niższej kategorii,
	- c) w wagonie niższej klasy,
	- d) na krótszej drodze przejazdu
	- e) lub w przypadku niewykorzystania WB na środkowym odcinku zwrot możliwy jest wyłącznie na podstawie wniosku/reklamacji.
- 3.54.6. Postępowanie w przypadku problemów technicznych przy dokonywaniu zwrotu biletu lub w wypadku wykorzystania w pociągu niższej kategorii, w wagonie niższej klasy, przez mniejszą liczbę osób lub na krótszej drodze przewozu:
	- a) Poświadczyć bilet o braku możliwości dokonania zwrotu w kasie.
	- b) Skopiować bilet dwustronnie wraz z Planem Podróży i dołączyć do dokumentacji kasowej.
	- c) Poprosić klienta o wypełnienie na miejscu (najlepiej od razu) wniosku reklamacyjnego o zwrot środków i udzielić pomocy w sprawnym wypełnieniu formularza.
	- d) Dołączyć poświadczony oryginał biletu do uzupełnionego Formularza Zgłoszeniowego lub jeżeli klient odmawia natychmiastowego wypełnienia formularza, należy oddać mu oryginał poświadczonego biletu i poinformować, że zwrot może otrzymać wyłącznie po złożeniu wniosku.

#### 3.55. **Zwrot biletu WB – zwrot całkowity**

- 3.55.1. W przypadku, gdy bilet został znaleziony na serwerze, system wyświetli maskę zwrotu WB uzupełnioną o *wystawcę biletu, serię i numer biletu, ID transakcji i formę płatności.*
	- a) Pola *nr odc./st. przerw:* pozostawić puste i nacisnąć przycisk **Zwrot.**

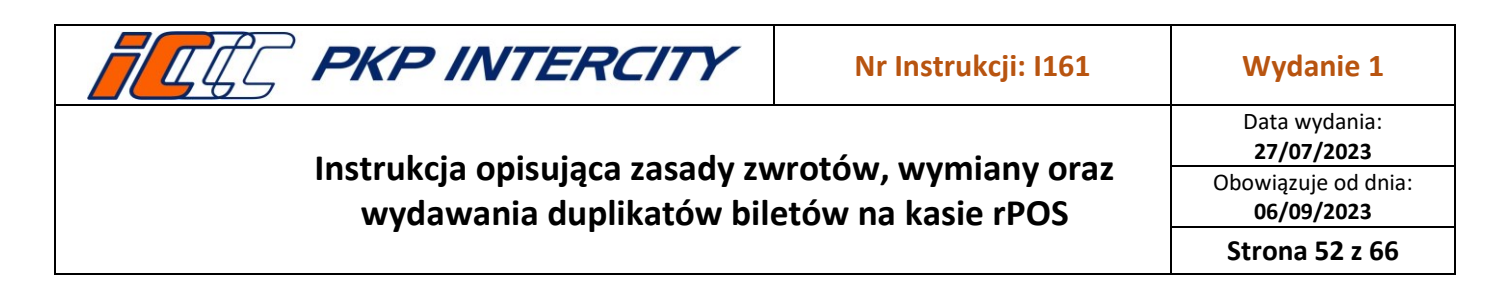

b) Odstępne przy zwrocie "Wspólnego Biletu" wynosi 10%. W przypadku dokonywania zwrotu bez potrąceń należy zaznaczyć "0%" i zatwierdzić przyciskiem **Dalej**.

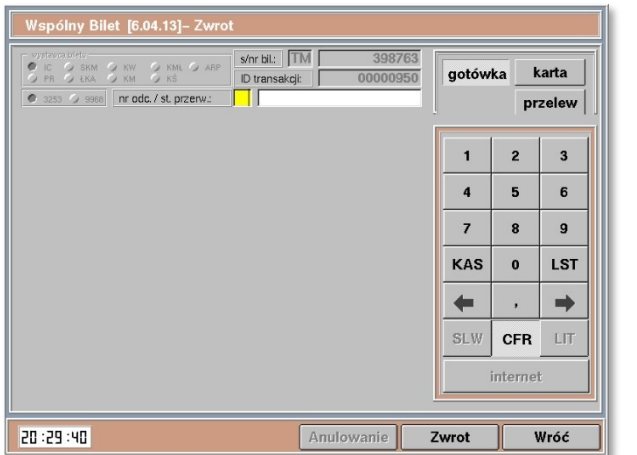

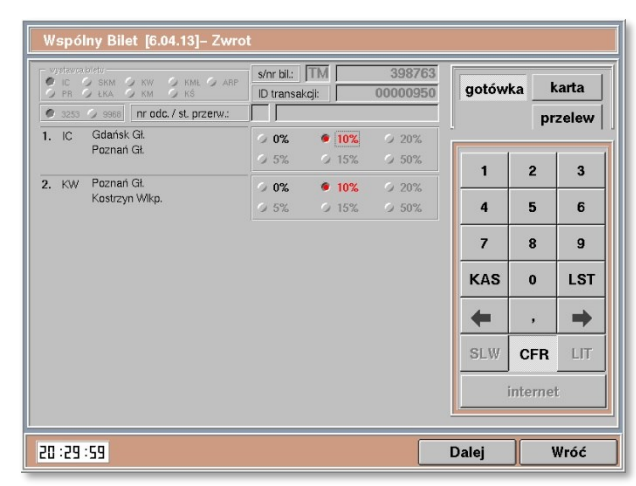

<span id="page-51-0"></span>c) Następnie wyświetli się komunikat o treści:

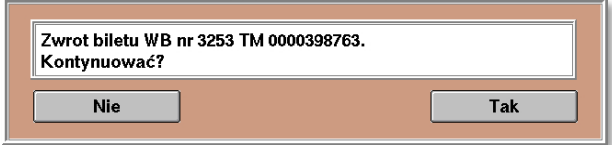

- d) Po akceptacji operacja zostanie potwierdzona komunikatem i wydrukiem Potwierdzenia zwrotu. Możliwe będzie również wydanie kopii potwierdzenia oraz noty księgowej (jeśli wybrano zwrot z potrąceniem odstępnego).
- 3.55.2. W przypadku, gdy bilet nie został znaleziony na serwerze, należy:
	- a) wybrać typ biletu **WB** i zatwierdzić przyciskiem **Zwrot:**

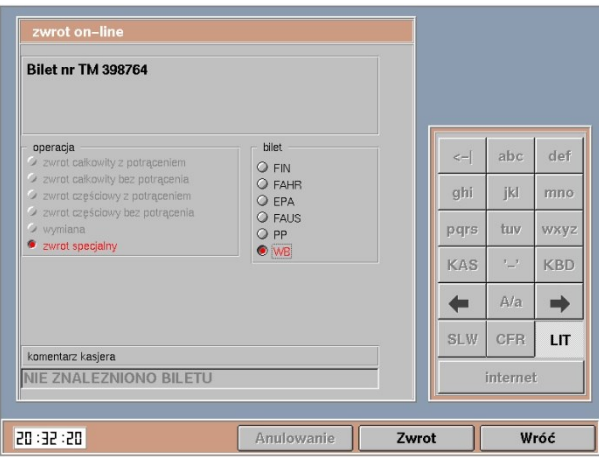

- b) na masce zwrotu WB uzupełnić *ID transakcji* i *formę płatności.*
- c) Pola *nr odc./st. przerw:* pozostawić puste i nacisnąć przycisk **Zwrot.**
- d) Sposób dalszego postępowania jest identyczny, jak w przypadku zwrotu, gdy bilet został znaleziony na serwerze — pkt [3.55.1.c\)](#page-51-0) niniejszej instrukcji.

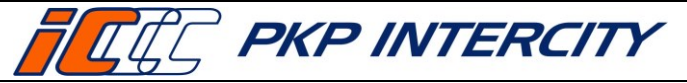

Data wydania: **27/07/2023** Obowiązuje od dnia: **06/09/2023 Strona 53 z 66**

> karta przelew

 $\overline{\mathbf{3}}$ 6  $\overline{g}$ LST  $\Rightarrow$ LIT R.

Wróć

## 3.56. **Zwrot biletu WB – zwrot częściowy**

- 3.56.1. Zwrot częściowy zostanie dokonany za bilet na przejazd. Nie ma możliwości częściowego zwrotu za bilet na przewóz roweru, psa, bagażu.
- 3.56.2. W przypadku, gdy bilet został znaleziony na serwerze, system wyświetli maskę zwrotu WB uzupełnioną o *wystawcę biletu, serię i numer biletu, ID transakcji i formę płatności.*
	- a) W pole *nr odc.* należy wpisać numer odcinka, na którym lub po którym następuje przerwanie podróży, a w pole *st. przerw. –* stację przerwania podróży. Wprowadzone dane potwierdzić przyciskiem **Zwrot.**
	- b) Odstępne przy zwrocie "Wspólnego Biletu" wynosi 10%. w przypadku dokonywania zwrotu bez potrąceń należy zaznaczyć "0%" i zatwierdzić przyciskiem **Dalej**.

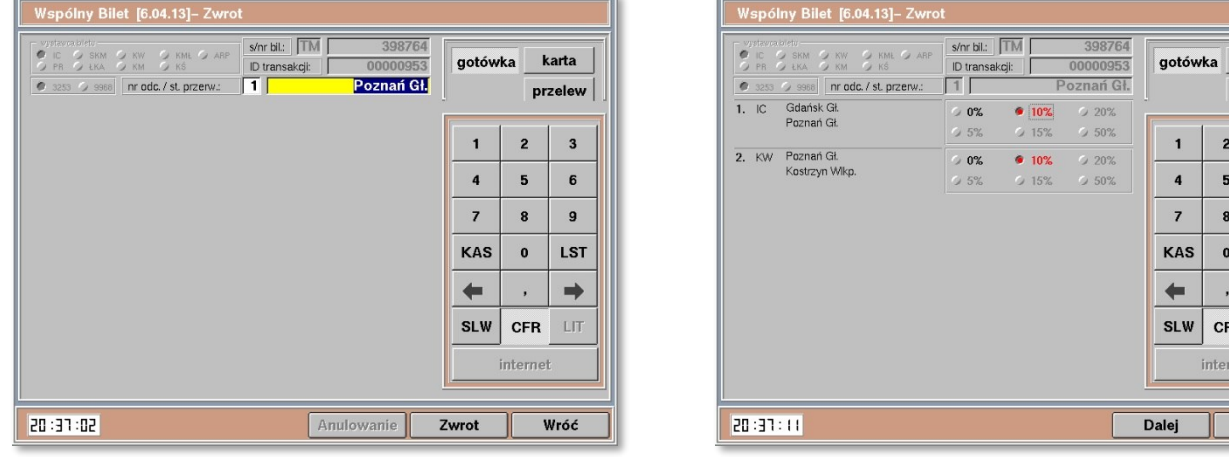

<span id="page-52-0"></span>c) Wyświetli się komunikat o treści:

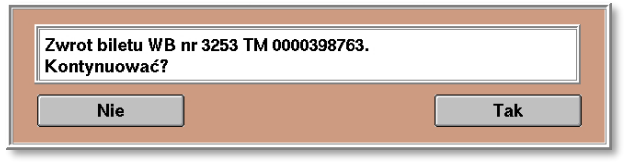

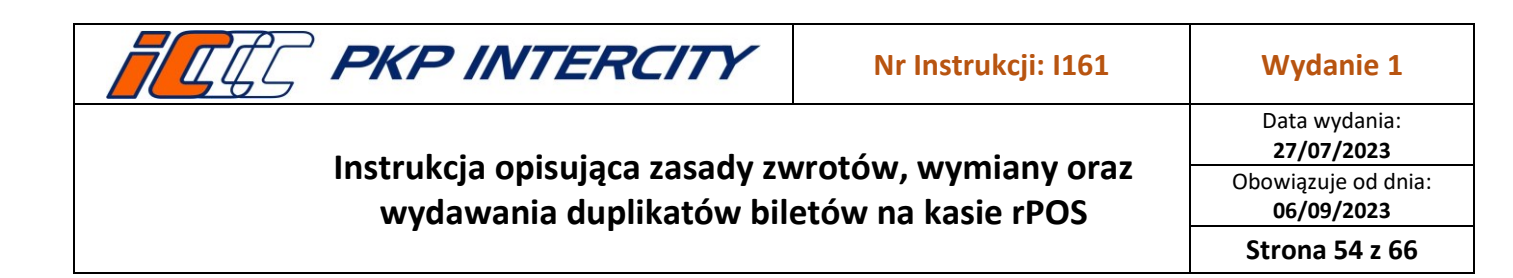

d) Po akceptacji zwrotu za częściowo niewykorzystany dokument przewozu zostanie wydrukowany *Bilet Różnicowy*. w przypadku zwrotu częściowego biletu na przejazd wraz z biletem na przewóz roweru drukują się dwa *Bilety Różnicowe*.

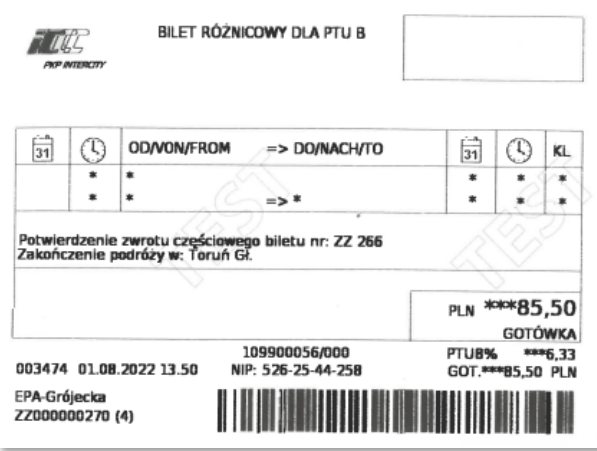

- e) Operacja zostanie potwierdzona komunikatem i wydrukiem Potwierdzenia zwrotu. Możliwe będzie również wydanie kopii potwierdzenia oraz noty księgowej (jeśli wybrano zwrot z potrąceniem odstępnego).
- f) *Bilet/y różnicowy/e* należy dołączyć do raportu zamknięcia zmiany wraz z pierwotnym biletem oraz potwierdzeniem dokonania zwrotu.
- 3.56.3. W przypadku, gdy bilet nie został znaleziony na serwerze, należy:
	- a) wybrać typ biletu **WB** i zatwierdzić przyciskiem **Zwrot:**

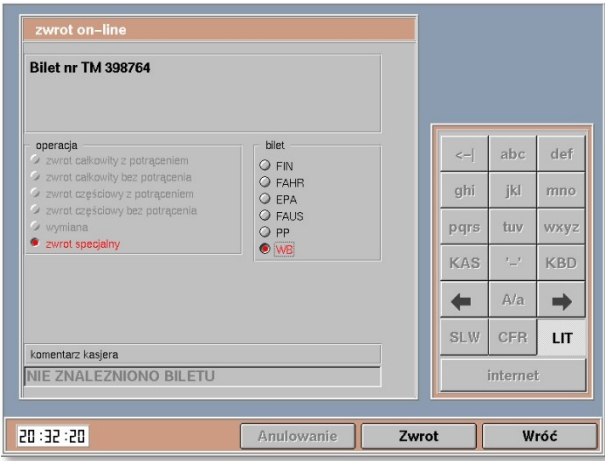

- b) na masce zwrotu WB uzupełnić *ID transakcji* i *formę płatności.*
- c) W pole *nr odc.* należy wpisać numer odcinka, na którym lub po którym następuje przerwanie podróży, a w pole *st. przerw. –* stację przerwania podróży. Wprowadzone dane potwierdzić przyciskiem **Zwrot.**
- d) Sposób dalszego postępowania jest identyczny, jak w przypadku zwrotu, gdy bilet został znaleziony na serwerze — pkt [3.56.2.c\)](#page-52-0) niniejszej instrukcji.

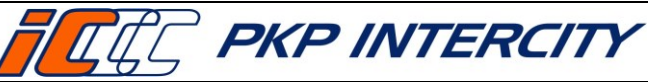

Data wydania: **27/07/2023** Obowiązuje od dnia: **06/09/2023 Strona 55 z 66**

# 3.57. **Wymiana biletu WB – informacje ogólne**

- 3.57.1. W sytuacji zgłoszenia się podróżnego, który chce wymienić WB na WB przed rozpoczęciem terminu ważności lub na odrębne bilety, należy dokonać sprzedaży nowych biletów oraz zwrócić bilet WB. W przypadku wymiany WB na inny WB na stacji pośredniej należy skorzystać z przycisku **Wymiana** w funkcji *Wspólny bilet*.
- 3.57.2. Możliwa jest zmiana umowy przewozu (wymiana biletu) w zakresie:
	- a) terminu wyjazdu,
	- b) kategorii pociągu,
	- c) klasy wagonu,
	- d) stacji przeznaczenia tylko w zakresie przejazdu poza stacje przeznaczenia,
	- e) drogi przewozu,
	- f) zakresu uprawnień podróżnego do ulgi ustawowej,
	- g) pociągu objętego pierwotnym planem podróży na inny pociąg nieobjęty pierwotnym planem podróży.
- 3.57.3. Z funkcji Wymiana można skorzystać również w przypadku "zmiany umowy przewozu na stacji pośredniej". Wówczas zostanie wydrukowany nowy bilet z uwzględnieniem zmiany zgłoszonej przez podróżnego.
- 3.57.4. Z funkcji *Wymiana* nie możemy skorzystać w przypadku:
	- a) zmniejszenia liczby osób korzystających z biletu wówczas bilet podróżny może poświadczyć bilet u drużyny konduktorskiej i zwrócić po przejeździe "w drodze reklamacji" albo zwrócić bilet i zakupić nowy na mniejszą liczbę osób;
	- b) zmniejszenia liczby biletów na przewóz rowerów, psów i bagaży.

## 3.58. **Wymiana biletu WB – taka sama liczba odcinków**

- 3.58.1. W celu wymiany biletu WB na inny z taką samą liczbą odcinków należy:
	- a) z menu głównego wybrać opcję "Wspólny Bilet";
	- b) użyć przycisku **Wymiana** znajdującego się na dolnym pasku;

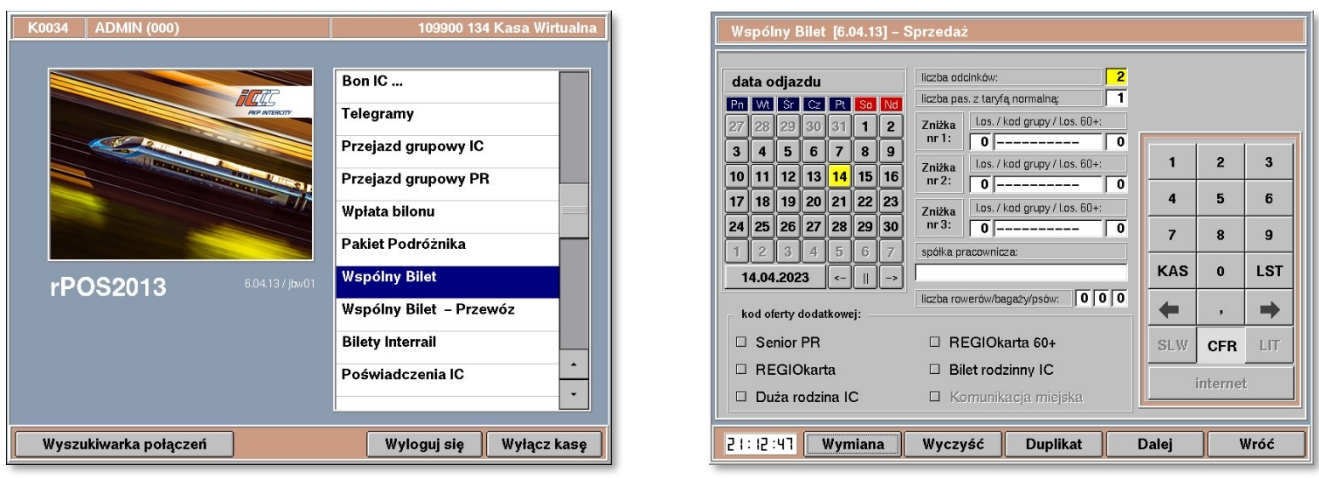

c) na kolejnej masce należy uzupełnić dane biletu wymienianego: *wystawcę biletu, serię i numer, ID transakcji* oraz *formę płatności i* zatwierdzić przyciskiem **Dalej**.

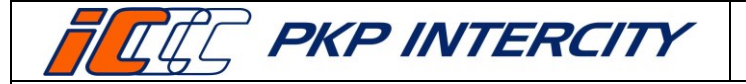

- 3.58.2. Proces wydawania wygląda analogicznie do sprzedaży nowego biletu. Należy uzupełnić lub zmienić parametry w poszczególnych polach maski sprzedażowej WB – zgodnie z życzeniem podróżnego i potwierdzić przyciskiem **Dalej**.
- 3.58.3. Należy zweryfikować, czy plan podróży w podsumowaniu jest zgodny z życzeniem Klienta, a następnie wybrać korzystniejszą opcję – Wspólny Bilet lub Pakiet Podróżnika.
- 3.58.4. Po wydrukowaniu nowego biletu i Planu Podróży (WB) nastąpi przekierowanie do maski "Wspólny Bilet – Zwrot (WYMIANA)". Sposób dalszego postępowania jest identyczny jak w przypadku zwrotu.

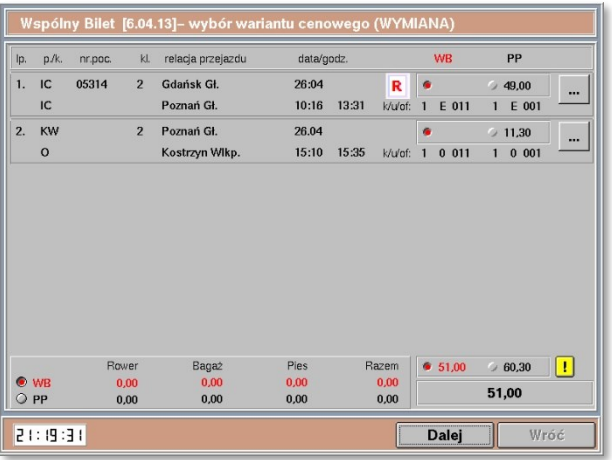

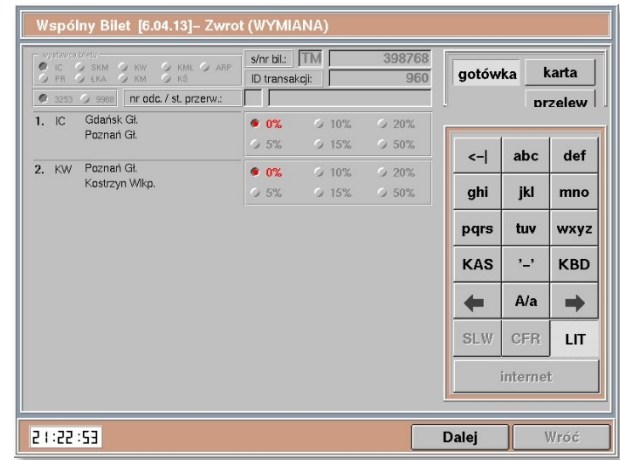

#### 3.59. **Wymiana biletu WB – większa liczba odcinków**

3.59.1. W celu wymiany biletu WB na inny – z większą liczbą odcinków – należy:

- a) z menu głównego wybrać opcję "Wspólny Bilet";
- b) użyć przycisku **Wymiana** znajdującego się na dolnym pasku;

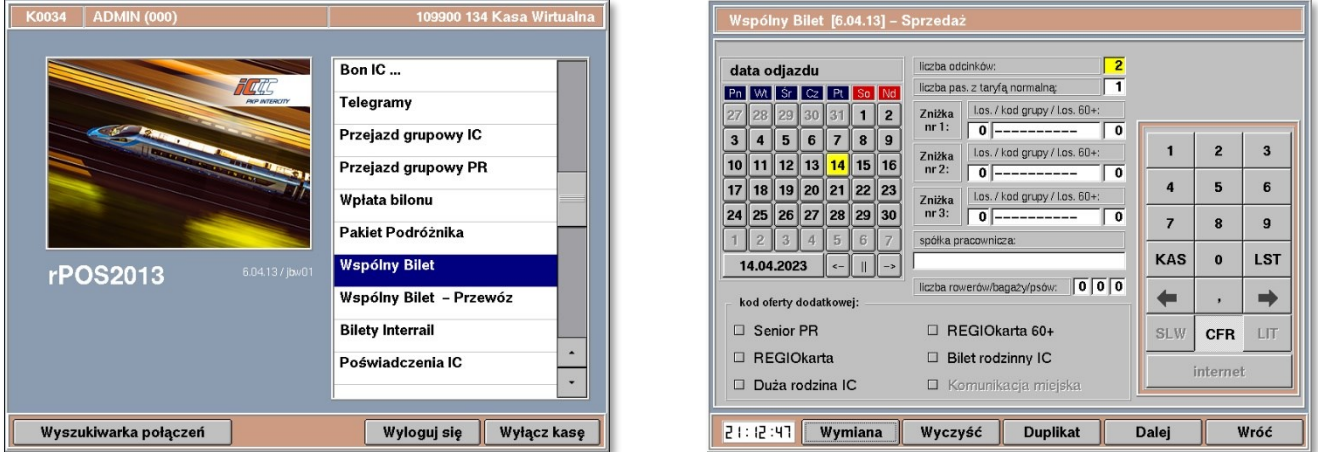

c) na kolejnej masce należy uzupełnić dane biletu wymienianego: *wystawcę biletu, serię i numer, ID transakcji* oraz *formę płatności i* zatwierdzić przyciskiem **Dalej**.

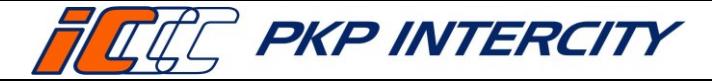

- 3.59.2. Proces wydawania wygląda analogicznie do sprzedaży nowego biletu. Należy uzupełnić lub zmienić parametry w poszczególnych polach maski sprzedażowej WB – zgodnie z życzeniem podróżnego i potwierdzić przyciskiem **Dalej**.
- 3.59.3. Po przejściu na maskę odcinka, który ma być podzielony na dwie części, należy:
	- a) użyć przycisku **Podziel odc.;**
	- b) zostanie wyświetlony komunikat potwierdzający zamiar podzielenia odcinka;

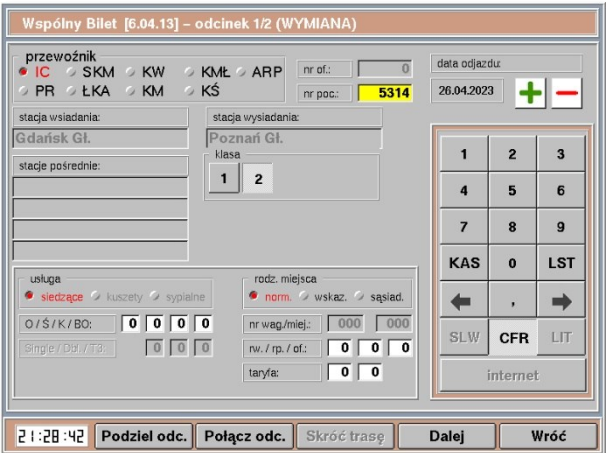

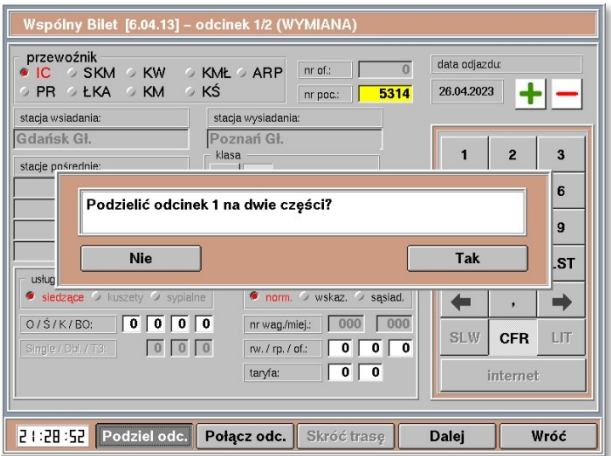

- c) wprowadzić nową stację wysiadania przy podzielonym odcinku oraz inne konieczne dane tj. przewoźnik, stacje pośrednie, godziny itd. i nacisnąć **Dalej**;
- d) wprowadzić właściwe dane drugiej części podzielonego odcinka tj. przewoźnik, numer pociągu, godziny, stacje pośrednie i przejść do podsumowania.
- 3.59.4. Bilet można dzielić do uzyskania maksymalnej liczby odcinków tj. 6. Nie skorzysta się z tej opcji w przypadku dokonywania wymiany biletu na 6 odcinków.
- 3.59.5. Należy zweryfikować, czy plan podróży w podsumowaniu jest zgodny z życzeniem Klienta, a następnie wybrać korzystniejszą opcję – Wspólny Bilet lub Pakiet Podróżnika.
- 3.59.6. Po wydrukowaniu nowego biletu i Planu Podróży (WB) nastąpi przekierowanie do maski "Wspólny Bilet – Zwrot (WYMIANA)". Sposób dalszego postępowania jest identyczny jak w przypadku zwrotu.

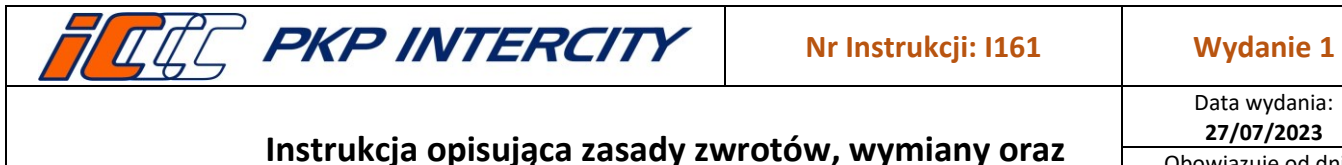

**wydawania duplikatów biletów na kasie rPOS**

Data wydania: **27/07/2023** Obowiązuje od dnia: **06/09/2023**

**Strona 58 z 66**

## 3.60. **Wymiana biletu WB – mniejsza liczba odcinków**

3.60.1. W celu wymiany biletu WB na inny – z mniejszą liczbą odcinków – należy:

- a) z menu głównego wybrać opcję "Wspólny Bilet";
- b) użyć przycisku **Wymiana** znajdującego się na dolnym pasku;

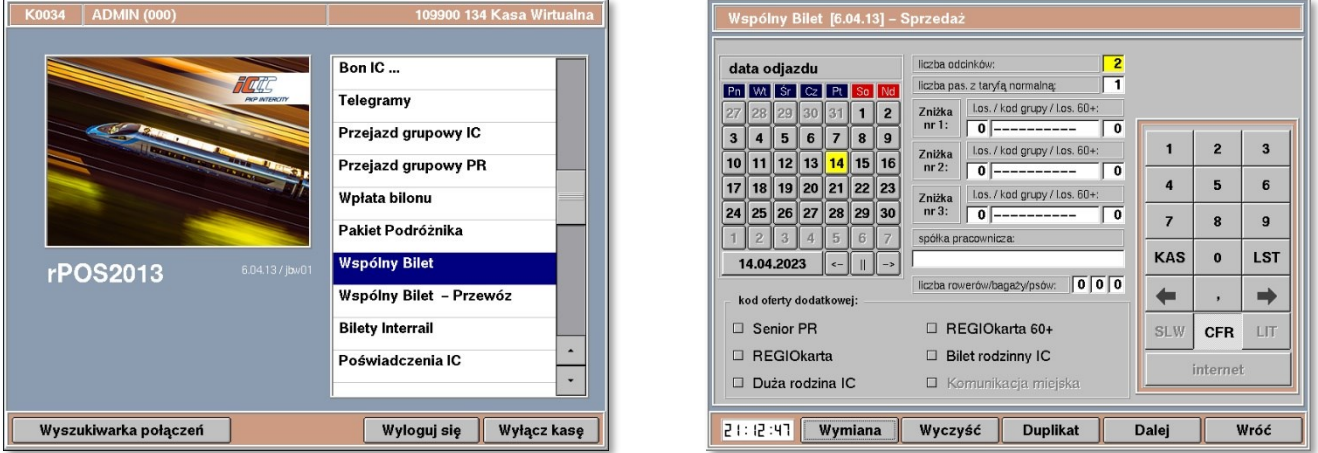

- c) na kolejnej masce należy uzupełnić dane biletu wymienianego: *wystawcę biletu, serię i numer, ID transakcji* oraz *formę płatności i* zatwierdzić przyciskiem **Dalej**.
- 3.60.2. Proces wydawania wygląda analogicznie do sprzedaży nowego biletu. Należy uzupełnić lub zmienić parametry w poszczególnych polach maski sprzedażowej WB – zgodnie z życzeniem podróżnego i potwierdzić przyciskiem **Dalej**.
- 3.60.3. W przypadku połączenia odcinków np.: 3 i 4 należy:
	- a) ustawić się na masce odcinka nr 3;
	- b) użyć przycisku **Połącz odc.**;

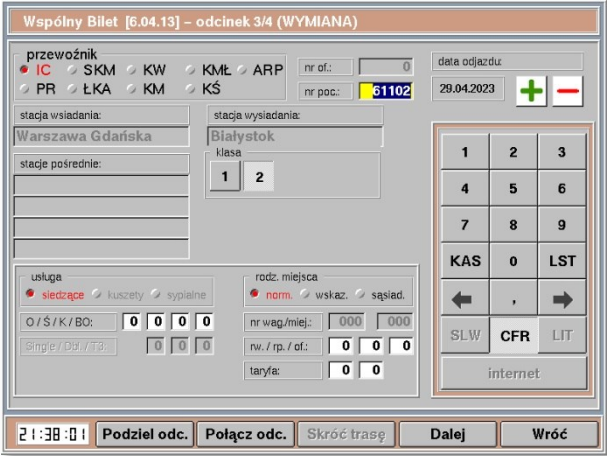

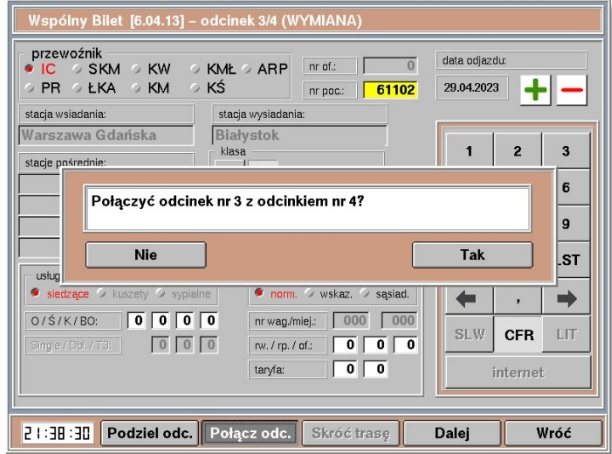

- c) wprowadzić dane dla nowego odcinka tj. przewoźnik, numer pociągu, godziny, stacje pośrednie i przejść do podsumowania.
- 3.60.4. Należy zweryfikować, czy plan podróży w podsumowaniu jest zgodny z życzeniem Klienta, a następnie wybrać korzystniejszą opcję – Wspólny Bilet lub Pakiet Podróżnika.

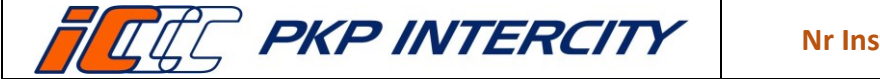

Data wydania: **27/07/2023** Obowiązuje od dnia: **06/09/2023 Strona 59 z 66**

3.60.5. Po wydrukowaniu nowego biletu i Planu Podróży (WB) nastąpi przekierowanie do maski "Wspólny Bilet – Zwrot (WYMIANA)". Sposób dalszego postępowania jest identyczny jak w przypadku zwrotu.

#### 3.61. **Nota księgowa**

- 3.61.1. Na żądanie podróżnego można wystawić notę księgową na odstępne.
- 3.61.2. Po wydrukowaniu potwierdzeń zwrotu wyświetlony zostaje komunikat:

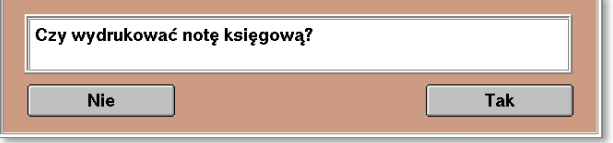

3.61.3. Po wybraniu **Tak**, na kolejnej masce należy uzupełnić dane klienta. Istnieje możliwość pominięcia wydruku noty księgowej za pomocą przycisku **Pomiń**.

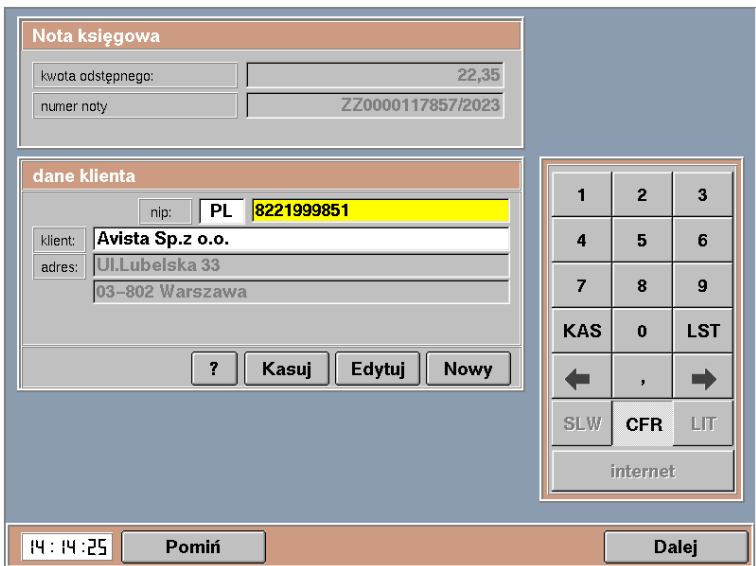

## 3.62. **Duplikat biletu – informacje ogólne**

- 3.62.1. Funkcja *Zwrot/duplikat biletu* umożliwia wydruk duplikatów wyblakniętych biletów odcinkowych i sieciowych wydanych w kasach IC na formularzu 9968.
- 3.62.2. Możliwe jest wydanie duplikatów biletów:
	- a) odcinkowych (tygodniowych, dwutygodniowych, miesięcznych, kwartalnych),
	- b) sieciowych (w tym kwartalnych UUT, rocznych UUT) wystawionych na przejazd pociągami wszystkich przewoźników, których bilety zostały sprzedane w kasach rPOS PKP Intercity.
- 3.62.3. Niedozwolone jest wystawianie duplikatów dla biletów innych niż wymienione powyżej.
- 3.62.4. Duplikaty wydaje się wyłącznie, jeśli druk jest uszkodzony z winy PKP IC (wyblaknięty). Nie wydaje się duplikatów, jeśli druk jest uszkodzony z winy Podróżnego, np. zalany.

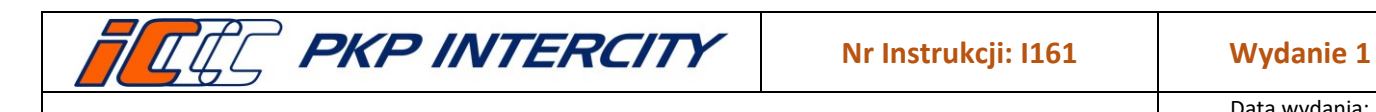

Data wydania: **27/07/2023** Obowiązuje od dnia: **06/09/2023**

**Strona 60 z 66**

- 3.62.5. Duplikat biletu nie jest dokumentem fiskalnym nie wydaje się do niego paragonu ani faktury. Jeśli Klient otrzymał fakturę lub paragon z NIP do pierwotnego biletu, to jest on ważny z duplikatem tak samo, jak z pierwotnym biletem.
- 3.62.6. Do wydania duplikatu podróżny nie musi okazywać żadnych dodatkowych dokumentów (np. paragonu/faktury, potwierdzenia płatności kartą) ani używać karty płatniczej.
- 3.62.7. Warunkiem wydania duplikatu jest oddanie biletu pierwotnego, a w przypadku wydania kolejnego duplikatu – oddanie duplikatu.
- 3.62.8. Wydruk duplikatu możliwy jest tylko w terminie ważności biletu pierwotnego.
- 3.62.9. Dane podróży na duplikacie są identycznie jak na bilecie pierwotnym. Na duplikacie dodano linię z wypisem: DUPLIKAT oraz informacjami o numerze blankietu i kasie wydania.

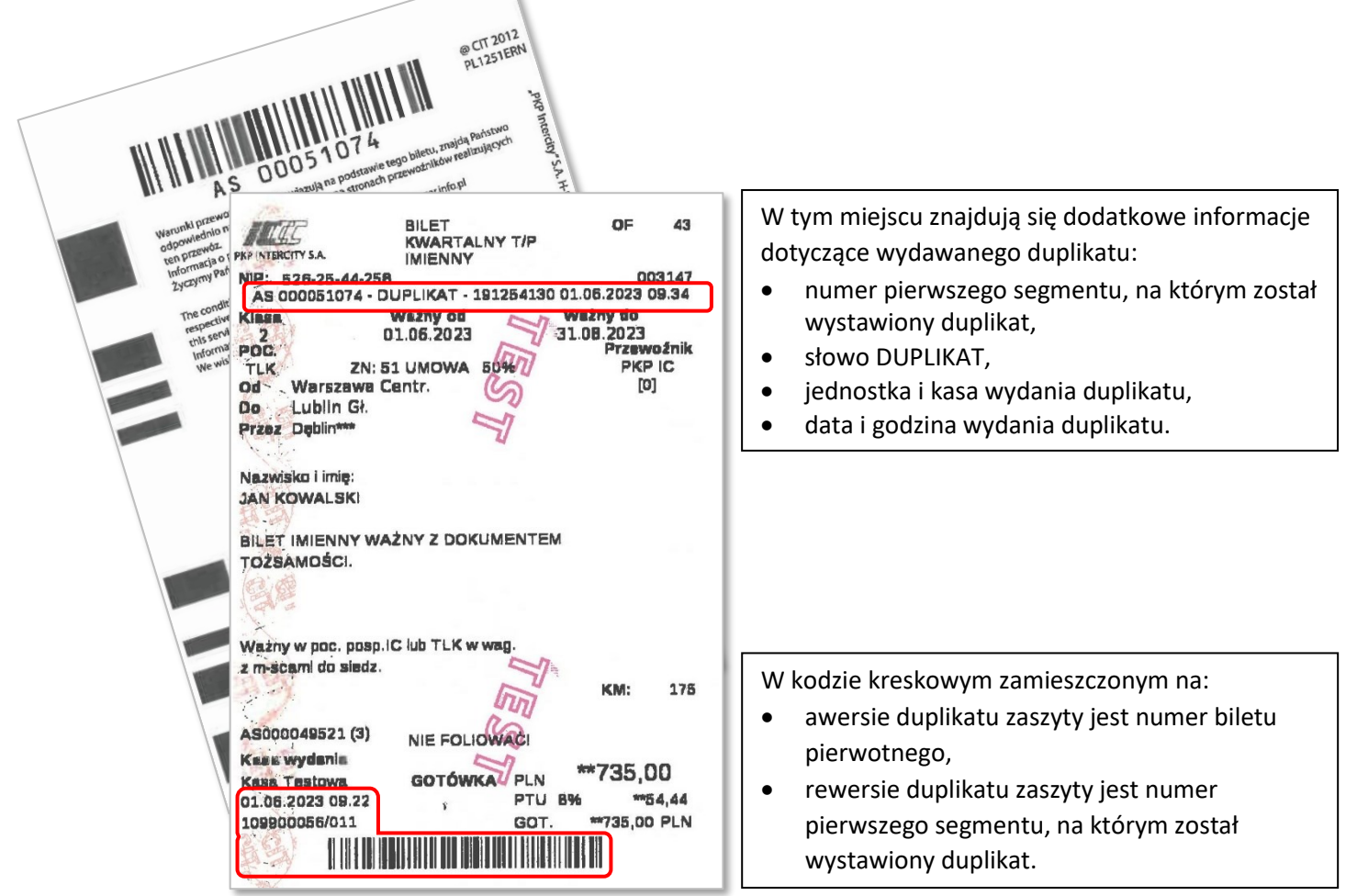

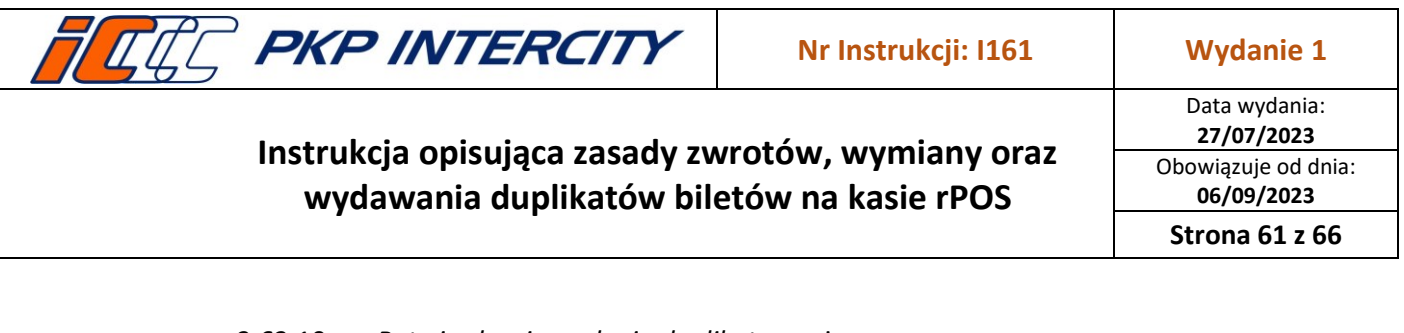

- 3.62.10. *Potwierdzenie wydania duplikatu* zawiera:
	- a) numer pierwszego segmentu, na którym został wystawiony duplikat,
	- b) numer biletu pierwotnego,
	- c) dane z biletu pierwotnego.
- 3.62.11. *Potwierdzenie* należy złączyć i biletem pierwotnym i dołączyć do zamknięcia zmiany.

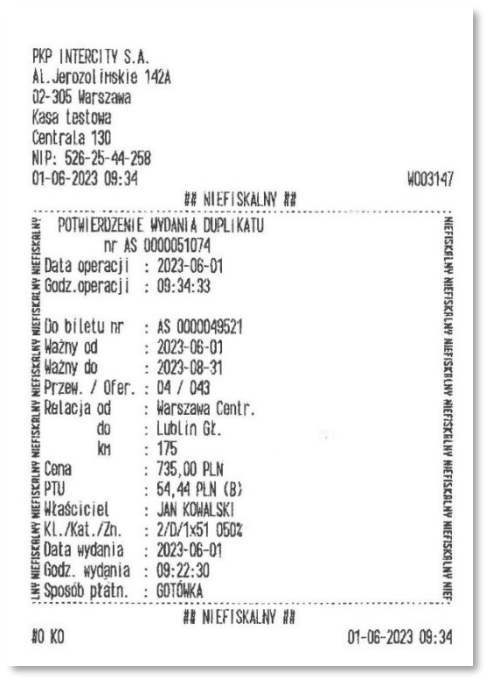

#### 3.63. **Duplikaty – wydruk duplikatu**

- 3.63.1. W celu wydania duplikatu, z menu głównego należy wybrać funkcję *Zwrot/duplikat biletu*.
- 3.63.2. Następnie należy zeskanować kod kreskowy z awersu biletu lub górny kod z rewersu i potwierdzić przyciskiem **Zwrot/Duplikat**.
- 3.63.3. Nie należy uzupełniać pola *data wydania biletu.*

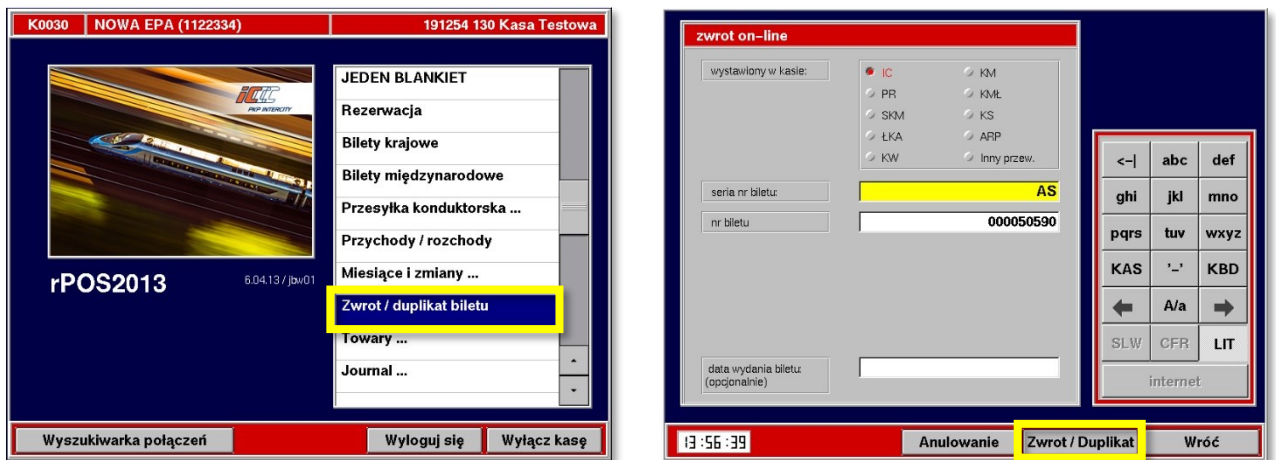

**Dokument stanowi własność firmy "PKP Intercity" S.A. – do użytku służbowego. Wszelkie prawa są zastrzeżone.**  Powielanie, rozpowszechnianie dokumentu bez zgody "PKP Intercity" S.A. jest zabronione.

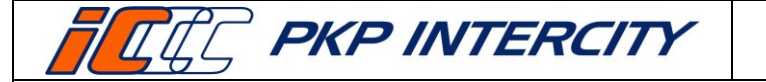

**27/07/2023** Obowiązuje od dnia: **06/09/2023**

**Strona 62 z 66**

## 3.63.4. Następnie wyświetli się maska umożliwiająca wybór biletu.

- a) W górnej części ekranu znajduje się lista wszystkich biletów znalezionych pod tym numerem. W przypadku, gdy na liście będzie więcej niż jedna pozycja, należy wybrać właściwy bilet na podstawie dostępnych informacji (o ile są widoczne) takich jak: data sprzedaży, cena, właściciel biletu.
- b) W lewym dolnym rogu ekranu znajdują się informacje dotyczące pierwotnego biletu, natomiast po prawej stronie znajduje się lista duplikatów wydanych do niego wraz z datą i godziną wydania. Należy zweryfikować, czy dane zgadzają się z tymi widocznymi na wymienianym bilecie (o ile są widoczne) lub z oświadczeniem Klienta.

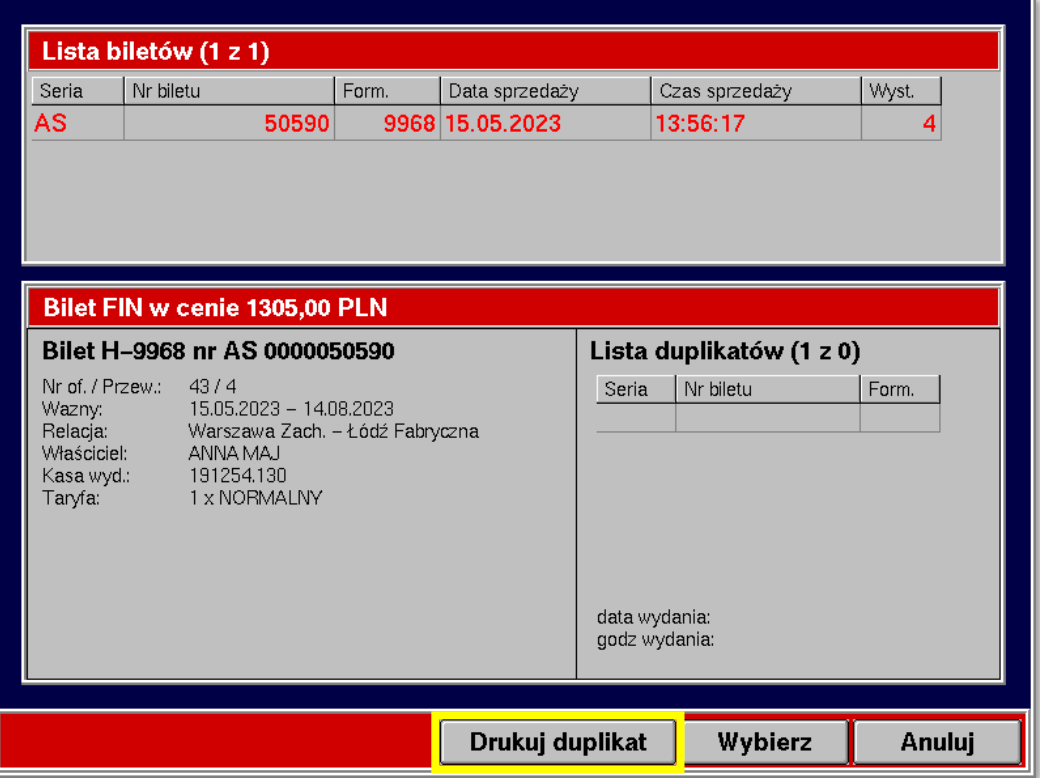

3.63.5. Po wybraniu odpowiedniego biletu z listy oraz zweryfikowaniu poprawności danych wyświetlonych na ekranie należy nacisnąć przycisk **Drukuj duplikat**, a następnie potwierdź chęć wydruku przyciskiem **Tak**.

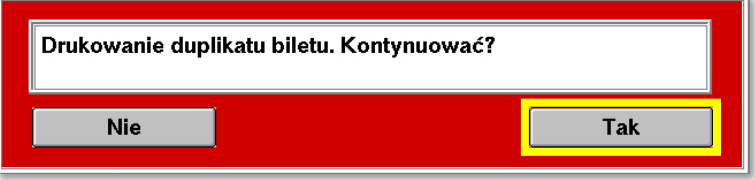

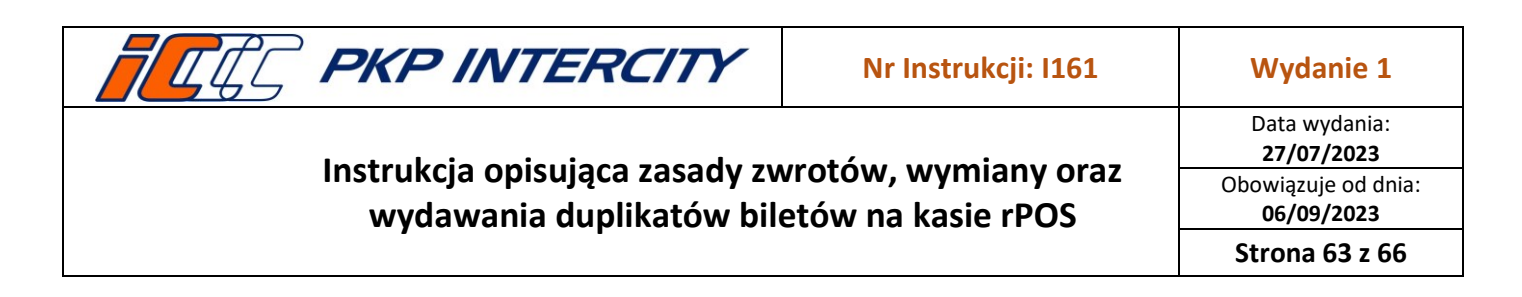

- 3.63.6. W przypadku biletów okresowych wydanych przed wprowadzeniem wersji umożliwiającej wydruk duplikatu konieczne będzie wpisanie na ekranie rPOS danych właściciela biletu.
- 3.63.7. Należy upewnić się, że wpisane dane są zgodne z danymi na pierwotnym bilecie (jeśli widoczne) lub podanymi przez Klienta.

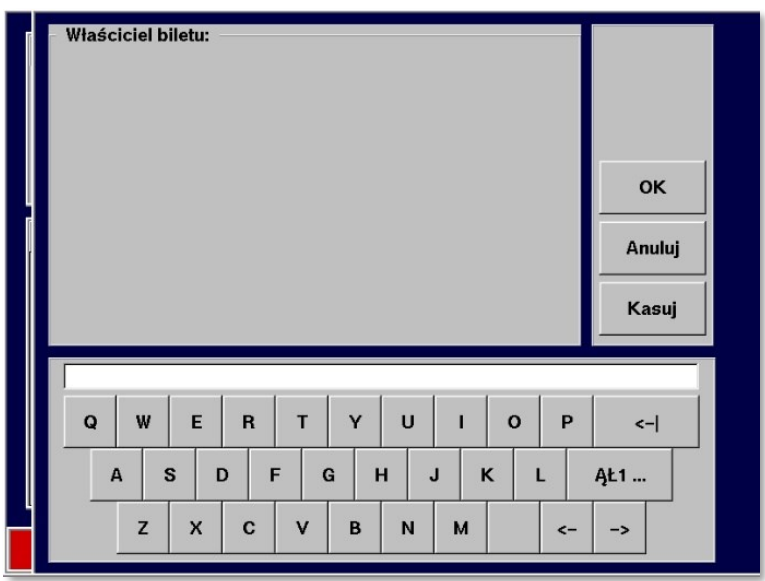

- 3.63.8. Po zatwierdzeniu nastąpi wydruk duplikatu biletu oraz *Potwierdzenia wydania duplikatu.*
- 3.63.9. Bilet pierwotny należy przekreślić, złączyć z *Potwierdzeniem wydania duplikatu* i dołączyć do raportu zamknięcia zmiany.

#### 3.64. **Duplikaty – anulowanie duplikatu**

- 3.64.1. Nie ma możliwości anulowania duplikatu.
- 3.64.2. W przypadku omyłkowego wydrukowania duplikatu należy:
	- a) przekreślić wydrukowany duplikat;
	- b) przystawić pieczątkę "ANULOWANO" na duplikacie i Potwierdzeniu wydania *duplikatu*;
	- c) złączyć duplikat z *Potwierdzeniem wydania duplikatu*;
	- d) dołączyć duplikat do rozliczeniowego raportu zamknięcia zmiany.

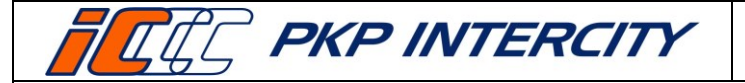

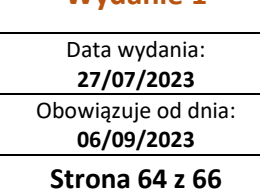

### 3.65. **Duplikaty – kolejny duplikat biletu pierwotnego**

- 3.65.1. Do jednego biletu można wystawić więcej niż jeden duplikat.
- 3.65.2. W celu wydania kolejnego duplikatu, z menu głównego należy wybrać funkcję *Zwrot/duplikat biletu*.
- 3.65.3. Następnie należy zeskanować kod kreskowy z awersu biletu lub górny kod z rewersu i nacisnąć przycisk **Zwrot/Duplikat** (można również wpisać numer biletu z awersu lub rewersu duplikatu).
- 3.65.4. Na liście duplikatów wyświetlone będą wszystkie duplikaty wydane do biletu pierwotnego. Procedura wystawienia kolejnego duplikatu jest taka sama jak wystawienia pierwszego.

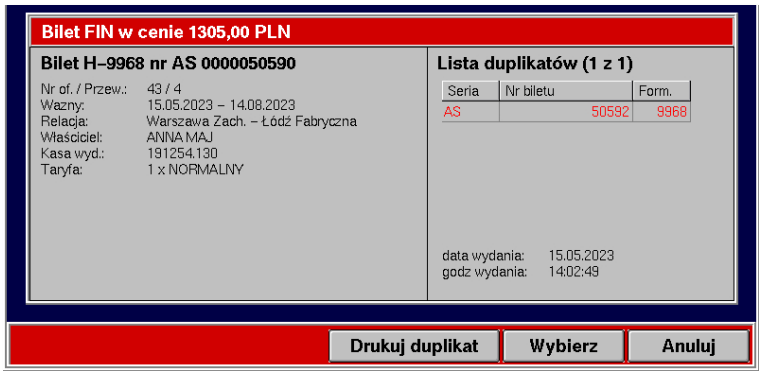

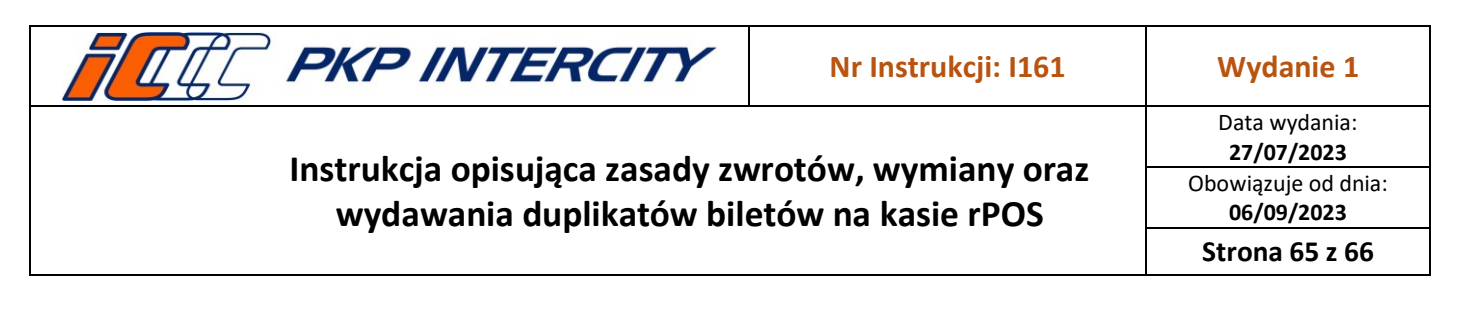

#### 3.66. **Duplikaty – zwrot duplikatu**

3.66.1. Bilet można zwrócić na podstawie jego duplikatu.

3.66.2. W celu zwrócenia duplikatu, z menu głównego należy wybrać funkcję *Zwrot/duplikat biletu*.

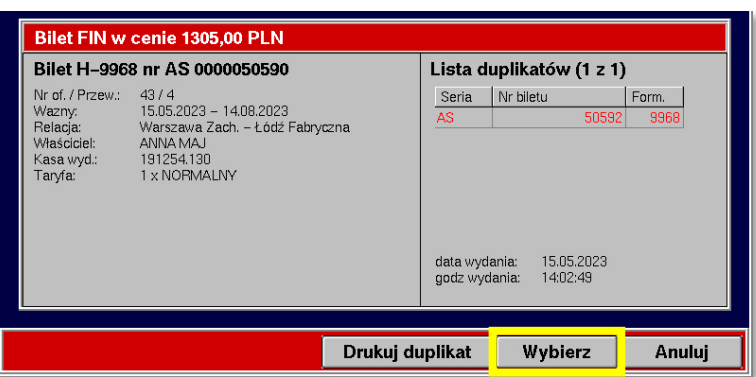

- 3.66.3. Następnie należy zeskanować kod kreskowy z awersu biletu lub górny kod z rewersu i nacisnąć przycisk **Zwrot/Duplikat** (można również wpisać numer biletu z awersu lub rewersu duplikatu).
- 3.66.4. Po zeskanowaniu lub wpisaniu numeru i wyświetleniu listy należy nacisnąć przycisk **Wybierz**.
- 3.66.5. System odwoła się do biletu pierwotnego i przeniesie do maski nr 2 ZWON.

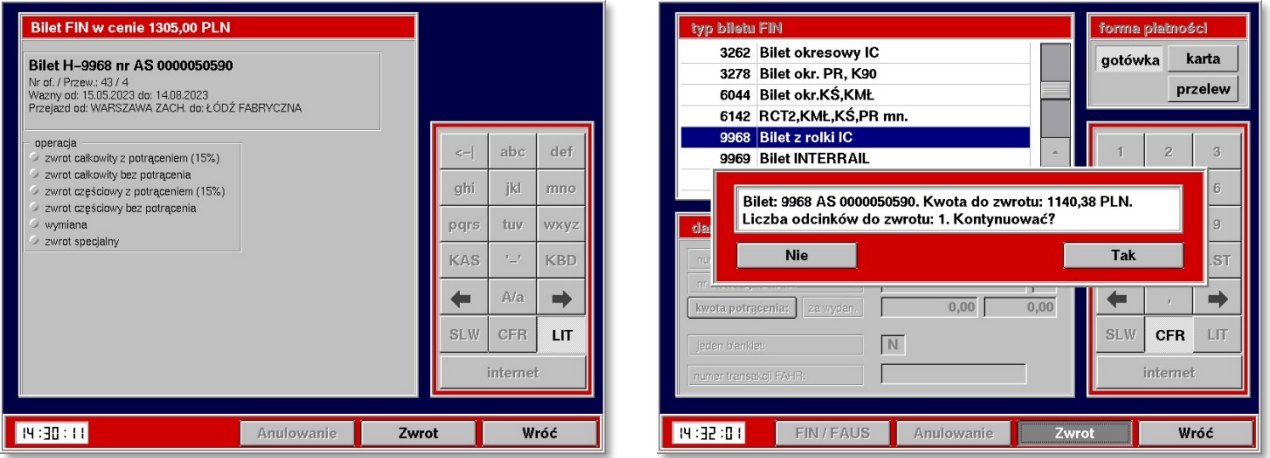

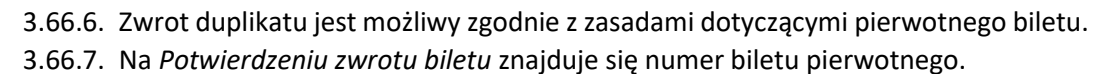

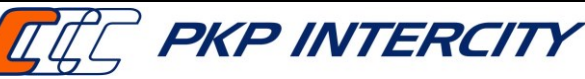

Data wydania: **27/07/2023** Obowiązuje od dnia: **06/09/2023 Strona 66 z 66**

## **4. Przegląd aktualności Instrukcji**

4.1.Niniejsza Instrukcja podlega obowiązkowemu przeglądowi przynajmniej raz w roku przez Właściciela Dokumentu lub na wniosek Koordynatora Dokumentacji Wewnętrznej.

## **5. Ocena przestrzegania Instrukcji**

- 5.1.Oceny przestrzegania niniejszej Instrukcji dokonuje Właściciel Dokumentu przynajmniej raz w roku.
- 5.2.Oceny przestrzegania niniejszej Instrukcji mogą dokonać organy kontroli wewnętrznej lub zewnętrznej.

## **6. Załączniki do Instrukcji**

Brak załączników